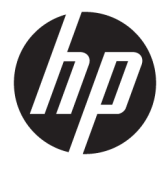

# מדריך למשתמש

Copyright 2018 HP Development© .Company, L.P

Bluetooth הוא סימן מסחרי של בעליו וחברת HP inc.Celeron,Intel .ברישיון בו משתמשת ו-Pentium הם סימנים מסחריים של Intel Corporation בארה"ב ובמדינות אחרות . Microsoft ו-Windows הם סימנים מסחריים או סימנים מסחריים רשומים של Microsoft Corporation בארצות הברית ו/או במדינות אחרות.

המידע הנכלל במסמך זה נתון לשינויים ללא הודעה מוקדמת. האחריות הבלעדית למוצרים ולשירותים של HP מפורטת במפורש בכתב האחריות הנלווה למוצרים ולשירותים אלו. אין להבין מתוך הכתוב לעיל כי תחול על המוצר אחריות נוספת כלשהי. חברת HP לא תישא באחריות לשגיאות טכניות או לשגיאות עריכה או להשמטות הכלולות במסמך זה.

מהדורה ראשונה: אפריל 2018

מק"ט מסמך: 1BB18268-L

#### הודעה אודות המוצר

מדריך זה מתאר מאפיינים הנפוצים ברוב המוצרים. ייתכן שמאפיינים מסוימים לא יהיו זמינים במחשב שברשותך.

לא כל המאפיינים זמינים בכל המהדורות או הגרסאות של Windows. במערכות שונות, ייתכן שיידרשו רכיבי חומרה, מנהלי התקן, תוכנה או עדכוני BIOS משודרגים ו/או שנרכשו בנפרד כדי לנצל במלואן את היכולות של Windows. מערכת ההפעלה 10 Windows מתעדכנת באופן אוטומטי. מאפיין העדכון מופעל תמיד. עם הזמן , עלולים לחול חיובי ספק שירותי אינטרנט בגין <http://www.microsoft.com>עדכונים. עבור אל לקבלת פרטים.

כדי לגשת למדריכים למשתמש העדכניים ביותר , ,<http://www.hp.com/support> לאתר היכנס ובצע את ההוראות המוקרנות על המסך. לאחר מכן, בחר מדריכים למשתמש.

#### תנאי שימוש בתוכנות

על-ידי התקנה, העתקה, הורדה, או כל צורה אחרת של שימוש במוצר תוכנה כלשהו המותקן מראש במחשב זה, הנך מסכים להתקשר בתנאים של הסכם רישיון למשתמש הקצה )EULA) של HP. אם אינך מקבל את התנאים של הסכם רישיון זה, הפתרון היחיד הוא להחזיר את המוצר כולו בלי שנעשה בו שימוש (חומרה ותוכנה) תוך 14 יום, על מנת לקבל החזר בהתאם למדיניות ההחזרים של המשווק.

לקבלת מידע נוסף או לדרישה של החזר כספי מלא בגין המחשב, פנה למשווק.

#### הודעת אזהרה בנושא בטיחות

<u>ו⁄</u> אזהרה! כדי להפחית את הסיכון לפגיעות הקשורות לחום או להתחממות יתר של המחשב, אל תניח את המחשב<u>.</u> ישירות על הרגליים שלך ואל תחסום את פתחי האוורור של המחשב. יש להשתמש במחשב רק על-גבי משטח קשיח וישר. הימנע מחסימת פתחי האוורור כתוצאה מהצבת משטח קשיח, כגון מדפסת אופציונלית סמוכה, או עצמים רכים, כגון כריות, שטיחים או בגדים, בסמוך לפתחי האוורור. כמו כן, אל תאפשר לשנאי המתח לבוא במגע עם העור או עם עצמים רכים, כגון כריות, שטיחים או בגדים, במהלך ההפעלה. המחשב ושנאי המתח עומדים במגבלות הטמפרטורה למשטחים הבאים במגע עם המשתמש, כפי שהוגדרו בתקן הבטיחות הבינלאומי לציוד בתחום טכנולוגיית המידע )60950 IEC.)

 $\mathsf{i}\mathsf{v}$ 

# הגדרת תצורה של המעבד (במוצרים נבחרים בלבד)

או מסדרת Intel® Pentium® N35xx/N37xx מוצרים נבחרים כוללת מעבד מסדרת Intel® Pentium® N35xx/N37xx או מסדרת α xx31N/xx30N/xx29N/xx28N® Celeron ומערכת הפעלה של RWindows. אם למחשב שלך יש תצורה כזו, אל תשנה את הגדרת התצורה של המעבד ב-msconfig.exe מ-4 או 2 מעבדים למעבד אחד. אם תעשה זאת, המחשב שלך לא יבצע הפעלה מחדש. יהיה עליך לבצע איפוס להגדרות היצרן כדי לשחזר את ההגדרות המקוריות.

vi

# תוכן העניינים

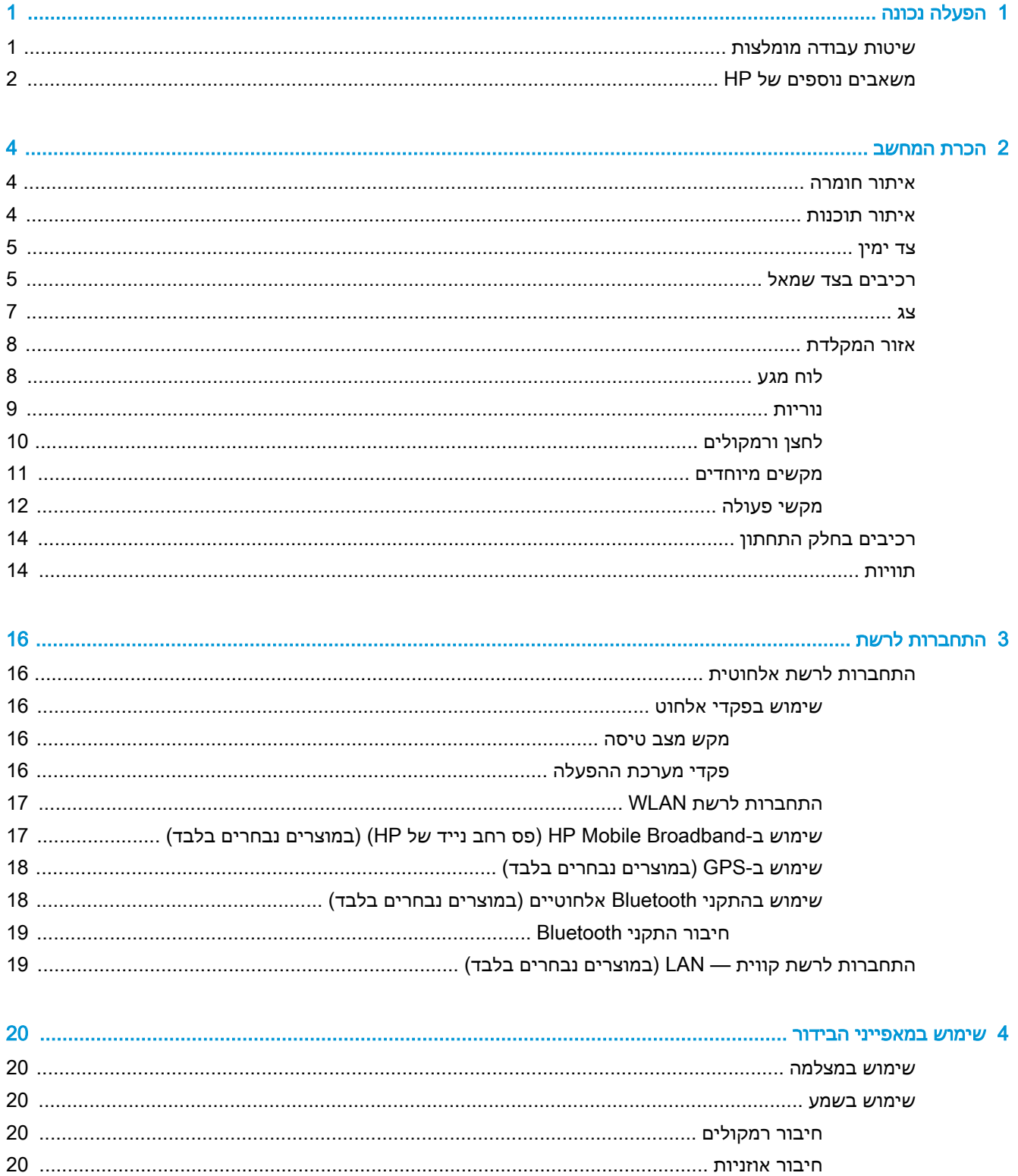

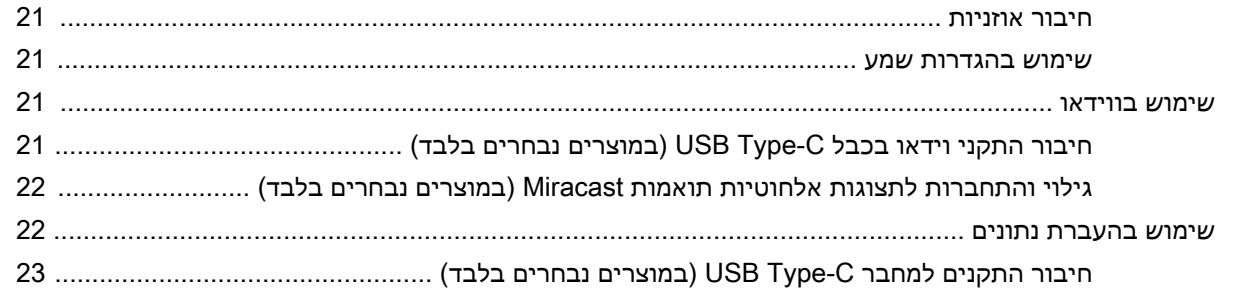

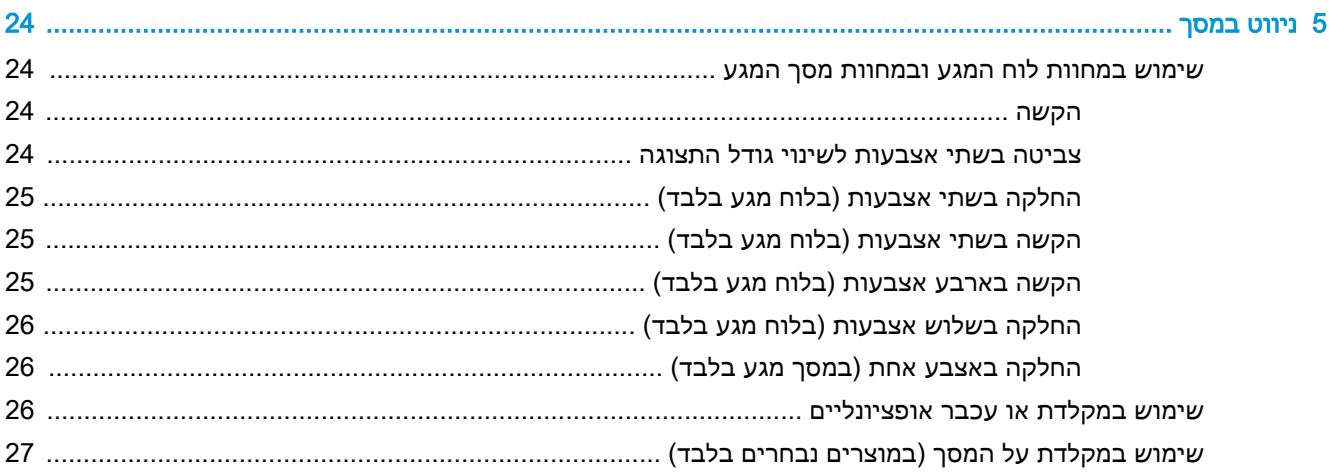

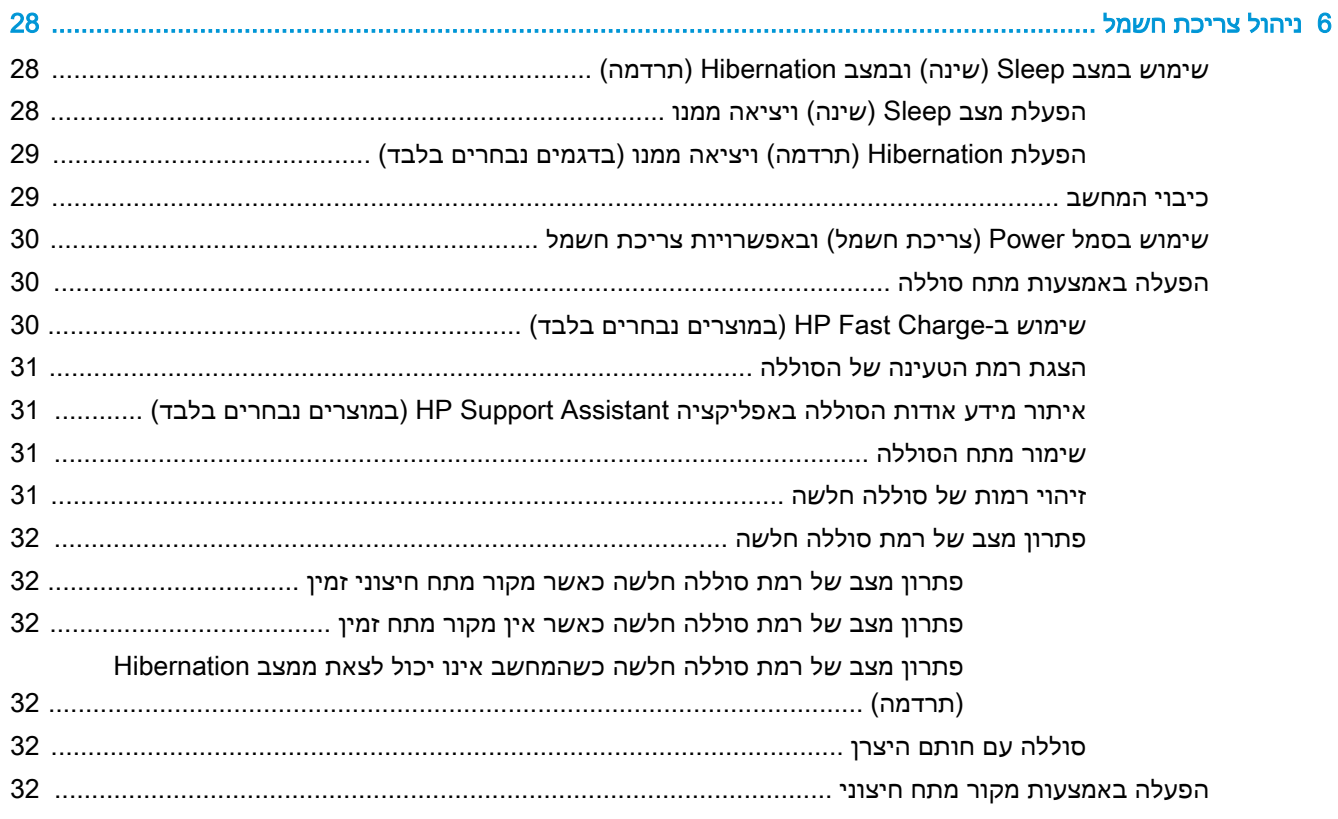

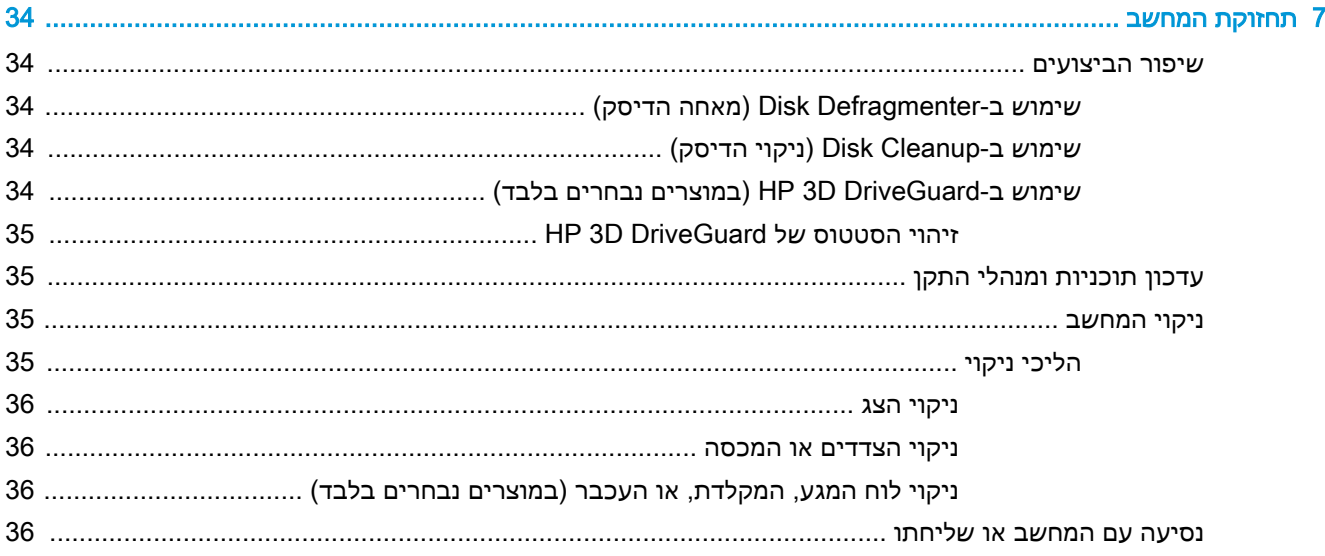

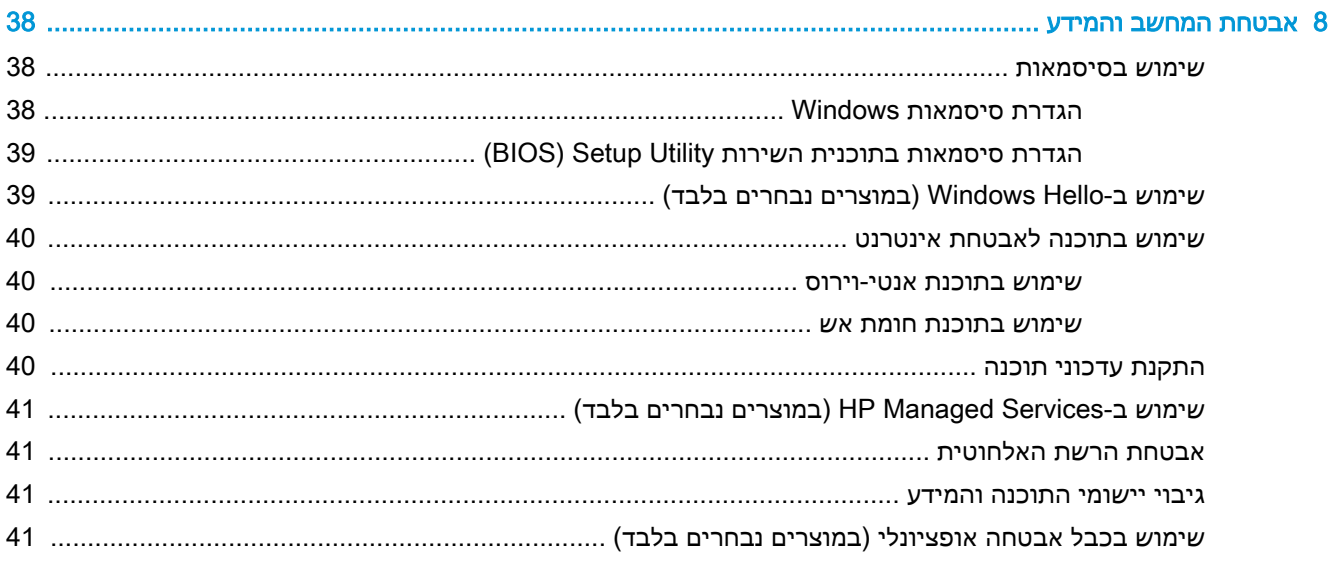

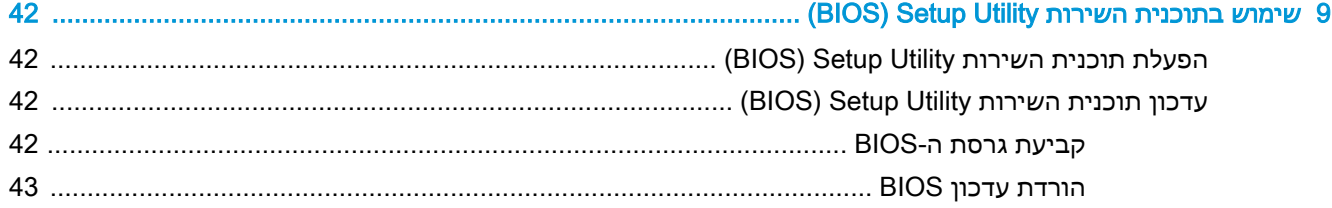

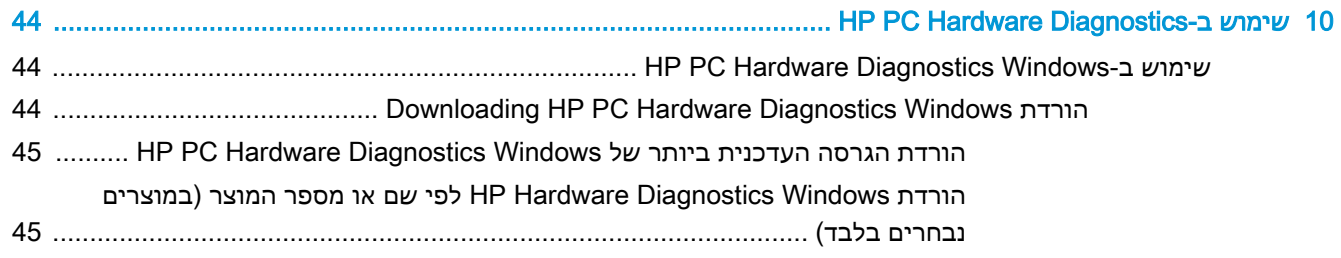

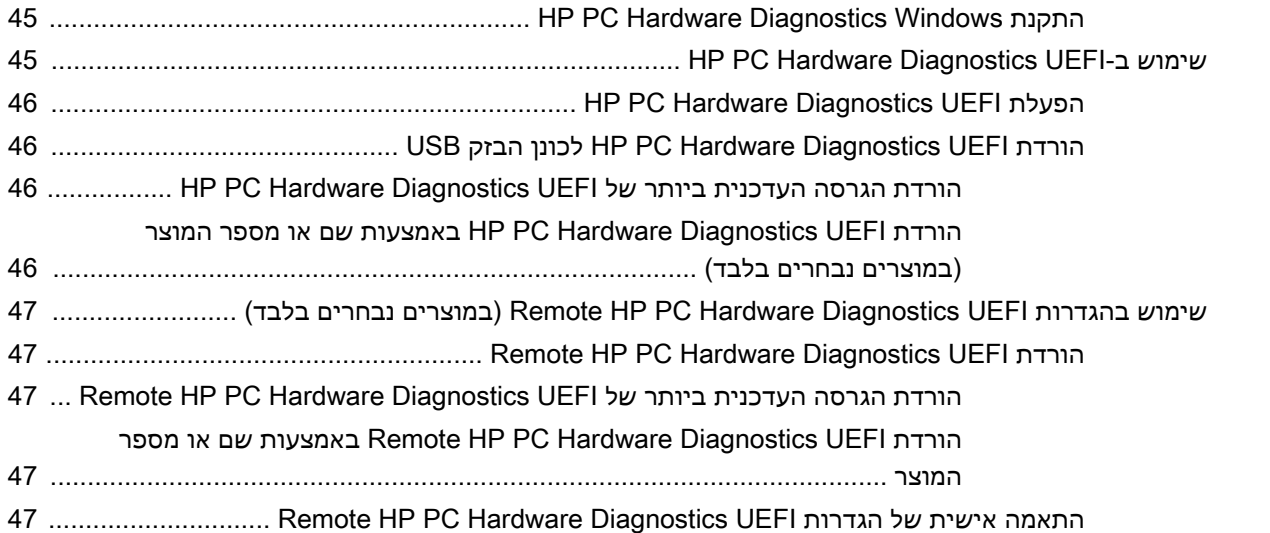

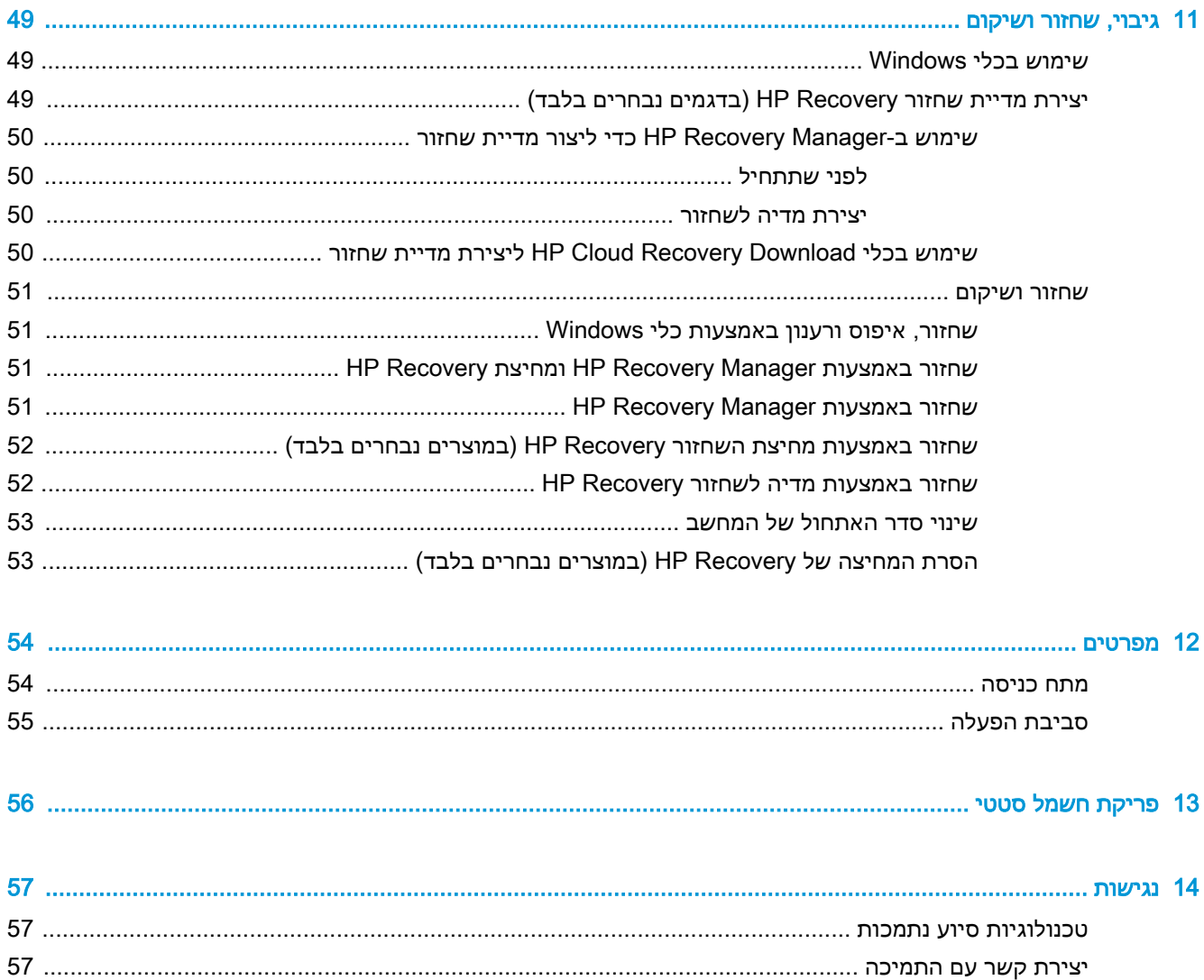

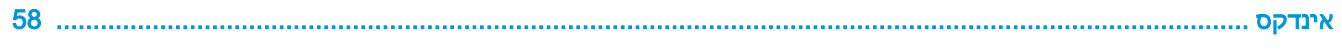

# 1 הפעלה נכונה

<span id="page-12-0"></span>מחשב זה הוא כלי רב-עוצמה, שנועד לשפר את העבודה ואת חוויית הבידור שלך. קרא פרק זה כדי לקבל מידע על שיטות העבודה המומלצות לאחר התקנת המחשב, על דברים מהנים שתוכל לעשות עם המחשב, ועל המקום שבו ניתן לקבל משאבים נוספים של HP.

# שיטות עבודה מומלצות

לאחר הגדרה ורישום של המחשב, אנו ממליצים לפעול לפי השלבים הבאים כדי להפיק את המרב מההשקעה החכמה שלך:

- גבה את כונן הדיסק על-ידי יצירת מדיה לשיקום. ראה [גיבוי, שחזור](#page-60-0) ושיקום בעמוד .49
- אם לא עשית זאת כבר, התחבר לרשת קווית או אלחוטית. ראה פרטים בסעיף [התחברות](#page-27-0) לרשת בעמוד .16
	- הכר את חומרת המחשב והתוכנות. לקבלת מידע נוסף, ראה הכרת [המחשב](#page-15-0) בעמוד 4 ושימוש [במאפייני](#page-31-0) [הבידור](#page-31-0) בעמוד .20
		- עדכן או רכוש תוכנת אנטי-וירוס. ראה שימוש בתוכנת [אנטי-וירוס](#page-51-0) בעמוד .40

# משאבים נוספים של HP

השתמש בטבלה הבאה כדי למצוא משאבים המספקים פרטים על המוצר, מידע על ביצוע פעולות, ועוד.

<span id="page-13-0"></span>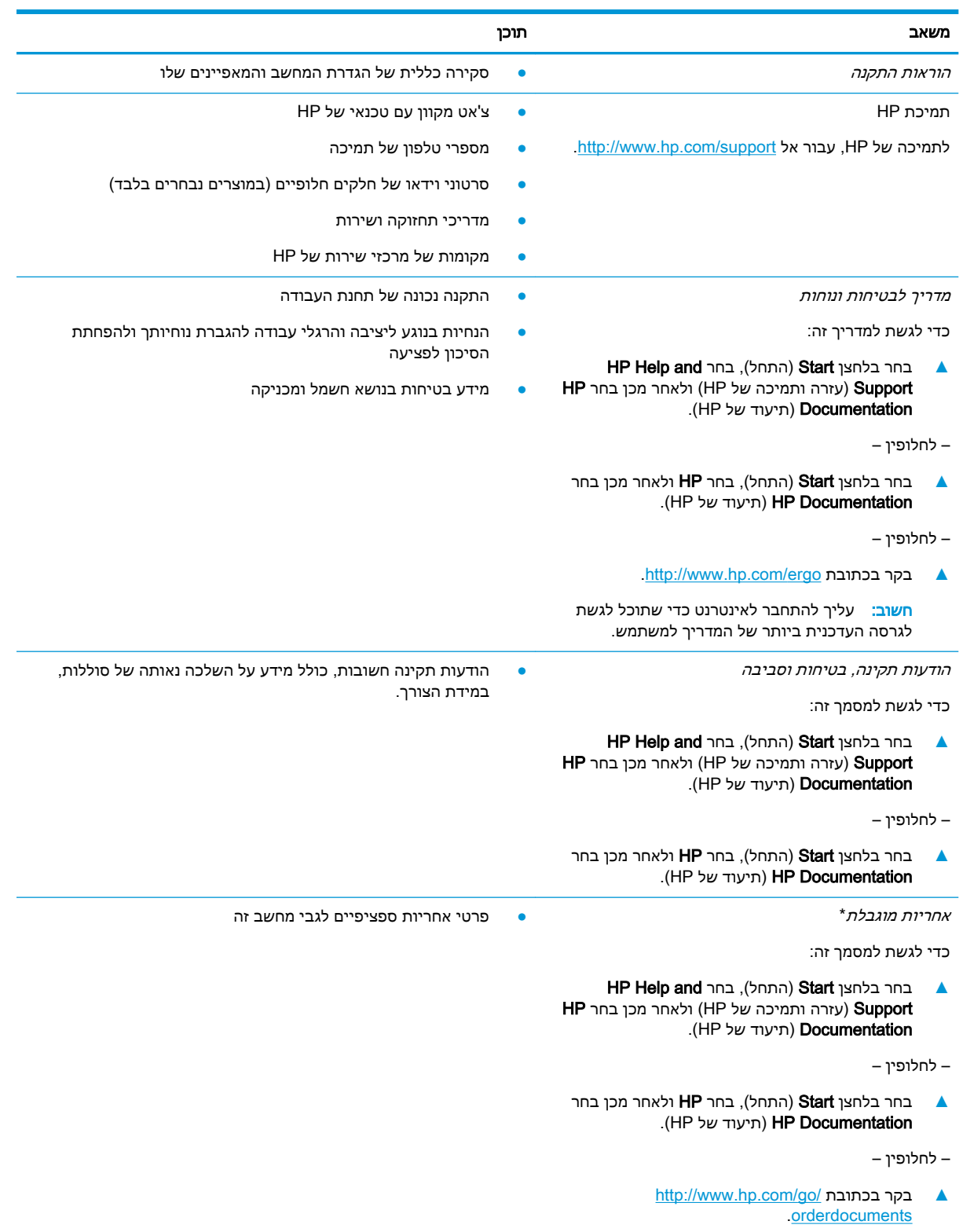

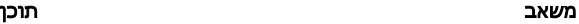

חשוב: עליך להתחבר לאינטרנט כדי שתוכל לגשת לגרסה העדכנית ביותר של המדריך למשתמש.

\*האחריות המוגבלת של HP מצורפת למדריכים למשתמש במוצר ו/או בתקליטור CD או בתקליטור DVD המצורף לאריזה. במדינות או באזורים מסוימים, HP עשויה לספק גרסה מודפסת של תיעוד האחריות בתוך האריזה. במדינות או אזורים שבהם האחריות לא סופקה כחוברת מודפסת, תוכל לבקש עותק מודפס בכתובת http://www.hp.com/go/orderdocuments. אם המוצרים נרכשו באסיה ובאזור האוקיינוס השקט, ניתן לכתוב ל-HP לכתובת: 912006 Singapore ,Office Post Road Kitchener 161, Box PO ,POD. יש לציין את שם המוצר, שמך, מספר הטלפון וכתובת הדואר שלך.

# 2 הכרת המחשב

<span id="page-15-0"></span>המחשב שברשותך כולל רכיבים שדירוג האיכות שלהם גבוה מאד. פרק זה מספק מידע אודות הרכיבים, מיקומם ואופן פעולתם.

# איתור חומרה

כדי לגלות איזו חומרה מותקנת במחשב שלך:

**▲** בתיבת החיפוש בשורת המשימות, הקלד manager device( מנהל ההתקנים (ובחר באפליקציה Device .Manager

רשימה תציג את כל ההתקנים המותקנים במחשב.

לקבלת מידע על רכיבי החומרה של המערכת ומספר גרסת ה-BIOS של המערכת, הקש esc+fn( במוצרים נבחרים בלבד.(

## איתור תוכנות

כדי לגלות אילו תוכנות מותקנות במחשב שלך:

- **▲ בחר לחצן Start** (התחל).
	- לחלופין –
- ▲ לחץ לחיצה ימנית על הלחצן Start (התחל), ובחר את Apps and Features (אפליקציות ותכונות).

# צד ימין

<span id="page-16-0"></span>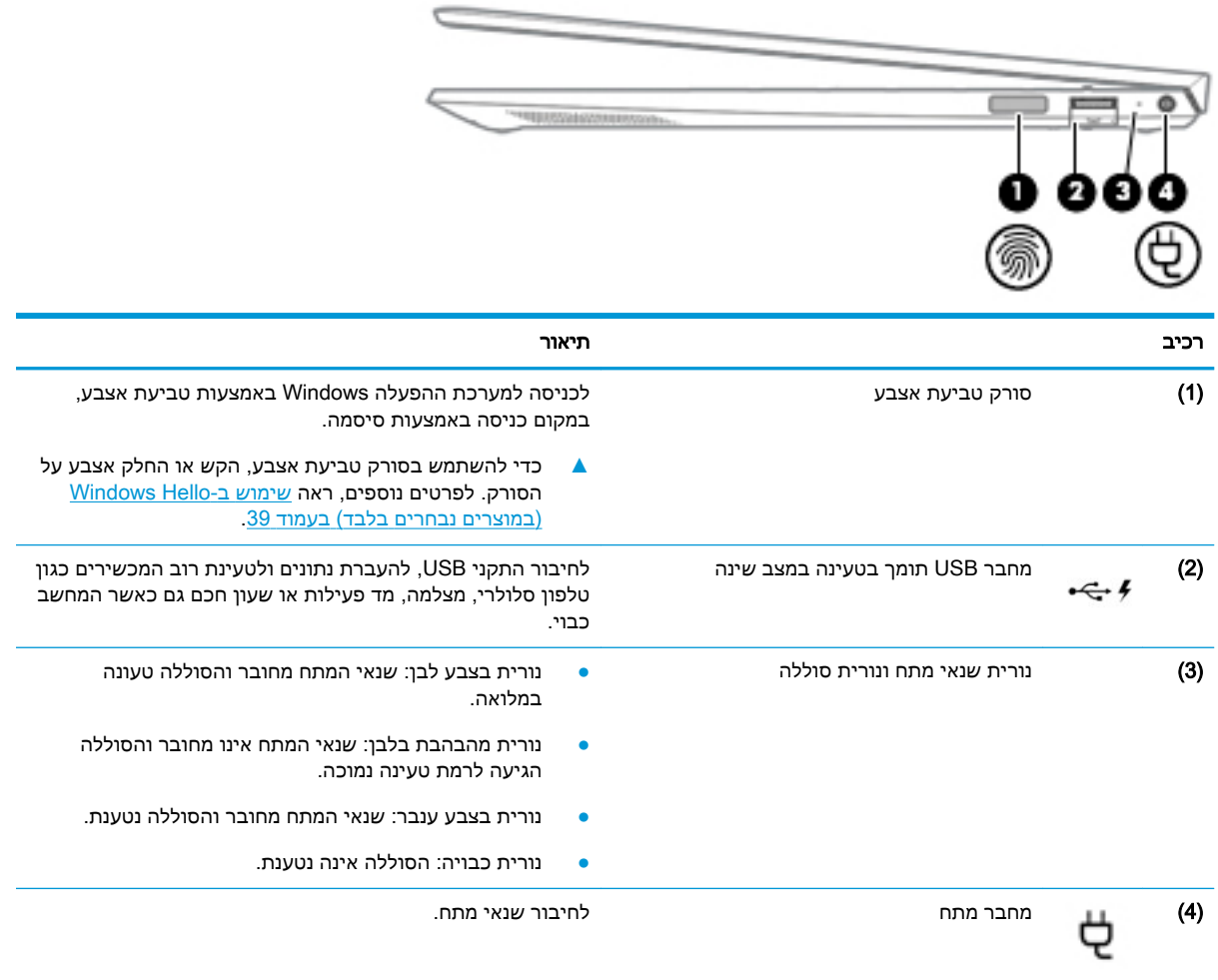

# רכיבים בצד שמאל

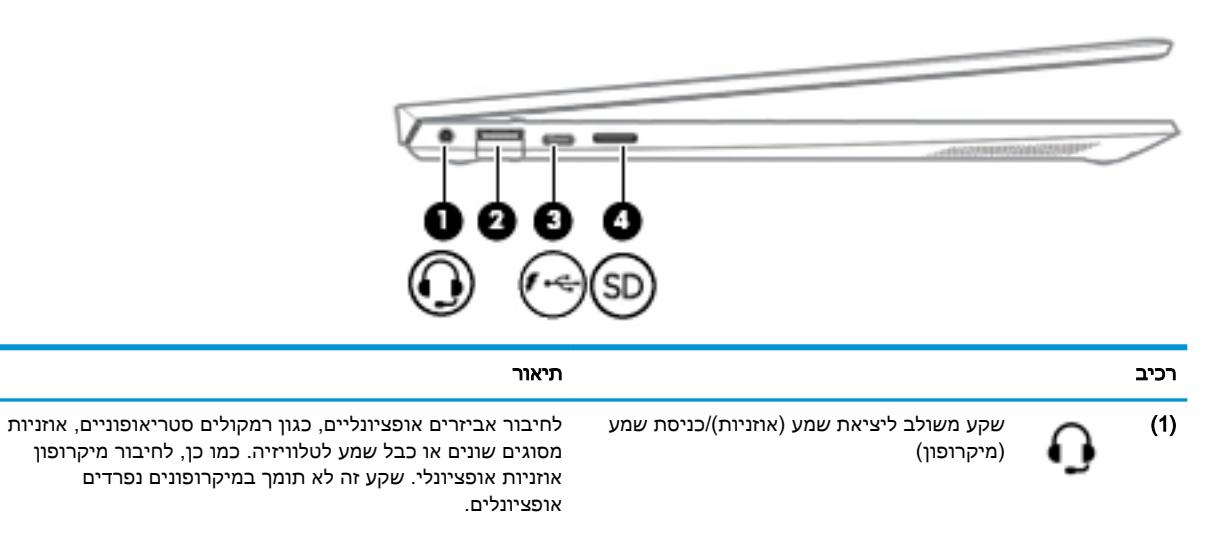

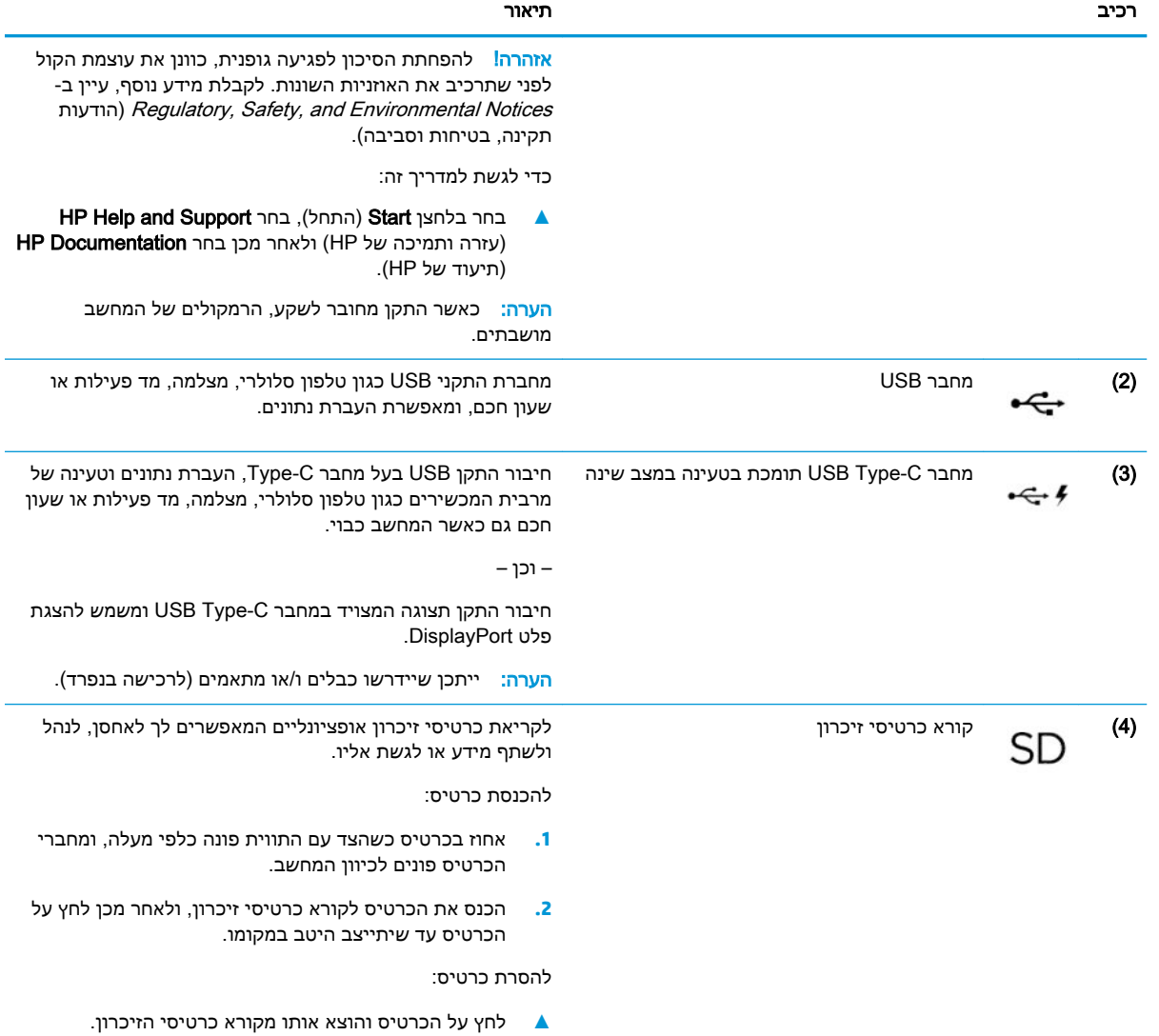

<span id="page-18-0"></span>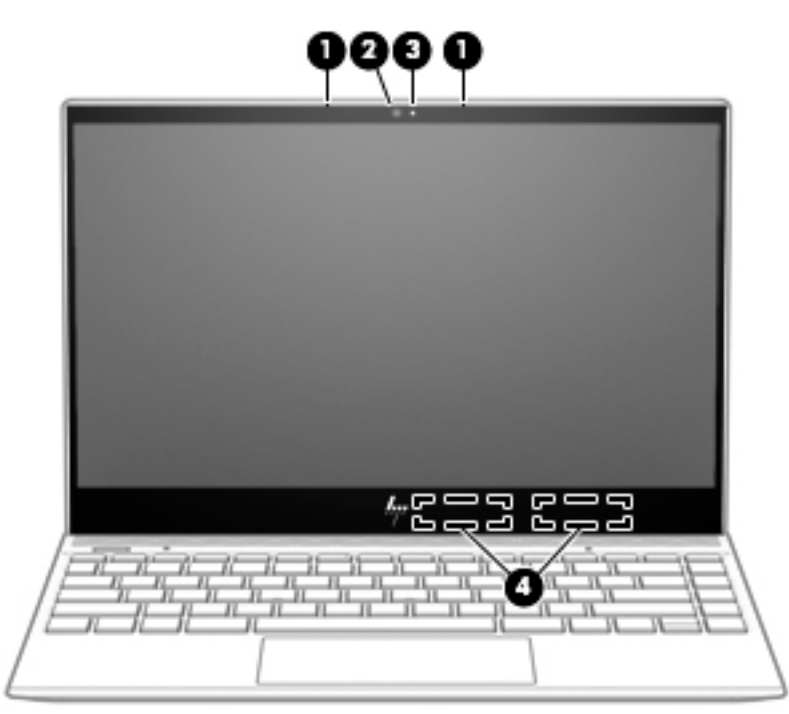

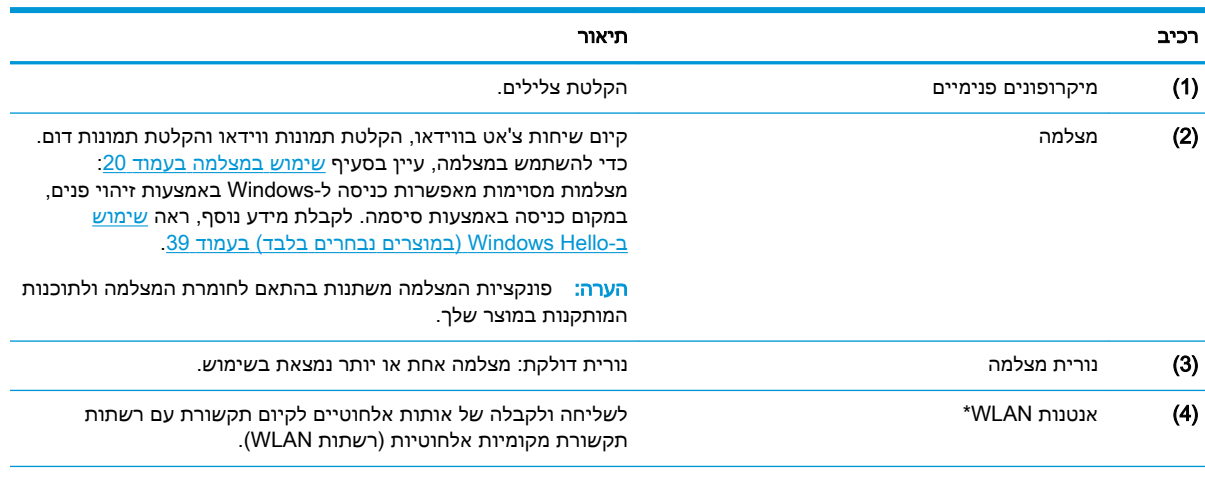

\*האנטנות אינן גלויות לעין מחלקו החיצוני של המחשב. לשידור מיטבי, הקפד שהאזור הסמוך לאנטנות יהיה פנוי ממכשולים.

לקבלת הודעות התקינה בנוגע לאלחוט, עיין בסעיף של *הודעות תקינה, בטיחות וסביבה* המתייחס למדינה/אזור שלך.

כדי לגשת למדריך זה:

- 1. הקלד support (תמיכה) בתיבת החיפוש בשורת המשימות, ולאחר מכן בחר באפליקציה HP Support Assistant.
	- לחלופין –

לחץ על סמל סימן השאלה בשורת המשימות.

**.2** בחר PC My( המחשב שלי ,(בחר את הכרטיסייה Specifications( מפרטים ,(ולאחר מכן בחר Guides User( מדריכים למשתמש.(

# אזור המקלדת

## לוח מגע

<span id="page-19-0"></span>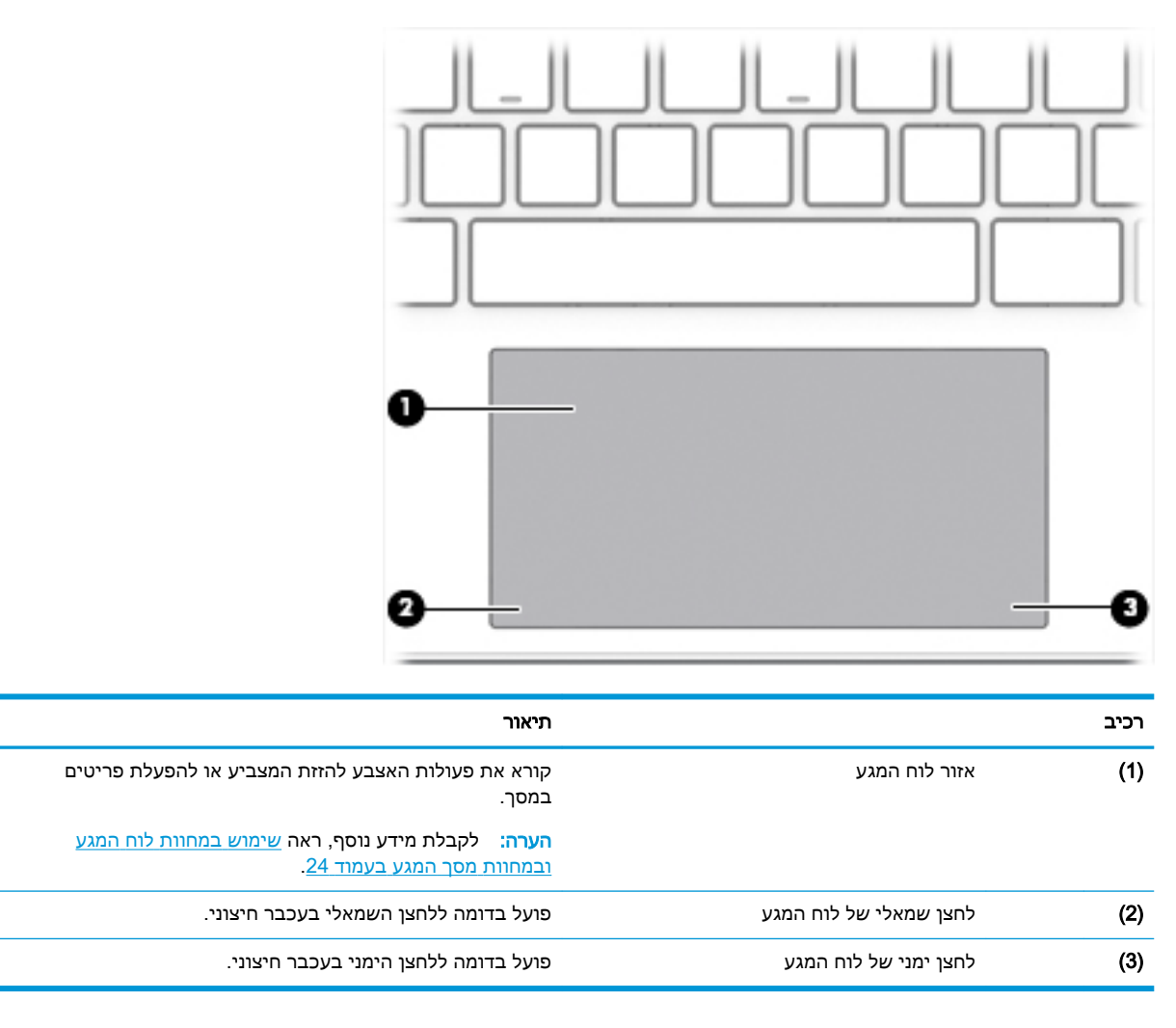

נוריות

<span id="page-20-0"></span>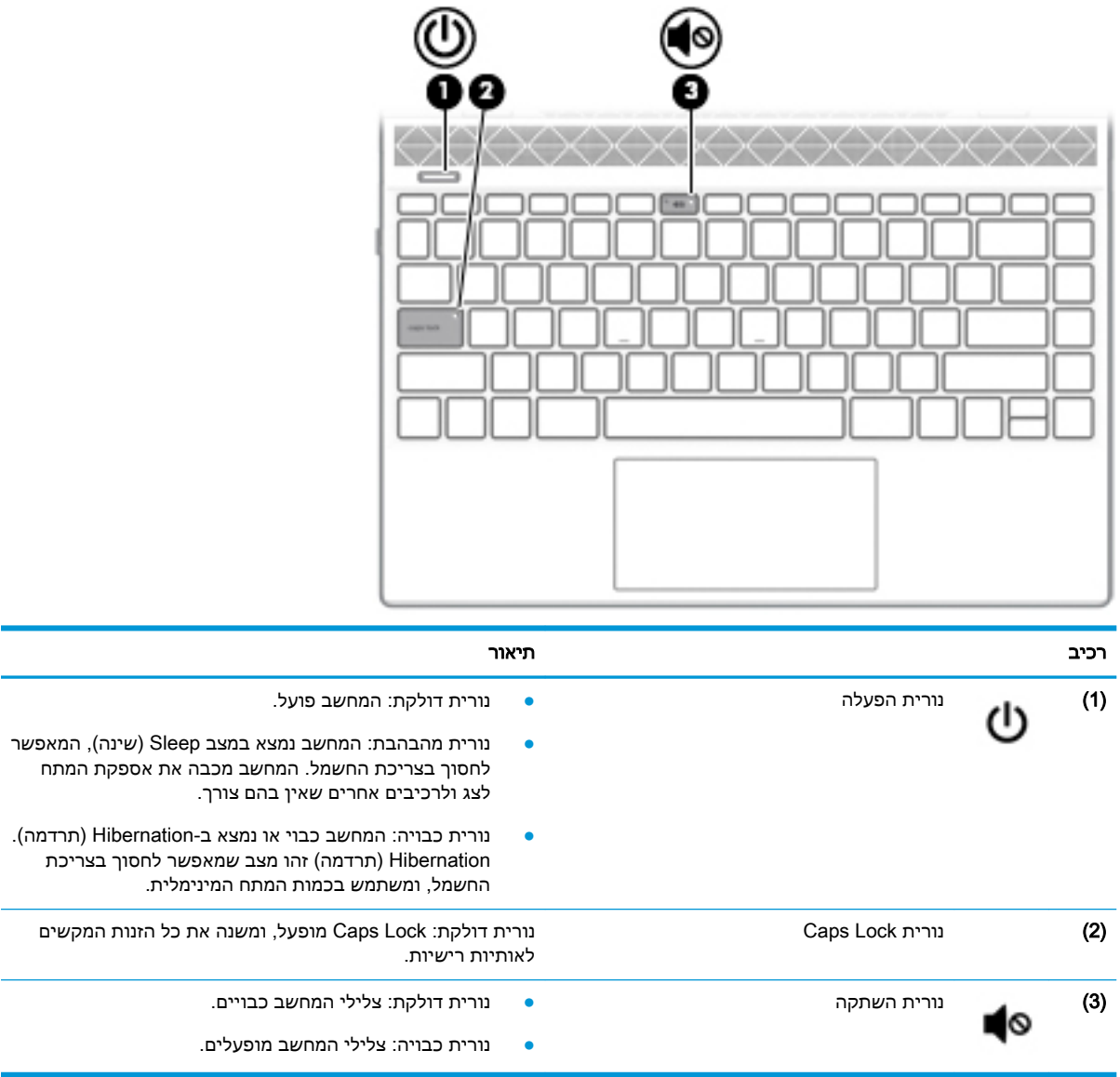

### לחצן ורמקולים

<span id="page-21-0"></span>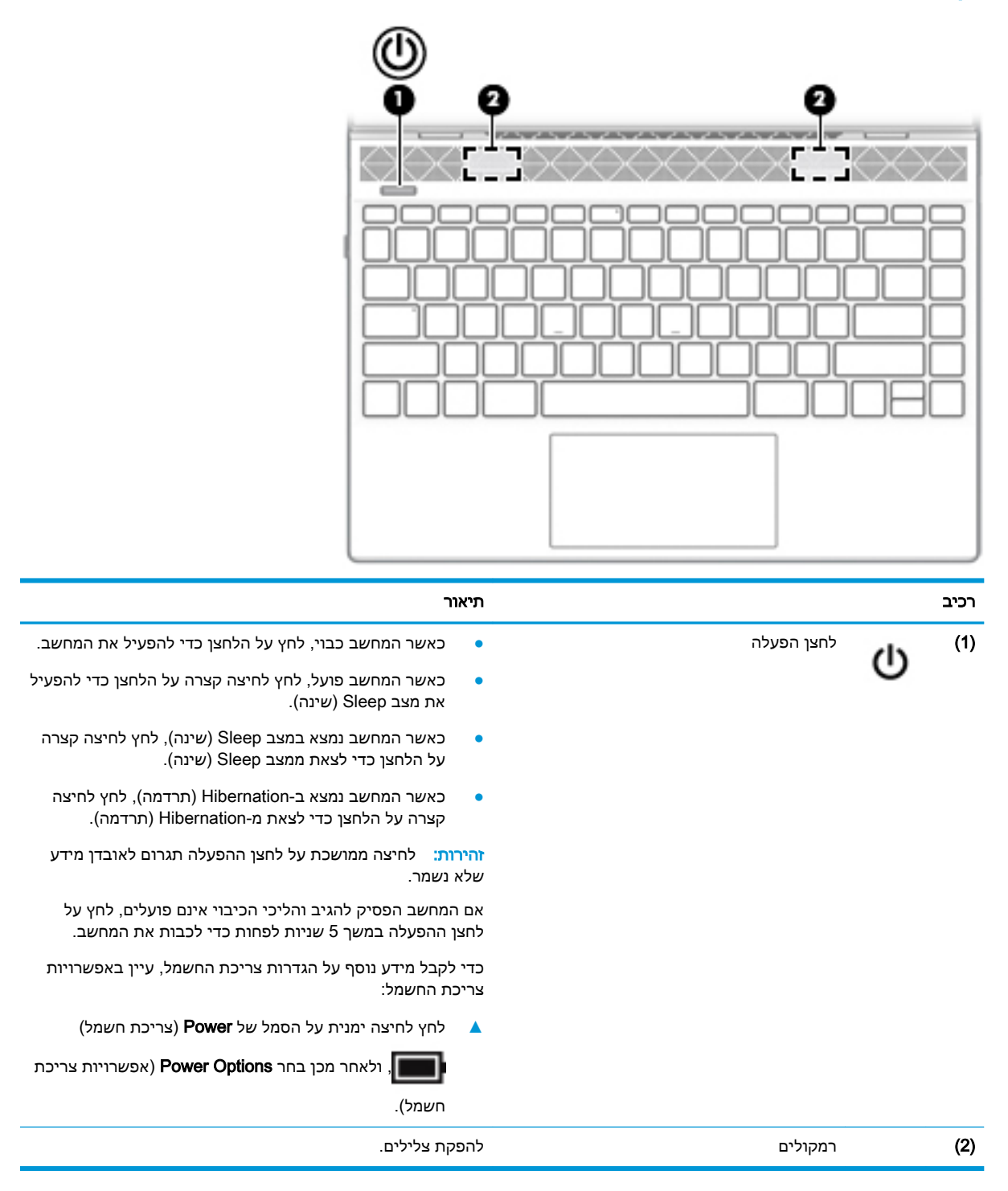

#### מקשים מיוחדים

<span id="page-22-0"></span>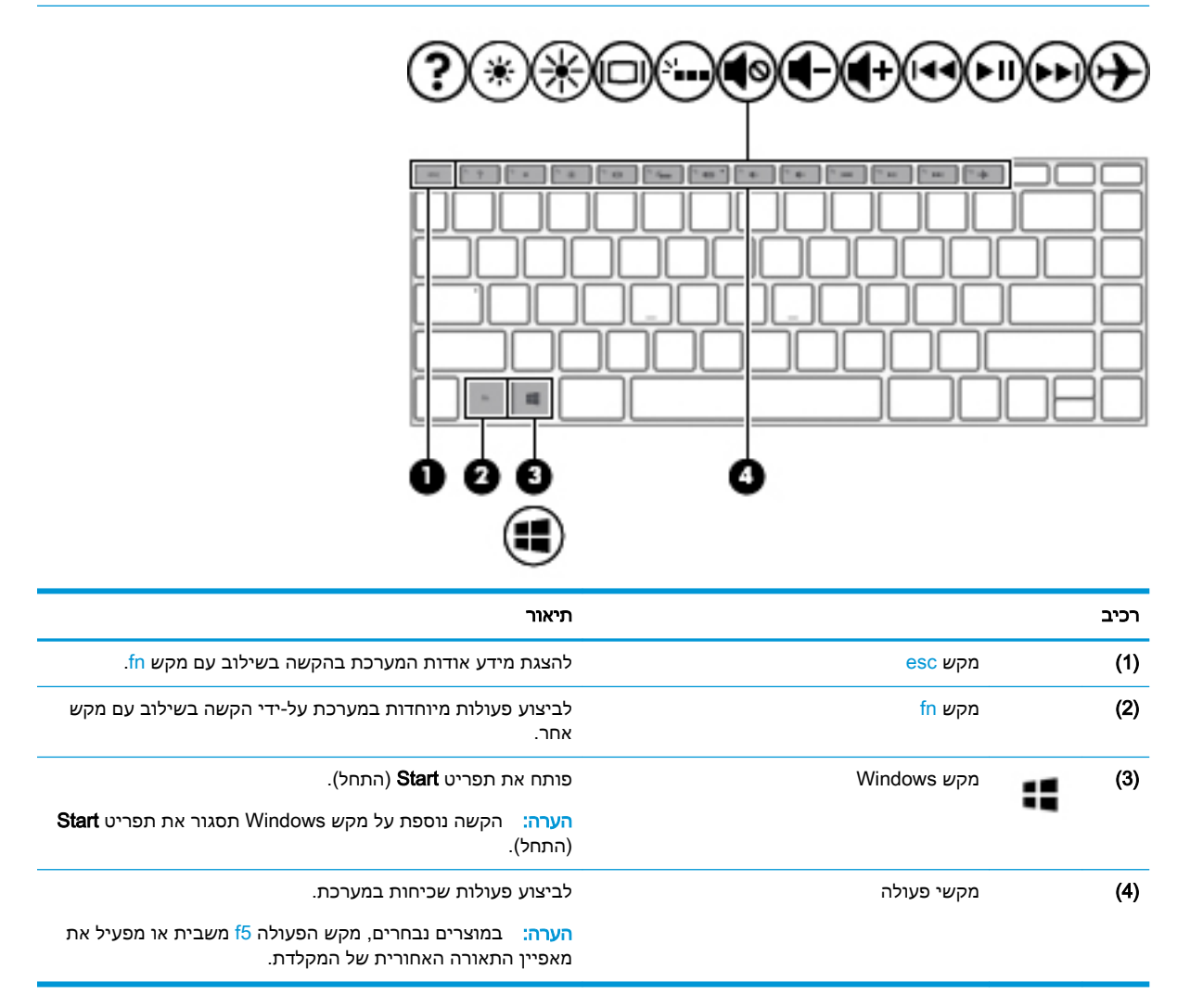

<mark>. ש</mark> הערה: עיין באיור המתאים ביותר למחשב שברשותך

<span id="page-23-0"></span>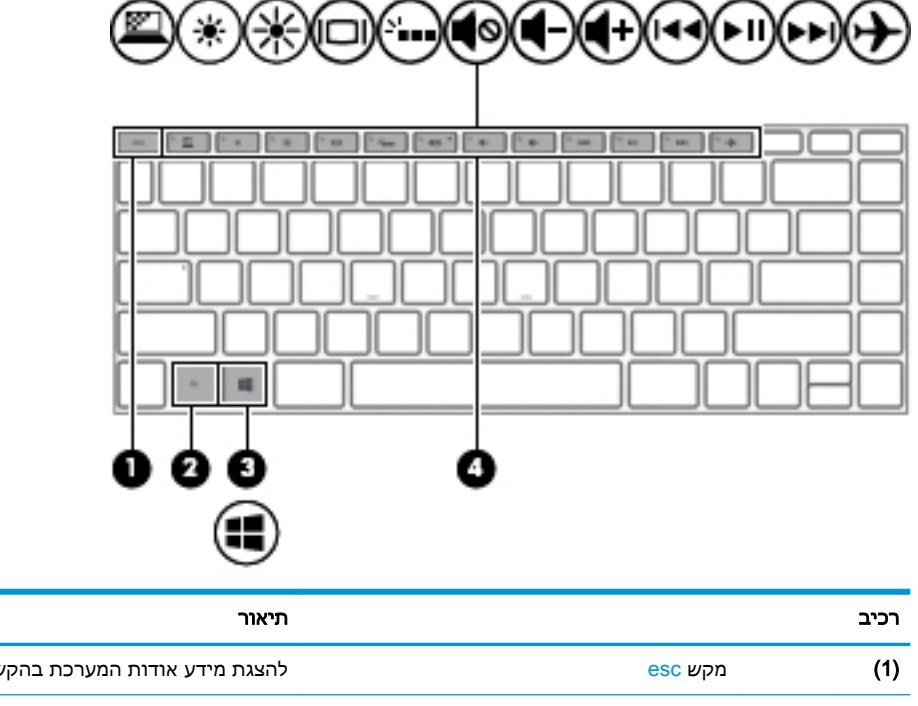

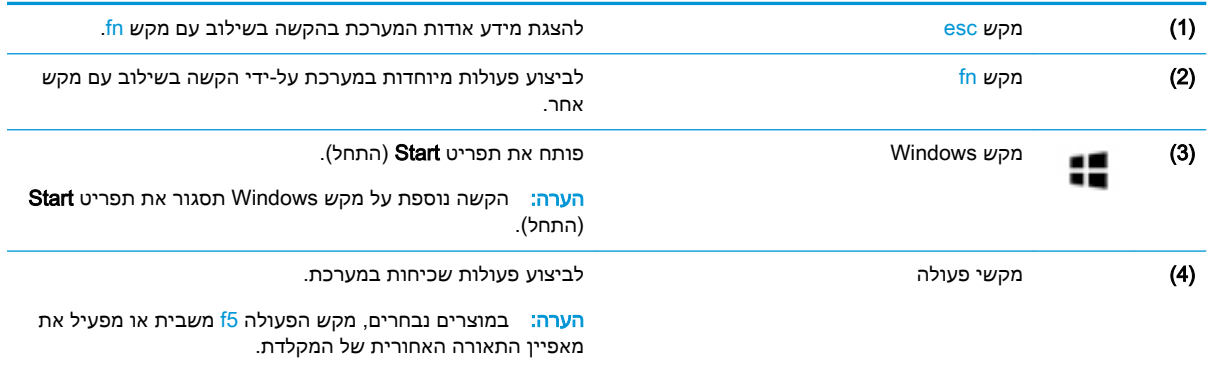

# מקשי פעולה

מקש פעולה מבצע את הפונקציה המצוינת על-ידי הסמל על המקש. כדי לזהות אילו מקשים נמצאים במוצר שברשותך, ראה <u>מקשים [מיוחדים](#page-22-0) בעמוד 11</u>.

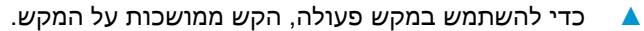

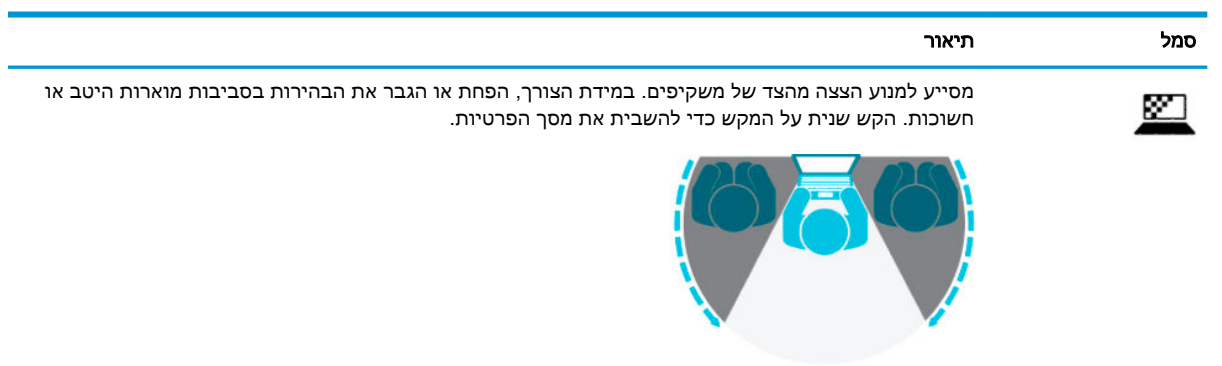

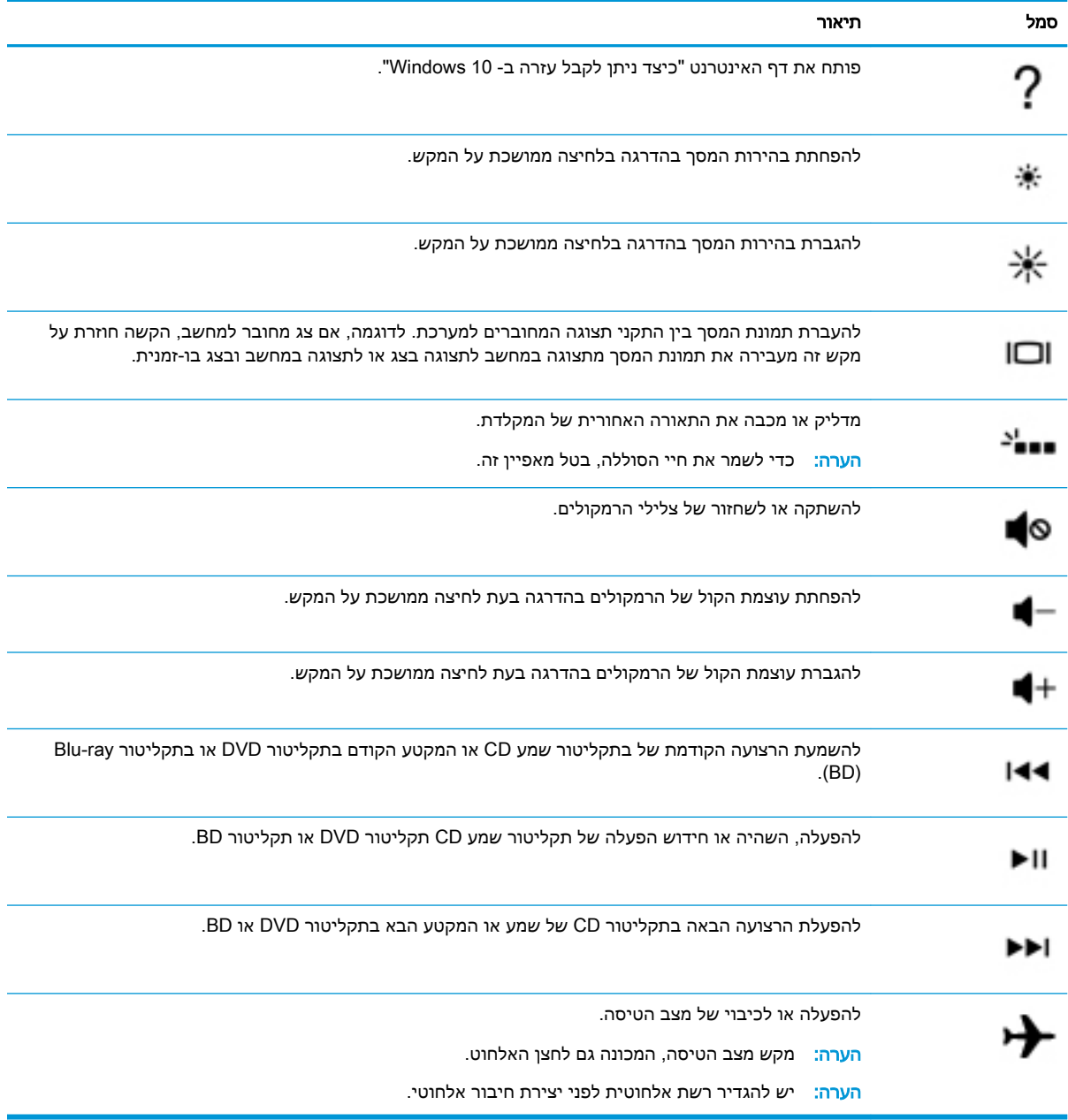

# רכיבים בחלק התחתון

<span id="page-25-0"></span>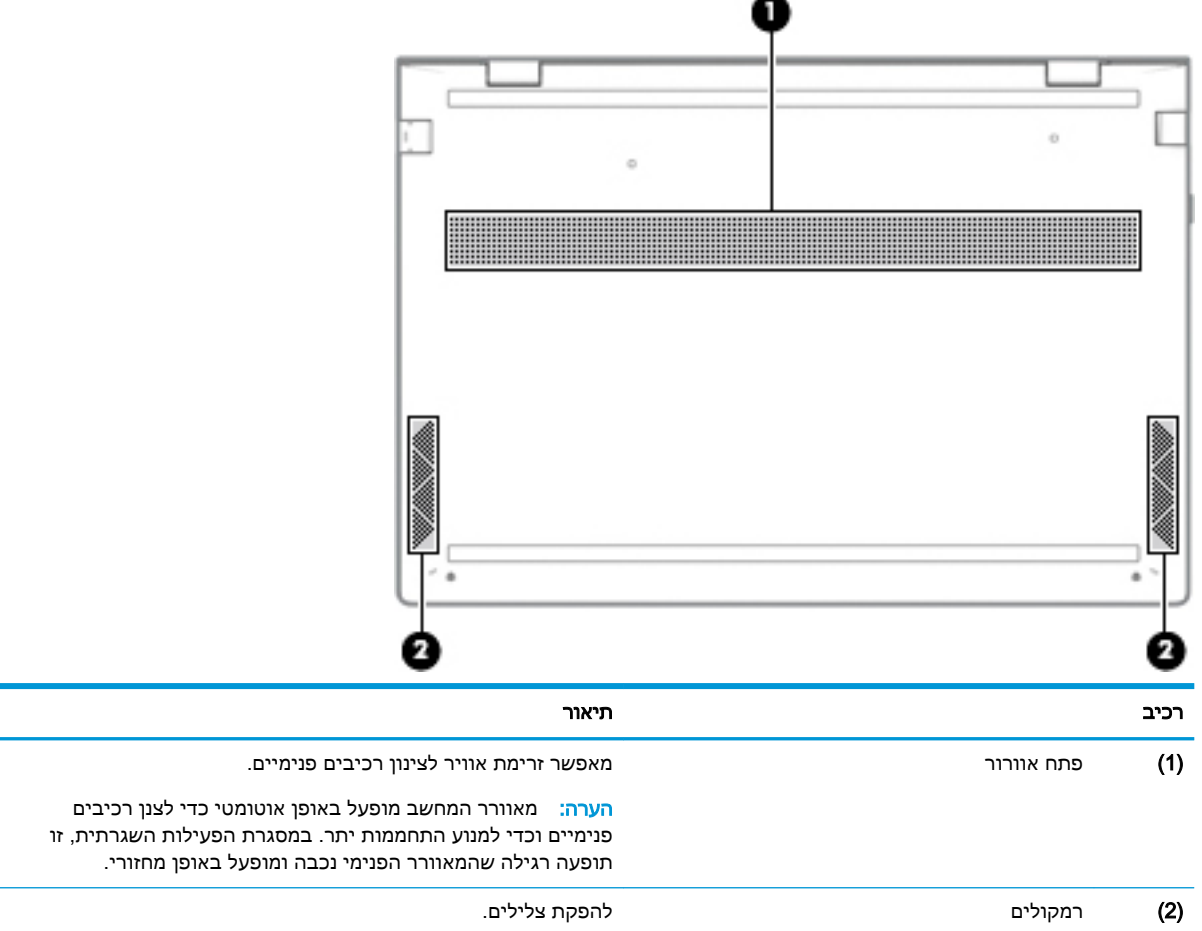

## תוויות

התוויות המודבקות על המחשב מספקות מידע שייתכן שתזדקק לו בעת פתרון בעיות במערכת או בעת נסיעה לחו"ל עם המחשב. התוויות עשויות להיות בצורת נייר או מוטבעות על המוצר.

ے<br><mark>ﷺ חשוב:</mark> \_ בדוק את המיקומים הבאים עבור התוויות המתוארות בסעיף זה: בתחתית המחשב, בתוך תא הסוללה, מתחת לדלת השירות הנשלפת, בחלקו האחורי של הצג או בתחתית של מעמד למחשב לוח.

● תווית שירות—מספקת מידע חשוב לזיהוי המחשב. בעת פניה לתמיכה, ייתכן שתתבקש למסור את המספר הסידורי, את מספר המוצר או את מספר הדגם. אתר מידע זה לפני הפנייה למחלקת התמיכה.

תווית השירות דומה לאחת הדוגמאות המוצגות להלן. עיין באיור המתאים ביותר לתווית השירות המודבקת למחשב שברשותך.

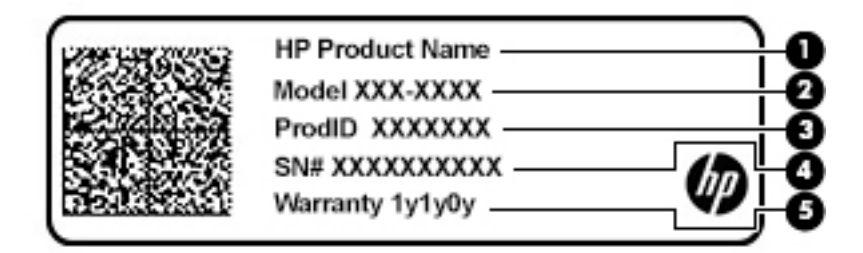

#### רכיב

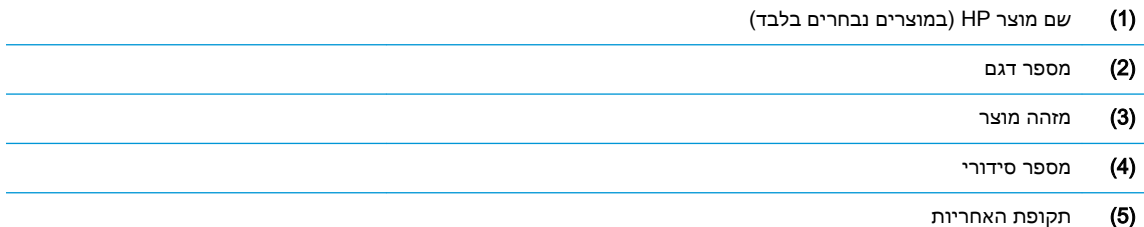

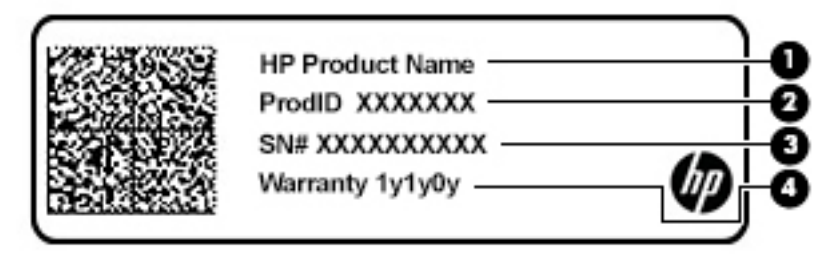

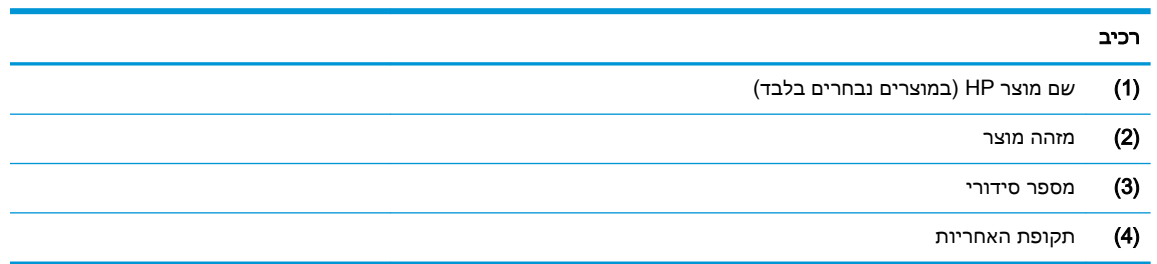

- תווית תקינה—מספקת מידע תקינה בנוגע למחשב.
- תווית אישור אלחוט—מספקת מידע אודות התקני אלחוט אופציונליים וסימוני אישור של המדינות/אזורים שבהם ההתקנים אושרו לשימוש.

# 3 התחברות לרשת

<span id="page-27-0"></span>המחשב שברשותך יכול ללכת איתך לכל מקום. אך גם בבית, תוכל לסייר ברחבי העולם ולגשת למידע ממיליוני אתרי אינטרנט, באמצעות המחשב וחיבור לרשת קווית או אלחוטית. פרק זה יעזור לך להתחבר לעולם זה.

# התחברות לרשת אלחוטית

המחשב שברשותך עשוי לכלול לפחות אחד מההתקנים האלחוטיים הבאים:

- התקן WLAN—מחבר את המחשב לרשתות תקשורת מקומיות אלחוטיות )לרוב נקראות רשתות Fi-Wi , רשתות LAN אלחוטיות או רשתות WLAN) במשרדי החברה, בבית ובמקומות ציבוריים, כגון שדות תעופה , מסעדות, בתי קפה, מלונות ואוניברסיטאות. ברשת WLAN, ההתקן האלחוטי הנייד שבמחשב שלך מקיים תקשורת עם נתב אלחוטי או עם נקודת גישה אלחוטית.
- מודול הפס הרחב הנייד של HP—מעניק לך קישוריות אלחוטית דרך רשת תקשורת מרחבית אלחוטית )WWAN ,)שטח גדול הרבה יותר. מפעילי רשתות סלולריות מתקינים תחנות בסיס )בדומה למגדלי תקשורת סלולרית) ברחבי שטחים גיאוגרפיים גדולים, המספקים ביעילות כיסוי ברחבי מדינות/אזורים שלמים.
- התקן RBluetooth—ליצירת רשת תקשורת פרטית )PAN) כדי להתחבר להתקנים אחרים התומכים ב-Bluetooth, כגון מחשבים, טלפונים, מדפסות, אוזניות, רמקולים ומצלמות. ב-PAN, כל התקן מתקשר עם התקנים אחרים באופן ישיר ועל ההתקנים להיות קרובים יחסית זה לזה—בדרך כלל בטווח של כ10- מטרים זה מזה.

#### שימוש בפקדי אלחוט

באפשרותך לשלוט בהתקנים האלחוטיים שבמחשב באמצעות אחד או יותר מהמאפיינים הבאים:

- מקש מצב טיסה )שנקרא גם 'לחצן אלחוט' או 'מקש אלחוט) ('מכונים בפרק זה 'מקש מצב טיסה('
	- פקדי מערכת ההפעלה

#### מקש מצב טיסה

המחשב עשוי לכלול מקש מצב טיסה, התקן אלחוטי אחד או יותר ונורית אלחוט אחת או שתי נוריות אלחוט. כל התקני האלחוט במחשב מופעלים על-ידי היצרן.

נורית האלחוט מציינת את מצב ההפעלה הכולל של ההתקנים האלחוטיים, לא את המצב של כל התקן בנפרד .

#### פקדי מערכת ההפעלה

Network and Sharing Center (מרכז הרשת והשיתוף) מאפשר לך להגדיר חיבור או רשת, להתחבר לרשת ולבצע אבחון ותיקון של בעיות רשת.

לשימוש בפקדי מערכת ההפעלה:

**▲** בשורת המשימות, לחץ לחיצה ימנית על סמל מצב הרשת, ולאחר מכן בחר Sharing and Network Open Center( פתח את מרכז הרשת והשיתוף).

– לחלופין –

**▲** בשורת המשימות, לחץ לחיצה ימנית על סמל מצב הרשת, ולאחר מכן בחר Settings Internet & Network )הגדרות רשת ואינטרנט.(

### התחברות לרשת WLAN

<span id="page-28-0"></span>הערה: לפני שתוכל להגדיר גישה לאינטרנט בביתר, עליך ליצור חשבון באמצעות ספק שירות אינטרנט (ISP). (ISP) לרכישת שירותי אינטרנט ומודם, פנה לספק שירותי אינטרנט )ISP) מקומי. ספק שירותי האינטרנט )ISP) יסייע לך בהגדרת המודם, יתקין כבל רשת כדי לחבר את הנתב האלחוטי למודם ויבדוק את שירות האינטרנט.

כדי להתחבר ל-WLAN, פעל על-פי השלבים הבאים:

- .1 ודא שהתקן ה-WLAN מופעל.
- .2 בשורת המשימות, לחץ לחיצה ימנית על סמל מצב הרשת, ולאחר מכן התחבר לאחת מהרשתות הזמינות.

אם רשת ה-WLAN מאובטחת, תתבקש להזין קוד אבטחה. הזן את הקוד, ולאחר מכן בחר N**ext (**הבא) כדי להשלים את החיבור.

הערה: אם רשתות ה-WLAN אינן מופיעות ברשימה, ייתכן שאתה נמצא מחוץ לטווח של נתב אלחוטי או של נקודת גישה.

- י והערה: אם אינך רואה את רשת ה-WLAN שאליה ברצונך להתחבר: "
- 1. בשורת המשימות, לחץ לחיצה ימנית על סמל מצב הרשת, ולאחר מכן בחר Open Network and Sharing Center (פתח את מרכז הרשת והשיתוף).
	- ).חדשים רשת או חיבור הגדר )Set up a new connection or network בחר **.2**

תוצג רשימת אפשרויות, שתאפשר לך לחפש רשת באופן ידני ולהתחבר אליה או ליצור חיבור רשת חדש.

– לחלופין –

- **.1** בשורת המשימות, לחץ לחיצה ימנית על סמל מצב הרשת, ולאחר מכן בחר Internet & Network Settings( הגדרות רשת ואינטרנט.(
- Network and Sharing Center בחר(, ואינטרנט רשת מצב )Network & Internet Status המקטע תחת **.2** )מרכז הרשת והשיתוף.(
	- ).חדשים רשת או חיבור הגדר )Set up a new connection or network בחר **.3**

תוצג רשימת אפשרויות, שתאפשר לך לחפש רשת באופן ידני ולהתחבר אליה או ליצור חיבור רשת חדש.

.3 עקוב אחר ההוראות שעל-גבי המסך כדי להשלים את החיבור.

לאחר יצירת החיבור, לחץ לחיצה ימנית על סמל מצב הרשת בקצה הימני של שורת המשימות, כדי לוודא את שם החיבור ואת מצבו.

<mark>ול</mark> ה**ערה: הטווח הפונקציונלי (המרחק שאליו יכולים אותות האלחוט להגיע) תלוי באופן המימוש של הרשת <mark>(</mark>ת** האלחוטית )WLAN ,)ביצרן הנתב ובהפרעות שנגרמות על-ידי התקנים אלקטרוניים אחרים או מחסומים מבניים כגון קירות ורצפות.

## שימוש ב-HP Mobile Broadband (פס רחב נייד של HP) (במוצרים נבחרים בלבד)

מחשב Broadband Mobile HP שברשותך מצויד בתמיכה מובנת בשירות פס רחב נייד. כאשר נעשה שימוש במחשב החדש שברשותך עם שירות של מפעיל רשת סלולרית, הוא מעניק לך את החופש להתחבר לאינטרנט , לשלוח דואר אלקטרוני או להתחבר לרשת החברה ללא צורך בנקודות גישה לרשת Fi-Wi.

ייתכן שתזדקק למספר ה-IMEI ו/או ה-MEID של מודול Broadband Mobile HP( פס רחב נייד של HP) כדי להפעיל את שירות הפס הרחב הנייד. המספר עשוי להיות מודפס בתווית שמודבקת לתחתית המחשב בתוך תא הסוללה, מתחת לדלת השירות, או לחלקו האחורי של הצג.

– לחלופין –

ניתן למצוא את המספר אם תפעל בהתאם לשלבים הבאים:

- .1 בשורת המשימות, לחץ לחיצה ימנית על סמל מצב הרשת.
- 2. בחר Network & Internet Settings (הגדרות רשת ואינטרנט).
- 13. תחת המקטע Network & Internet (רשת ואינטרנט), בחר Status (מצב).

– לחלופין –

- .1 בשורת המשימות, לחץ לחיצה ימנית על סמל מצב הרשת.
- 2. בחר Network & Internet Settings (הגדרות רשת ואינטרנט).
- <span id="page-29-0"></span>13. בסעיף Network & Internet (רשת ואינטרנט), בחר Cellular (סלולרי), ולאחר מכן בחר Advanced Options )אפשרויות מתקדמות.(

מפעילי רשת סלולרית מסוימים דורשים שימוש בכרטיס מודול זיהוי מנוי )SIM .)כרטיס SIM מכיל מידע בסיסי על אודותיך, כגון מספר זיהוי אישי )PIN) וכן מידע על הרשת. מחשבים מסוימים כוללים כרטיס SIM המותקן מראש . אם כרטיס ה-SIM אינו מותקן מראש, ייתכן שהוא כלול במסמכים של Broadband Mobile HP( פס רחב נייד של HP) המצורף למחשב שברשותך, או ייתכן שמפעיל הרשת הסלולרית יספק אותו בנפרד מהמחשב.

לקבלת מידע על Broadband Mobile HP( פס רחב נייד של HP) וכיצד להפעיל שירות עם מפעיל רשת סלולרית מועדף, עיין במידע על Broadband Mobile HP( פס רחב נייד של HP) הכלול במחשב שברשותך.

# שימוש ב-GPS( במוצרים נבחרים בלבד(

המחשב שברשותך עשוי לכלול מערכת מיקום גלובלית )GPS .)לווייני GPS מספקים מידע אודות מיקום, מהירות וכיוון למערכות המצוידות ב-GPS.

להפעלת GPS, ודא שהפעלת את המיקום בהגדרה 'מיקום'.

- 1. הקלד location (מיקום) בתיבת החיפוש בשורת המשימות, ולאחר מכן בחר באפשרות המתאימה עבור המיקום.
	- .2 פעל בהתאם להוראות שעל-גבי המסך לשימוש בהגדרות המיקום.

## שימוש בהתקני Bluetooth אלחוטיים (במוצרים נבחרים בלבד)

התקן Bluetooth מספק תקשורת אלחוטית לטווח קצר, שמחליפה חיבורים באמצעות כבלים פיזיים המחברים בדרך כלל בין התקנים אלקטרוניים כגון הפריטים הבאים:

- מחשבים )שולחניים, ניידים(
- טלפונים (סלולריים, אלחוטיים, טלפונים חכמים)
	- התקני הדמיה (מדפסת, מצלמה)
	- התקני שמע )אוזניות, רמקולים(
		- עכבר
		- מקלדת חיצונית

#### חיבור התקני Bluetooth

לפני שתוכל להשתמש בהתקן Bluetooth, עליך ליצור חיבור Bluetooth.

- <span id="page-30-0"></span>1. הקלד bluetooth בתיבת החיפוש בשורת המשימות, ולאחר מכן בחר Bluetooth and other devices settings (הגדרות Bluetooth והתקנים אחרים).
	- ).אחר התקן או Bluetooth הוסף )Add Bluetooth or other device בחר .2
	- . בחר את ההתקן שלך מהרשימה ופעל בהתאם להוראות שעל-גבי המסך.

<mark>ੇ</mark> הערה: אם ההתקן דורש אימות, יוצג קוד ההתאמה. בהתקן שאתה מוסיף, פעל בהתאם להוראות שעל-גבי המסך כדי לוודא שהקוד בהתקן שלך תואם לקוד ההתאמה. לקבלת מידע נוסף, עיין בתיעוד המצורף להתקן.

מופעל בהתקן. אם ההתקן אינו מופיע ברשימה, ודא כי Bluetooth מופעל בהתקן. התקנים מסוימים עשויים להציג <mark>β</mark> דרישות נוספות; עיין בתיעוד המצורף להתקן.

# התחברות לרשת קווית — LAN( במוצרים נבחרים בלבד (

השתמש בחיבור LAN אם ברצונך לחבר את המחשב ישירות לנתב בביתך (במקום לעבוד באופן אלחוטי) או אם ברצונך להתחבר לרשת קיימת במשרד.

להתחברות לרשת LAN נדרש כבל (רשת) מסוג RJ-45 ושקע רשת, או התקן עגינה אופציונלי או מחבר הרחבה, אם אין במחשב שקע -45RJ.

כדי לחבר את כבל הרשת, פעל על-פי השלבים הבאים:

- 1. חבר את כבל הרשת לשקע הרשת (1) במחשב.
- 1. חבר את הקצה השני של כבל הרשת לשקע רשת בקיר (2) או לנתב.

הערה:  $\,$  אם כבל הרשת כולל מעגל להפחתת רעשים (3), המונע הפרעות הנובעות מקליטה של טלוויזיה  $\, \widetilde{\mathbb{F}}$ ורדיו, הפנה את קצה הכבל עם המעגל כלפי המחשב.

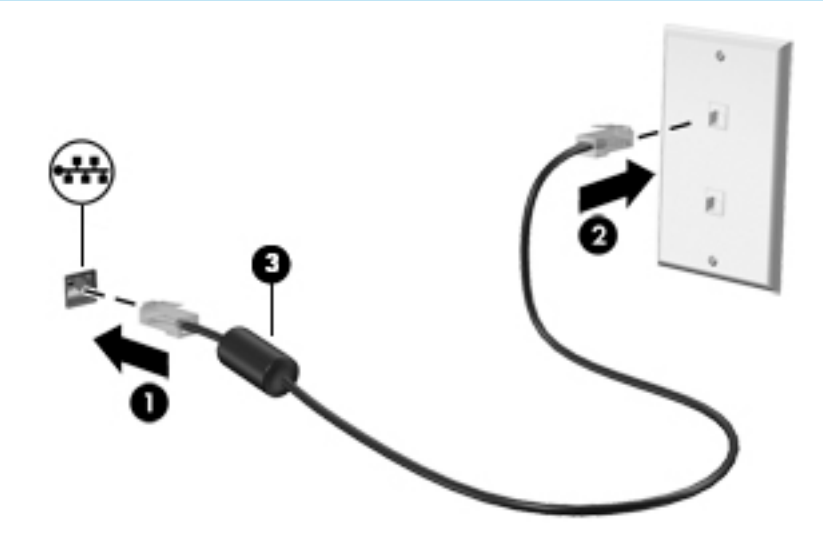

# 4 שימוש במאפייני הבידור

<span id="page-31-0"></span>השתמש במחשב HP שברשותך כמרכז בידור שבאמצעותו תוכל להיפגש עם אנשים דרך המצלמה, ליהנות מהמוסיקה ולנהל אותה, וכן להוריד סרטים ולצפות בהם. לחלופין, כדי להפוך את המחשב למרכז בידור עוצמתי עוד יותר, חבר אליו התקנים חיצוניים כגון צג, מקרן, טלוויזיה, רמקולים או אוזניות.

# שימוש במצלמה

המחשב שברשותך כולל מצלמה אחת או יותר, המאפשרות לך להתחבר לאחרים לצורך עבודה או משחק. מצלמות עשויות לפנות לפנים, לפנות לאחור או להיות קופצות. ראה הכרת [המחשב](#page-15-0) בעמוד 4 לקבלת פרטי המצלמה.

מרבית המצלמות מאפשרות לקיים שיחות צ'אט בווידאו, להקליט וידאו ולהקליט תמונות סטילס. חלק מהמצלמות מספקות גם יכולת חדות גבוהה )HD ,)אפליקציות למשחקים או תוכנת זיהוי פנים כגון Hello Windows. ראה אבטחת [המחשב](#page-49-0) והמידע בעמוד 38 לקבלת פרטים אודות השימוש ב-Hello Windows.

כדי להשתמש במצלמה שלך, הקלד בתיבת החיפוש בשורת המשימות camera( מצלמה (ובחר Camera מתוך רשימת היישומים.

### שימוש בשמע

ניתן להוריד מוסיקה ולהאזין לה, להזרים תוכן שמע מהאינטרנט )כולל רדיו ,(להקליט שמע, או לשלב שמע ווידאו כדי ליצור מולטימדיה. ניתן גם להפעיל תקליטורי מוסיקה במחשב )בדגמים נבחרים (או לחבר כונן תקליטורים חיצוני כדי לנגן תקליטורים. כדי לשפר את חוויית ההאזנה שלך, חבר התקני שמע חיצוניים, כגון רמקולים או אוזניות.

#### חיבור רמקולים

ניתן לחבר רמקולים קוויים למחשב בחיבור למחבר USB או לשקע משולב של יציאת שמע )אוזניות/(כניסת שמע (מיקרופון) שבמחשב או בתחנת עגינה.

כדי לחבר רמקולים אלחוטיים למחשב, פעל בהתאם להוראות של יצרן ההתקן. לפני חיבור הרמקולים, הנמך את הגדרת עוצמת הקול.

#### חיבור אוזניות

אזהרה! להפחתת הסיכון לפגיעה גופנית, הנמך את הגדרת עוצמת הקול לפני שתרכיב את האוזניות השונות. <u>.</u> לקבלת מידע נוסף אודות בטיחות, עיין ב-*Regulatory, Safety and Environmental Notices (*הודעות תקינה, בטיחות וסביבה.(

כדי לגשת למסמך זה:

בחר בלחצן **Start( התחל), בחר HP Help and Support (עזרה ותמיכה של HP) ולאחר מכן בחר** Documentation( תיעוד של HP.)

ניתן לחבר אוזניות בכבל לשקע המשולב של יציאת שמע )אוזניות/(כניסת שמע )מיקרופון (שבמחשב.

כדי לחבר למחשב אוזניות אלחוטיות, פעל בהתאם להוראות של יצרן ההתקן.

#### חיבור אוזניות

<span id="page-32-0"></span>אזהרה! להפחתת הסיכון לפגיעה גופנית. הנמך את הגדרת עוצמת הקול לפני שתרכיב את האוזניות השונות. <u>)</u> לקבלת מידע נוסף אודות בטיחות, עיין ב-Requlatory, *Safety and Environmental Notices (*הודעות תקינה, בטיחות וסביבה.(

כדי לגשת למסמך זה:

**▲** בחר בלחצן Start( התחל ,(בחר Support and Help HP( עזרה ותמיכה של HP) ולאחר מכן בחר HP Documentation( תיעוד של HP.)

אוזניות מסוגים שונים כוללות, בין היתר, אוזניות בשילוב עם מיקרופון. ניתן לחבר אוזניות בכבל לשקע המשולב של יציאת שמע (אוזניות)/כניסת שמע (מיקרופון) שבמחשב.

כדי לחבר למחשב אוזניות אלחוטיות, פעל בהתאם להוראות של יצרן ההתקן.

#### שימוש בהגדרות שמע

השתמש בהגדרות הצלילים כדי לכוונן את עוצמת ההשמעה של המערכת, לשנות צלילי אירועים במערכת או לניהול התקני שמע.

כדי להציג או לשנות הגדרות צליל:

**▲** בתיבת החיפוש בשורת המשימות, הקלד panel control( לוח הבקרה (ובחר Panel Control( לוח הבקרה), לאחר מכן בחר Hardware and Sound (חומרה וקול), ולאחר מכן בחר Sound (צליל).

המחשב שברשותך עשוי לכלול מערכת קול משופרת שסופקה על ידי Olufsen & Bang, Play O&B או ספק אחר . כתוצאה מכך, ייתכן שהמחשב שלך כולל מאפייני שמע מתקדמים שניתן לשלוט בהם באמצעות לוח בקרת שמע מיוחד של מערכת ההשמעה.

השתמש בלוח בקרת שמע להצגה ולכוונון של הגדרות שמע.

**▲** בתיבת החיפוש בשורת המשימות, הקלד panel control( לוח הבקרה (ובחר Panel Control( לוח הבקרה), לאחר מכן בחר Hardware and Sound (חומרה וקול), ולאחר מכן בחר את לוח בקרת השמע המיוחד למערכת שברשותך.

### שימוש בווידאו

המחשב שברשותך הוא התקן וידאו רב-עוצמה, המאפשר לך לצפות בווידאו בזרימה מאתרי האינטרנט האהובים עליך ולהוריד וידאו וסרטים לצפייה במחשב כשאינך מחובר לרשת.

כדי לשפר את חווית הצפייה שלך, השתמש באחת ממחברי הווידאו שבמחשב כדי לחבר צג חיצוני, מקרן או טלוויזיה.

<mark>∛</mark>] <u>חשוב:</u> ⊥ודא שההתקן החיצוני מחובר למחבר הנכון במחשב, באמצעות הכבל הנכון. פעל בהתאם להוראות של יצרן ההתקן.

לקבלת מידע על השימוש במאפייני הווידאו, עיין ב-Assistant Support HP.

## חיבור התקני וידאו בכבל USB Type-C (במוצרים נבחרים בלבד)

הערה: כדי לחבר התקן DisplayPort C-Type USB למחשב, נדרש כבל C-Type USB, הנרכש בנפרד.

כדי לראות תצוגת וידאו או תצוגת פלט ברזולוציה גבוהה בהתקן DisplayPort, חבר את התקן DisplayPort בהתאם להוראות שלהלן:

1. חבר קצה אחד של כבל USB Type-C למחבר USB SuperSpeed ולמחבר DisplayPort במחשב.

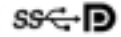

<span id="page-33-0"></span>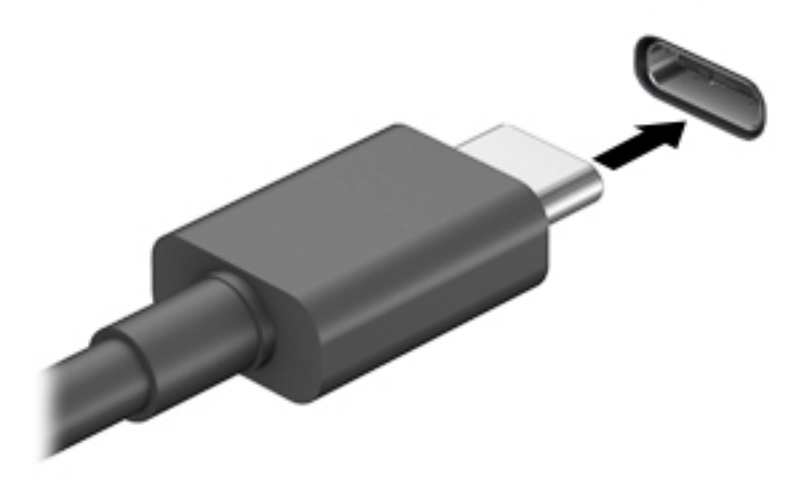

- .2 חבר את הקצה השני של הכבל להתקן DisplayPort חיצוני.
- .3 הקש על 4f כדי לעבור בין 4 מצבי תצוגה של תמונת המסך.
- PC screen only (מסך מחשב בלבד): להצגת תמונת המסך במחשב בלבד.
- Duplicate (משוכפל): להצגת תמונת המסך בו-זמנית הן במחשב והן בהתקן החיצוני.
	- Extend (מורחב): להצגת תמונת המסך המורחבת הן במחשב והן בהתקן החיצוני.
- Second screen only (מסך שני בלבד): להצגת תמונת המסך בהתקן החיצוני בלבד.

בכל הקשה על f4, מצב התצוגה משתנה.

הערה: לקבלת התוצאות הטובות ביותר, בעיקר אם בחרת באפשרות "Extend" (מורחב), הגדל את "E רזולוציית המסך של ההתקן החיצוני, כמתואר להלן. בחר את הלחצן Start (התחל), בחר את הסמל Settings הגדרות) **("),** ואז בחר System (מערכת). תחת Display (תצוגה), בחר את הרזולוציה המתאימה ובחר .(שמור את השינויים) Keep changes

### גילוי והתחברות לתצוגות אלחוטיות תואמות Miracast( במוצרים נבחרים בלבד(

כדי לגלות התקני תצוגה אלחוטיים התואמים ל-Miracast ולהתחבר אליהם מבלי לצאת מהאפליקציות הנוכחיות , בצע את השלבים הבאים.

לפתיחת Miracast:

**▲** בתיבת החיפוש בשורת המשימות, הקלד project( הקרנה ,(ולאחר מכן לחץ על second a to Project (התחבר לצג אלחוטי) ופעל בהתאם Connect to a wireless display (התחבר לצג אלחוטי) ופעל בהתאם להוראות שעל-גבי המסך .

## שימוש בהעברת נתונים

המחשב שלך הוא התקן בידור רב-עוצמה שמאפשר לך להעביר תמונות, סרטוני וידאו וסרטים מהתקני ה-USB שלך אל התצוגה במחשב. <span id="page-34-0"></span>כדי לשפר את חווית הצפייה שלך, השתמש במחבר C-Type USB שבמחשב כדי לחבר התקן USB, כגון טלפון סלולרי, מצלמה, מד פעילות או שעון חכם, והעבר את הקבצים למחשב שלך.

ים חשוב: ⊥ודא שההתקן החיצוני מחובר למחבר הנכון במחשב, באמצעות הכבל הנכון. פעל בהתאם להוראות של יצרן **∑** ההתקן.

לקבלת מידע על השימוש במאפייני C-Type USB, עיין ב-Assistant Support HP.

## חיבור התקנים למחבר USB Type-C (במוצרים נבחרים בלבד)

הערה: כדי לחבר התקן C-Type USB למחשב, נדרש כבל C-Type USB, הנרכש בנפרד.

.1 חבר קצה אחד של כבל C-Type USB למחבר C-Type USB במחשב.

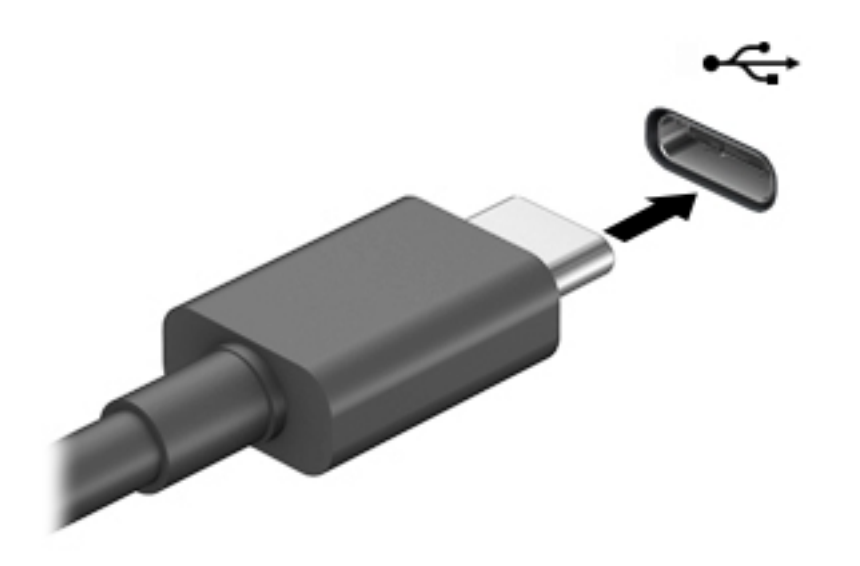

.2 חבר את הקצה השני של הכבל להתקן החיצוני.

# 5 ניווט במסך

ניתן לנווט במסך המחשב באחת או יותר מהדרכים הבאות:

- שימוש במחוות מגע ישירות על-מסך המחשב
	- שימוש במחוות מגע על לוח המגע
- שימוש במקלדת או עכבר אופציונליים (לרכישה בנפרד)
	- שימוש במקלדת שעל-גבי המסך
		- שימוש במוט הצבעה

# שימוש במחוות לוח המגע ובמחוות מסך המגע

<span id="page-35-0"></span>לוח המגע מסייע לך לנווט במסך המחשב ולשלוט בסמן באמצעות מחוות מגע פשוטות. תוכל גם להשתמש בלחצן השמאלי והימני של לוח המגע כפי שהיית משתמש בלחצנים התואמים בעכבר חיצוני. כדי לנווט במסך מגע (במוצרים נבחרים בלבד), גע ישירות במסך באמצעות המחוות המתוארות בפרק זה.

ניתן גם להתאים אישית את המחוות ולהציג הדגמות של אופן הפעולה שלהן. בתיבת החיפוש שבשורת המשימות , הקלד control panel (לוח הבקרה), ובחר Control Panel (לוח הבקרה) ולאחר מכן בחר Hardware and Sound( חומרה וקול). תחת Devices and Printers (התקנים ומדפסות), בחר Mouse (עכבר).

הערה:  $\,$  אלא אם נאמר אחרת, ניתן להשתמש במחוות מגע בלוח המגע או במרקע המגע של המחשב (במוצרים  $\, \mathbb{\widetilde{F}}$ נבחרים בלבד.(

#### הקשה

השתמש בהקשה או בהקשה כפולה כדי לבחור או לפתוח פריט על-גבי המסך.

● הצבע על פריט כלשהו על המסך, ולאחר מכן הקש עם אצבע אחת על אזור לוח המגע כדי לבחור בפריט הרצוי. פתח פריט באמצעות הקשה כפולה עליו.

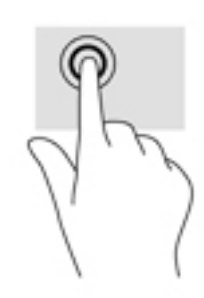

### צביטה בשתי אצבעות לשינוי גודל התצוגה

השתמש בצביטה לשינוי גודל התצוגה בשתי אצבעות כדי להגדיל או להקטין תצוגה של תמונות או טקסט.

- כדי להקטין את התצוגה, הנח שתי אצבעות על אזור לוח המגע או על מסך המגע כשהן מרוחקות מעט זו מזו, ולאחר מכן קרב אותן זו לזו.
- כדי להגדיל את התצוגה, הנח שתי אצבעות יחד על אזור לוח המגע או על מסך המגע ולאחר מכן הרחק אותן זו מזו.
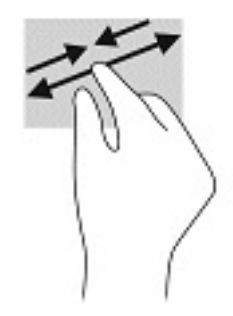

# החלקה בשתי אצבעות (בלוח מגע בלבד)

השתמש בהחלקה בשתי אצבעות כדי לנוע למעלה, למטה או לצדדים בעמוד או בתמונה.

<span id="page-36-0"></span>הנח שתי אצבעות על אזור לוח המגע כשהן מרוחקות קלות אחת מהשניה, ולאחר מכן גרור אותן מעלה, מטה,  $\qquad \bullet$ שמאלה או ימינה.

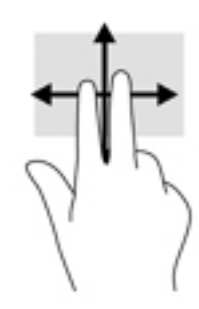

# הקשה בשתי אצבעות (בלוח מגע בלבד)

השתמש בהקשה בשתי אצבעות לפתיחת התפריט עבור אובייקט על המסך.

ے<br><mark>(</mark> **הערה:** הקשה בשתי אצבעות מתפקדת בצורה זהה ללחיצה ימנית בעכבר.

● הקש בשתי אצבעות על אזור לוח המגע כדי לפתוח את תפריט האפשרויות עבור האובייקט שנבחר.

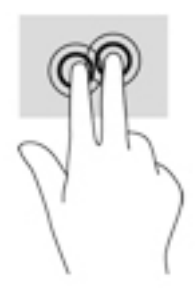

# הקשה בארבע אצבעות (בלוח מגע בלבד)

השתמש בהקשה בארבע אצבעות כדי לפתוח את מרכז הפעולות.

● הקש באמצעות ארבע אצבעות על לוח המגע כדי לפתוח את מרכז הפעולות ולהציג את ההגדרות וההודעות הנוכחיות.

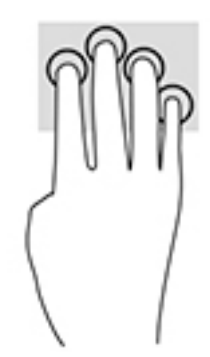

# החלקה בשלוש אצבעות (בלוח מגע בלבד)

<span id="page-37-0"></span>השתמש בהחלקה בשלוש אצבעות כדי להציג חלונות פתוחים וכדי לעבור בין חלונות פתוחים בשולחן העבודה.

- החלק 3 אצבעות בכיוון הרחק ממך כדי לראות את כל החלונות הפתוחים.
	- החלק 3 אצבעות לעברך כדי להציג את שולחן העבודה.
	- החלק 3 אצבעות שמאלה או ימינה כדי לעבור בין החלונות הפתוחים.

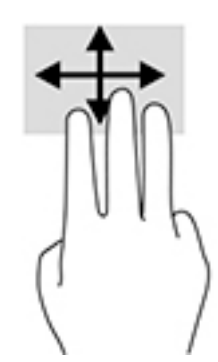

# החלקה באצבע אחת (במסך מגע בלבד)

השתמש בהחלקה באצבע אחת כדי לבצע גלילה מקבילה או רגילה בין רשימות ועמודים, או כדי להזיז אובייקט.

- כדי לבצע גלילה על המסך, החלק קלות אצבע אחת על המסך בכיוון שאליו ברצונך לעבור.
- כדי להעביר עצם ממקום למקום, לחץ לחיצה ממושכת על העצם וגרור אותו באמצעות האצבע למקום הרצוי.

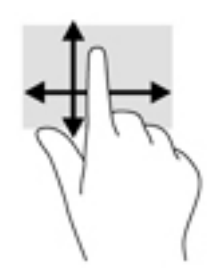

# שימוש במקלדת או עכבר אופציונליים

מקלדת או עכבר אופציונליים מאפשרים להקליד, לבחור פריטים, לגלול ולבצע פעולות זהות לאלו שניתן לבצע באמצעות מחוות מגע. בנוסף, באמצעות המקלדת ניתן להשתמש במקשי הפעולה ובמקשים החמים לביצוע פעולות ספציפיות.

# שימוש במקלדת על המסך (במוצרים נבחרים בלבד)

- .1 כדי להציג מקלדת על המסך, הקש על סמל המקלדת באזור ההודעות, בפינה הימנית של שורת המשימות.
	- .2 התחל להקליד.

הערה: תיתכן תצוגה של מילים מוצעות בשורה מעל למקלדת שעל המסך. הקש על מילה כדי לבחור בה.

<mark>⊯ הערה: מ</mark>קשי פעולה ומקשים חמים אינם מוצגים או פועלים במקלדת שעל-גבי המסך.

# 6 ניהול צריכת חשמל

<span id="page-39-0"></span>המחשב יכול לפעול באמצעות מתח סוללה או באמצעות מקור מתח חיצוני. כשהמחשב פועל רק באמצעות מתח סוללה וכשאין מקור מתח חיצוני זמין לטעינת הסוללה, חשוב לנטר את רמת הטעינה של הסוללה ולחסוך בצריכת מתח.

ייתכן שיכולות מסוימות לניהול צריכת החשמל המתוארות בפרק זה לא יהיו זמינות במחשב שברשותך.

# שימוש במצב Sleep (שינה) ובמצב Hibernation (תרדמה)

זהירות: מחשב שנמצא במצב שינה פגיע לכמה סיכונים מוכרים היטב. כדי למנוע גישה של משתמש לא מורשה לנתונים שבמחשב, גם אם הנתונים מוצפנים, HP ממליצה להפעיל תמיד Hibernation( תרדמה (במקום Sleep (שינה) כשאינך מחזיק פיזית במחשב. השימוש באפשרות זו חשוב במיוחד בעת נסיעה עם המחשב.

זהירות: כדי להקטין את הסיכון לפגיעה אפשרית באיכות השמע והווידאו, אובדן פונקציונליות של הפעלת שמע או וידאו, או אובדן מידע, הימנע מכניסה למצב Sleep( שינה (בעת קריאה מתקליטור או מכרטיס מדיה חיצוני או כתיבה אליהם.

מערכת ההפעלה Windows מאפשרת לבחור בין שני מצבים של חיסכון בצריכת חשמל, Sleep( שינה( ו-Hibernation( תרדמה.(

- Sleep( שינה- (מצב Sleep( שינה (מופעל באופן אוטומטי לאחר פרק זמן של חוסר פעילות. עבודתך נשמרת בזיכרון כדי שתוכל להמשיך לעבוד במהירות רבה. באפשרותך גם להפעיל את מצב Sleep( שינה (באופן ידני . לקבלת מידע נוסף, ראה <u>הפעלת מצב Sleep (שינה) ויציאה ממנו בעמוד 28</u>.
	- Hibernation( תרדמה) -Hibernation( תרדמה) מופעל באופן אוטומטי אם הסוללה מגיעה לרמת מתח קריטית. ב-Hibernation( תרדמה ,(עבודתך נשמרת בקובץ Hibernation( תרדמה (והמחשב כובה . באפשרותך גם להפעיל את מצב Hibernation (תרדמה) באופן ידני. לקבלת מידע נוסף, ראה <u>[הפעלת](#page-40-0)</u> [Hibernation](#page-40-0) (תרדמה) ויציאה ממנו (בדגמים נבחרים בלבד) בעמוד 29.

### הפעלת מצב Sleep( שינה (ויציאה ממנו

באפשרותך להפעיל מצב Sleep (שינה) באחת מהדרכים הבאות:

- סגור את הצג (במוצרים נבחרים בלבד)
- בחר בלחצן Start (התחל), בחר בסמל Power (הפעלה), ולאחר מכן בחר Sleep (שינה).
	- לחץ על מקש Sleep (שינה); לדוגמה, fn+f3 (במוצרים נבחרים בלבד).

באפשרותך לצאת ממצב Sleep (שינה) באחת מהדרכים הבאות:

- לחץ לחיצה קצרה על לחצן ההפעלה.
- אם המחשב סגור, פתח את הצג (במוצרים נבחרים בלבד).
- הקש על מקש כלשהו במקלדת (במוצרים נבחרים בלבד).
	- הקש על לוח המגע (במוצרים נבחרים בלבד).

כאשר המחשב יוצא ממצב Sleep (שינה), העבודה שלך מוצגת שוב על המסך.

שינה), עליך להזין את סיסמה שיש להזין כאשר המחשב יוצא ממצב Sleep (שינה), עליך להזין את סיסמת Windows שלך לפני שהעבודה תוצג שוב על המסך.

# הפעלת Hibernation (תרדמה) ויציאה ממנו (בדגמים נבחרים בלבד)

<span id="page-40-0"></span>באפשרותך להפעיל את Hibernation( תרדמה (שהופעל על-ידי המשתמש או לשנות הגדרות צריכת חשמל ופסקי זמן אחרים באמצעות Options Power( אפשרויות צריכת חשמל.(

1. לחץ לחיצה ימנית על הסמל של Power (צריכת חשמל) ו $\blacksquare$ , ולאחר מכן בחר Power Options (אפשרויות

צריכת חשמל.(

- 1. בחלונית השמאלית, בחר Choose what the power buttons do (בחר מה עושים לחצני ההפעלה) (הניסוח עשוי להשתנות בהתאם למוצר.(
	- 3. בהתאם למוצר שברשותך, תוכל להפעיל Hibernation (תרדמה) לחסכון בצריכת מתח סוללה או להתחבר למקור מתח חיצוני באחת הדרכים הבאות:
- לחצן הפעלה -תחת Power and sleep buttons and lid settings (הלחצנים 'הפעלה' ו'שינה' והגדרות מכסה) (הניסוח עשוי להשתנות בהתאם למוצר), בחר When I press the power button (כאשר אני לוחץ על לחצן ההפעלה) ולאחר מכן בחר Hibernate (תרדמה).
	- Power and sleep buttons and lid settings תחת (במוצרים נבחרים בלבד) תחת )הלחצנים 'הפעלה' ו'שינה' והגדרות מכסה) (הניסוח עשוי להשתנות בהתאם למוצר ,(בחר I When press the sleep button (כאשר אני לוחץ על לחצן השינה) ולאחר מכן בחר Hibernate (תרדמה).
- מכסה (במוצרים נבחרים בלבד) -תחת Power and sleep buttons and lid settings (הלחצנים 'הפעלה' ו'שינה' והגדרות מכסה) (הניסוח עשוי להשתנות בהתאם למוצר). בחר When I close the lid . (כאשר אני סוגר את המכסה) ולאחר מכן בחר Hibernate (תרדמה).
- תפריט הפעלה -בחר Change Settings that are currently unavailable, (שנה הגדרות שאינן זמינות כעת), ולאחר מכן, תחת Shutdown settings, (הגדרות כיבוי), בחר את תיבת הסימון Hibernate )תרדמה.(

ניתן לגשת לתפריט Power (צריכת חשמל) על-ידי בחירת הלחצן **Start** (התחל).

- .בחר Save changes (שמור שינויים)
- להפעלת Hibernation (תרדמה), השתמש בשיטה שהופעלה בשלב 3.
- **▲** ליציאה ממצב Hibernation( תרדמה ,(לחץ לחיצה קצרה על לחצן ההפעלה.

הערה: אם הגדרת סיסמה שיש להזין כאשר המחשב יוצא ממצב Hibernation (תרדמה), עליך להזין את סיסמת (<mark>(</mark> Windows שלך לפני שהעבודה תוצג שוב על המסך.

## כיבוי המחשב

זהירות: מידע שלא נשמר, יאבד עם כיבוי המחשב. ודא ששמרת את עבודתך לפני שתכבה את המחשב. $\bigtriangleup$ 

הפקודה Shutdown( כיבוי (סוגרת את כל התוכניות הפתוחות, לרבות מערכת ההפעלה, ולאחר מכן מכבה את הצג והמחשב.

כבה את המחשב כאשר אינו בשימוש ומנותק ממקור מתח חיצוני למשך פרק זמן ממושך.

הנוהל המומלץ הוא להשתמש בפקודת הכיבוי של Windows.

- הערה: אם המחשב נמצא במצב Sleep (שינה) או Hibernation (תרדמה), תחילה עליך לצאת ממצב Sleep (שינה) או ממצב Hibernation (תרדמה) על-ידי לחיצה קצרה על לחצן ההפעלה.
	- .1 שמור את עבודתך וסגור את כל התוכניות הפתוחות.
	- 2. בחר בלחצן Start (התחל), בחר בסמל Power (הפעלה), ולאחר מכן בחר Shut down (כיבוי).

<span id="page-41-0"></span>אם המחשב אינו מגיב ואינך מצליח לכבות את המחשב באמצעות הליכי הכיבוי שפורטו לעיל, נסה לבצע את הליכי החירום הבאים, לפי סדר הופעתם:

- לחץ על delete+alt+ctrl, בחר בסמל Power( הפעלה ,(ולאחר מכן בחר Down Shut( כיבוי.(
	- לחץ על לחצן ההפעלה במשך 10 שניות לפחות.
- אם המחשב שברשותך כולל סוללה הניתנת להחלפה על-ידי המשתמש (במוצרים נבחרים בלבד), נתק את המחשב ממקור מתח חיצוני, והוצא את הסוללה.

# שימוש בסמל Power (צריכת חשמל) ובאפשרויות צריכת חשמל

סמל צריכת חשמל נמצא בשורת המשימות של Windows. סמל "צריכת חשמל" מאפשר גישה מהירה

להגדרות צריכת חשמל ולהצגת רמת הטעינה שנותרה בסוללה.

- כדי להציג את אחוז רמת הטעינה שנותרה בסוללה, מקם את מצביע העכבר מעל סמל **צריכת החשמל ∎**
- כדי להשתמש ב-Power Options (אפשרויות צריכת חשמל), לחץ לחיצה ימנית על הסמל Power (צריכת

חשמל) (, ולאחר מכן בחר Power Options (אפשרויות צריכת חשמל).

סמלי "צריכת חשמל" שונים מציינים אם המחשב מופעל באמצעות סוללה או באמצעות מקור מתח חיצוני. אם תמקם את מצביע העכבר מעל הסמל, תופיע הודעה אם הסוללה הגיעה לרמת סוללה חלשה או חלשה במיוחד.

# הפעלה באמצעות מתח סוללה

אזהרה!  $\,$ לצמצום בעיות בטיחות אפשריות, השתמש רק בסוללה שסופקה עם המחשב. בסוללה חלופית המסופקת  $\,$ על-ידי HP או בסוללה תואמת שנרכשה מ-HP .

כאשר מותקנת במחשב סוללה טעונה והמחשב אינו מחובר למקור מתח חיצוני, המחשב פועל באמצעות מתח סוללה. כאשר המחשב כבוי ומנותק ממקור מתח חיצוני, הסוללה במחשב מתרוקנת באיטיות. המחשב מציג הודעה כשהסוללה מגיעה לרמת סוללה חלשה או חלשה במיוחד .

אורך חייה של סוללת מחשב משתנה בהתאם להגדרות של ניהול צריכת החשמל, לתוכניות המופעלות במחשב , לבהירות המסך, להתקנים חיצוניים המחוברים למחשב ולגורמים אחרים.

<mark>河 הערה: עם ניתוק החיבור למקור מתח חיצוני, בהירות התצוגה מופחתת אוטומטית כדי לחסוך בצריכת מתח</mark> מהסוללה. מוצרי מחשב נבחרים מסוגלים לעבור בין מצבי גרפיקה כדי לחסוך בצריכת מתח מהסוללה.

## שימוש ב-HP Fast Charge (במוצרים נבחרים בלבד)

המאפיין Charge Fast HP מאפשר לך לטעון במהירות את סוללת המחשב שלך. זמן הטעינה עשוי להשתנות בשיעור של -/+ .10% בהתאם לדגם המחשב ושנאי מתח HP שברשותך, האפשרות Charge Fast HP מתפקדת באחת או יותר מהדרכים הבאות:

- כאשר רמת הטעינה שנותרה בסוללה נמדדת בין אפס ל,50%- הסוללה נטענת עד 50% מהקיבולת המלאה בפרק זמן של 30 עד 45 דקות בלבד, בהתאם לדגם המחשב שברשותך.
- כאשר רמת הטעינה שנותרה בסוללה נמדדת בין אפס ל,90%- הסוללה נטענת עד 90% מהקיבולת המלאה בפרק זמן שלא עולה על 90 דקות.

כדי להשתמש ב-Charge Fast HP, כבה את המחשב וחבר את שנאי המתח למחשב ולמקור מתח חיצוני.

## הצגת רמת הטעינה של הסוללה

כדי להציג את אחוז רמת הטעינה שנותרה בסוללה, מקם את מצביע העכבר מעל סמל **צריכת החשמל ∎** 

## <span id="page-42-0"></span>איתור מידע אודות הסוללה באפליקציה HP Support Assistant (במוצרים נבחרים בלבד)

לקבלת גישה למידע אודות הסוללה:

- 1. הקלד support (תמיכה) בתיבת החיפוש בשורת המשימות, ולאחר מכן בחר באפליקציה HP Support .Assistant
	- לחלופין –

בחר בסמל סימן השאלה בשורת המשימות.

2. בחר My PC (המחשב שלי), בחר בכרטיסייה Diagnostics and tools (אבחון וכלים), ולאחר מכן בחר HP Battery Check (בדיקת הסוללה של HP). אם HP Battery Check (בדיקת הסוללה של HP) מציינת כי יש להחליף את הסוללה, פנה לתמיכה.

Assistant Support HP מספק את הכלים והמידע הבאים אודות הסוללה:

- )HP של הסוללה בדיקת )HP Battery Check ●
- מידע על סוגים, מפרטים, מחזורי חיים וקיבולת של סוללות

#### שימור מתח הסוללה

לשימור מתח הסוללה ולמיטוב חיי הסוללה:

- הקטן את בהירות התצוגה.
- בחר בהגדרה P**ower saver** (חיסכון בחשמל) ב-Power Options (אפשרויות צריכת חשמל).
	- כבה התקנים אלחוטיים כשאינך משתמש בהם.
- נתק התקנים חיצוניים שאינם בשימוש ושאינם מחוברים למקור מתח חיצוני, כגון כונן דיסק חיצוני המחובר למחבר USB.
	- הפסק, השבת או הסר את כל כרטיסי המדיה החיצוניים שאינך משתמש בהם.
	- לפני שאתה עוזב את עבודתך, הכנס את המחשב למצב Sleep (שינה) או כבה את המחשב.

### זיהוי רמות של סוללה חלשה

כאשר סוללה המהווה את מקור המתח היחיד של המחשב מגיעה לרמה חלשה או חלשה במיוחד, תתרחש התופעה הבאה:

● נורית הסוללה )במוצרים נבחרים בלבד (מציינת רמת סוללה חלשה או חלשה במיוחד.

– לחלופין –

● סמל Power( צריכת חשמל (מציג חיווי על רמת סוללה חלשה או נמוכה במיוחד.

<mark>וצריכת חשמל) ובאפשרויות צריכת ל</mark>מידע נוסף על סמל צריכת חשמל <mark>[Power](#page-41-0) (צריכת חשמל) ובאפשרויות צריכת</mark> ( חשמל [בעמוד](#page-41-0) .30

המחשב מבצע את הפעולות הבאות כאשר הסוללה ברמה חלשה במיוחד:

- <span id="page-43-0"></span>● אם מצב Hibernation( תרדמה (מושבת והמחשב מופעל או נמצא במצב Sleep( שינה ,(המחשב יישאר במצב Sleep (שינה) לפרק זמן קצר ולאחר מכן יכבה. נתונים שלא נשמרו, יאבדו.
- אם המצב Hibernation (תרדמה) מופעל והמחשב מופעל או נמצא במצב Sleep (שינה), המחשב נכנס למצב Hibernation (תרדמה).

## פתרון מצב של רמת סוללה חלשה

#### פתרון מצב של רמת סוללה חלשה כאשר מקור מתח חיצוני זמין

חבר את אחד מההתקנים הבאים למחשב ולמקור מתח חיצוני:

- שנאי מתח
- התקני עגינה או הרחבה אופציונליים
- מתאם מתח אופציונלי הנרכש כאביזר מ-HP

#### פתרון מצב של רמת סוללה חלשה כאשר אין מקור מתח זמין

שמור את עבודתך וכבה את המחשב.

#### פתרון מצב של רמת סוללה חלשה כשהמחשב אינו יכול לצאת ממצב Hibernation( תרדמה(

- .1 חבר את שנאי המתח למחשב ולמקור מתח חיצוני.
- 2. צא ממצב Hibernation (תרדמה) על-ידי לחיצה על לחצן ההפעלה.

#### סוללה עם חותם היצרן

כדי לעקוב אחר מצב הסוללה, או אם לא ניתן עוד לטעון את הסוללה, הפעל את Check Battery HP( בדיקת הסוללה של HP) באפליקציה HP Support Assistant (במוצרים נבחרים בלבד).

1. הקלד support (תמיכה) בתיבת החיפוש בשורת המשימות, ולאחר מכן בחר באפליקציה HP Support .Assistant

– לחלופין –

בחר בסמל סימן השאלה בשורת המשימות.

12. בחר My PC (המחשב שלי), בחר בכרטיסייה Diagnostics and tools (אבחון וכלים), ולאחר מכן בחר HP Battery Check (בדיקת הסוללה של HP). אם HP Battery Check (בדיקת הסוללה של HP) מציינת כי יש להחליף את הסוללה, פנה לתמיכה.

המשתמשים עצמם אינם יכולים להחליף את הסוללות במוצר זה בקלות. הסרה או החלפה של הסוללה עלולות לפגוע בכיסוי האחריות. אם לא ניתן עוד לטעון את הסוללה, פנה לתמיכה .

כשסוללה מגיעה לסוף חיי השימוש שלה, אין להשליך אותה לאשפה הביתית הרגילה. פעל בהתאם לחוקים ולתקנות באזורך לגבי השלכת סוללות.

# הפעלה באמצעות מקור מתח חיצוני

למידע אודות חיבור למתח חיצוני, עיין בדף המידע *הוראות התקנה* המצורף לאריזת המחשב.

המחשב אינו משתמש במתח סוללה כאשר הוא מחובר למקור מתח חשמלי חיצוני עם שנאי מתח מאושר או להתקן עגינה/הרחבה אופציונלי. אזהרה! כדי להפחית את הסיכון לבעיות בטיחות אפשריות, יש להשתמש רק בשנאי מתח שסופק עם המחשב,<u>.</u> שנאי מתח חלופי המסופק על-ידי HP, או שנאי מתח תואם שנרכש דרך HP.

אזהרה! אין לטעון את סוללת המחשב בעת שהייה במטוס.

חבר את המחשב למקור מתח חיצוני במצבים הבאים:

- בעת טעינה או כיול של סוללה
- בעת התקנה או עדכון של תוכנת המערכת
	- בעת עדכון ה-BIOS של המערכת
- בעת כתיבת מידע לתקליטור )בדגמים נבחרים בלבד(
- בעת הפעלת Defragmenter Disk( מאחה הדיסק (במחשבים עם כונני דיסק פנימיים
	- בעת ביצוע גיבוי או שחזור

בעת חיבור המחשב למקור מתח חיצוני:

- הסוללה מתחילה להיטען.
- רמת בהירות המסך גוברת.
- המראה של סמל צריכת חשמל <mark>ו</mark> משתנה.

עם הניתוק של מקור מתח חיצוני:

- המחשב עובר לשימוש במתח סוללה.
- בהירות המסך מופחתת אוטומטית כדי לחסוך בצריכת חשמל.
	- המראה של סמל צריכת חשמל <u>ו</u> משתנה.

# 7 תחזוקת המחשב

<span id="page-45-0"></span>חשוב לבצע תחזוקה שוטפת על-מנת לשמור על המחשב במצב אופטימלי. פרק זה מסביר כיצד להשתמש בכלים כגוו Disk Defragmenter (מאחה הדיסק) ו-Disk Cleanup (ניקוי הדיסק). כמו כו, פרק זה מספק הוראות לעדכוו תוכניות ומנהלי התקן, שלבי ניקוי המחשב ועצות לנסיעה עם המחשב (או שליחתו).

# שיפור הביצועים

ביצוע משימות תחזוקה שוטפות באמצעות כלים כגון Disk Defragmenter (מאחה הדיסק) ו-Disk Cleanup (ניקוי הדיסק), יכול לשפר את ביצועי המחשב.

## שימוש ב-Defragmenter Disk( מאחה הדיסק(

HP ממליצה להשתמש ב-Disk Defragmenter (מאחה הדיסק) כדי לאחות את כונן הדיסק לפחות פעם בחודש.

יש הערה: אין צורך להפעיל את Disk Defragmenter (מאחה הדיסק) בכונני דיסק שבבי ללא חלקים נעים (-solid ).state

להפעלת Defragmenter Disk( מאחה הדיסק:(

- .1 חבר את המחשב למקור מתח חשמלי.
- $\blacksquare$ הקלד defragment (איחוי) בתיבת החיפוש בשורת המשימות, ולאחר מכן בחר Defragment and (איחוי) Optimize Drives (אחה ומטב את הכוננים שלך).
	- .3 פעל לפי ההוראות שעל-גבי המסר.

לקבלת מידע נוסף, עיין בעזרת התוכנה של Disk Defragmenter (מאחה הדיסק).

# שימוש ב-Cleanup Disk( ניקוי הדיסק(

השתמש ב-Disk Cleanup (ניקוי הדיסק) כדי לחפש בכונן הדיסק אחר קבצים לא נחוצים, שאותם ניתן למחוק בבטחה כדי לפנות שטח דיסק ולסייע למחשב לפעול באופן יעיל יותר.

להפעלת Cleanup Disk( ניקוי הדיסק:(

- הקלד disk (דיסק) בתיבת החיפוש בשורת המשימות, ובחר Disk Cleanup (ניקוי הדיסק).  $\,$ 
	- .2 פעל לפי ההוראות שעל-גבי המסך.

# שימוש ב-DriveGuard D3 HP( במוצרים נבחרים בלבד(

DriveGuard D3 HP מגן על כונן הדיסק על-ידי השבתת הכונן ועצירת בקשות לנתונים במסגרת אחד מהתנאים הבאים:

- אתה מפיל את המחשב.
- אתה מזיז את המחשב כשהצג סגור בעוד שהמחשב פועל באמצעות מתח סוללה.

זמן קצר לאחר שהתרחש אחד מהמקרים האלה, DriveGuard D3 HP מחזיר את כונן הדיסק לפעולה רגילה.

הערה: רק כונני דיסק פנימיים מוגנים על-ידי HP 3D DriveGuard. כונן דיסק, שהותקן בהתקן עגינה אופציונלי (H או חובר למחבר USB, אינו מוגן על-ידי DriveGuard D3 HP.

הערה: מאחר שבכונני דיסק שבבי (כונני SSD) אין חלקים נעים, אין צורך בהגנה של HP 3D DriveGuard.

#### זיהוי הסטטוס של DriveGuard D3 HP

<span id="page-46-0"></span>נורית כונן הדיסק במחשב מחליפה את צבעה כדי להראות שהכונן בתא כונן הדיסק הראשי ו/או בתא כונן הדיסק המשני (במוצרים נבחרים בלבד) מושבת.

# עדכון תוכניות ומנהלי התקן

HP ממליצה על עדכון התוכניות ומנהלי ההתקן באופן קבוע. עדכונים יכולים לפתור בעיות ולספק מאפיינים ואפשרויות חדשים למחשב שלך. לדוגמה, ייתכן כי רכיבי גרפיקה ישנים יותר לא יפעלו כהלכה עם תוכנות המשחקים העדכניות ביותר. ללא מנהל ההתקן העדכני ביותר, לא תפיק את המרב מהציוד שברשותך.

עבור אל [/com.hp.www://supporthttp](http://www.hp.com/support) כדי להוריד את הגרסאות העדכניות ביותר של התוכניות ומנהלי ההתקן של HP. בנוסף, הירשם לקבלת הודעות אוטומטיות כאשר עדכונים יהיו זמינים.

אם ברצונך לעדכן את התוכניות ואת מנהלי ההתקן, פעל לפי ההוראות הבאות:

 $\textsf{HP}$  Support הקלד  $\textsf{sup}$ סמצו $\textsf{sup}$  (תמיכה) בתיבת החיפוש בשורת המשימות, ולאחר מכן בחר באפליקציה  $\textsf{sup}$ .Assistant

– לחלופין –

לחץ על סמל סימן השאלה בשורת המשימות.

- 2. בחר My PC (המחשב שלי), בחר בכרטיסייה Updates (עדכונים), ולאחר מכן בחר Check for updates and messages (חפש עדכונים והודעות).
	- .3 פעל לפי ההוראות שעל-גבי המסך.

## ניקוי המחשב

השתמש במוצרים הבאים לניקוי בטוח של המחשב:

- דימתיל בנזיל אמוניום כלוריד בריכוז מקסימלי של 0.3 אחוזים )לדוגמה, מגבונים חד-פעמיים, שקיימים במגוון מותגים(
	- נוזל לניקוי זכוכית נטול אלכוהול
		- תמיסה של מים וסבון עדין
	- מטלית ניקוי יבשה עשויה מיקרופייבר או עור )מטלית בד נטולת חשמל סטטי ללא שמן(
		- מגבוני בד נטולי חשמל סטטי

זהירות: \_ הימנע משימוש בחומרי ניקוי ממיסים חזקים שעלולים לגרום למחשב נזק בלתי הפיך. אם אינך בטוח <u>{</u> שחומר הניקוי שבו אתה משתמש לניקוי המחשב בטוח לשימוש, בדוק את רכיבי המוצר כדי לוודא כי אינו מכיל רכיבים כגון כוהל, אצטון, אמוניום כלוריד, מתילן כלוריד ופחמימנים.

חומרים המכילים סיבים, כגון מגבוני נייר, עלולים לשרוט את המחשב. עם הזמן, חלקיקי לכלוך וחומרי ניקוי עלולים להילכד בין השריטות.

#### הליכי ניקוי

פעל לפי ההליכים המפורטים בפרק זה לניקוי בטוח של המחשב.

אזהרה! כדי למנוע מכת חשמל או נזק לרכיבים, אל תנסה לנקות את המחשב כאשר הוא מופעל. <mark>∆</mark>

- **.1** כבה את המחשב.
	- **.2** נתק מקור מתח.
- **.3** נתק את כל ההתקנים החיצוניים המופעלים.

<span id="page-47-0"></span><mark>והירות: כ</mark>די למנוע נזק לרכיבים פנימיים, אין לרסס חומרי ניקוי או נוזלי ניקוי ישירות על משטח כלשהו של <u>(</u> המחשב. נוזלים המטפטפים על המשטח עלולים לגרום נזק בלתי-הפיך לרכיבים הפנימיים.

#### ניקוי הצג

נגב בעדינות את הצג באמצעות מטלית רכה, נטולת מוך, הספוגה קלות בחומר לניקוי זכוכית נטול אלכוהול. ודא שהצג יבש לפני סגירת מכסה המחשב.

#### ניקוי הצדדים או המכסה

כדי לנקות את הצדדים או את המכסה, השתמש במטלית עשויה מיקרופייבר או עור, הספוגה באחת מתמיסות הניקוי המפורטות לעיל, או השתמש במגבון חד-פעמי מתאים.

<mark>﴿</mark> ה**ערה: לניקוי מכסה המחשב, בצע תנועה מעגלית המסייעת בהסרת לכלוך ופסולת.** 

#### ניקוי לוח המגע, המקלדת, או העכבר (במוצרים נבחרים בלבד)

אזהרה! כדי להפחית את הסיכון להתחשמלות או לגרימת נזק לרכיבים פנימיים, אין להשתמש בשואב אבק כדי<u>A</u> לנקות את המקלדת. שואב אבק עלול להותיר לכלוך על המקלדת.

<mark>זהירות: כ</mark>די למנוע נזק לרכיבים פנימיים, אין לאפשר לנוזלים לטפטף בין המקשים.

- כדי לנקות את לוח המגע, המקלדת או העכבר, השתמש במטלית רכה עשויה מיקרופייבר או עור, הספוגה באחת מתמיסות הניקוי המפורטות לעיל או השתמש במגבון חד-פעמי מתאים.
- כדי למנוע מהמקשים להידבק וכדי להסיר אבק, מוך וחלקיקים מהמקלדת, השתמש במיכל של אוויר דחוס עם צינורית.

# נסיעה עם המחשב או שליחתו

אם עליך לנסוע עם המחשב או לשלוח אותו, פעל בהתאם לעצות הבאות כדי להגן על הציוד שלך.

- הכן את המחשב לנסיעה או משלוח:
- גבה את המידע שלך בכונן חיצוני.
- הסר את כל התקליטורים ואת כל כרטיסי המדיה החיצוניים, כגון כרטיסי זיכרון.
	- כבה את כל ההתקנים החיצוניים ונתק אותם מהמחשב.
		- כבה את המחשב.
	- קח איתך גיבוי של המידע שלך. שמור על הגיבוי בנפרד מהמחשב.
	- בזמן טיסה, קח את המחשב כמטען יד; אל תשלח אותו עם שאר המטען שלך.

זהירות: \_ הימנע מלחשוף את הכונן לשדות מגנטיים. התקני אבטחה עם שדות מגנטיים כוללים התקני מעבר <u>{</u> בשדות תעופה וגלאי מתכות ידניים. חגורות מסוע והתקני אבטחה דומים הבודקים מטענים נישאים בשדה התעופה עושים שימוש בקרני רנטגן במקום בשדות מגנטיים ואינם גורמים נזק לכוננים.

- אם בכוונתך להשתמש במחשב במהלך טיסה, האזן להודעה בטיסה המודיעה מתי מותר להשתמש במחשב. שימוש במחשב בזמן הטיסה כרוך בהסכמה של חברת התעופה.
	- אם בכוונתר לשלוח את המחשב או הכונן, השתמש באריזת מגן מתאימה וסמן את האריזה בתווית "FRAGILE" ("שביר.("
- ייתכן שהשימוש בהתקנים אלחוטיים יהיה מוגבל בסביבות מסוימות. הגבלות אלה עשויות לחול במטוסים, בבתי-חולים, בקרבת חומר נפץ ובאתרים מסוכנים. אם אינך בטוח מהי המדיניות החלה על השימוש בהתקן אלחוטי במחשב שברשותך, בקש אישור להשתמש במחשב שלך לפני הפעלתו.
	- אם אתה נוסע לחו"ל, פעל בהתאם להמלצות הבאות:
	- בדוק מראש את תקנות המכס לגבי מחשבים בכל מדינה/אזור שבהם אתה מתכוון לבקר.
	- בדוק מהן הדרישות בנוגע לכבל המתח ולמתאם במקומות שבהם אתה מתכנן להשתמש במחשב . עוצמות המתח, התדרים ותצורת התקעים משתנים בהתאם למדינה/אזור.

אזהרה! כדי להפחית את הסיכון להתחשמלות, שריפה או נזק לציוד, הימנע מהפעלת המחשב בעזרת<u>.</u> ערכת שנאי מתח המשווקת עם מכשירים אחרים.

# 8 אבטחת המחשב והמידע

<span id="page-49-0"></span>יש חשיבות עליונה לאבטחת המחשב לצורך הגנה על סודיות, שלמות וזמינות המידע שלך. פתרונות אבטחה סטנדרטיים המסופקים על-ידי מערכת ההפעלה Windows, יישומי HP, תוכנית השירות Utility Setup( BIOS ), ותוכנות אחרות של צד שלישי, יכולים לסייע בהגנת המחשב מפני מגוון סיכונים, כגון וירוסים, תולעים וסוגים אחרים של קודים זדוניים.

**תשוב: \_ ייתכן שמאפייני אבטחה מסוימים המופיעים בפרק זה לא יהיו זמינים במחשב שברשותך.** "

## שימוש בסיסמאות

סיסמה היא קבוצת תווים שאתה בוחר כדי לאבטח את המידע במחשב ולהגן על פעולות שאתה מבצע באינטרנט . ניתן להגדיר מספר סוגים של סיסמאות. לדוגמה, כשהגדרת את המחשב בפעם הראשונה, התבקשת ליצור סיסמת משתמש כדי לאבטח את המחשב. ניתן להגדיר סיסמאות נוספות ב-Windows או בתוכנית השירות Setup HP Utility( BIOS) המותקנת מראש במחשב.

ניתן לייעל תהליכים ולהשתמש באותה סיסמה עבור מאפיין של תוכנית השירות Utility Setup( BIOS) ועבור מאפיין אבטחה של Windows.

כדי ליצור ולשמור סיסמאות, השתמש בעצות הבאות:

- כדי להפחית את הסיכון לנעילת המחשב, רשום לעצמך כל סיסמה ושמור אותה במקום בטוח הרחק מהמחשב. אל תשמור סיסמאות בקובץ במחשב.
	- ליצירת סיסמאות, פעל לפי הדרישות שמוגדרות על-ידי התוכנית.
		- שנה את הסיסמאות לפחות כל שלושה חודשים.
	- סיסמה אידיאלית היא ארוכה וכוללת אותיות, סימני פיסוק, סמלים ומספרים.
	- לפני שליחת המחשב לתיקון, גבה את הקבצים, מחק קבצים סודיים, ולאחר מכן הסר כל הסיסמאות המוגדרות.

לקבלת מידע נוסף על סיסמאות Windows, כגון סיסמאות לשומר מסך:

**▲** הקלד support( תמיכה (בתיבת החיפוש בשורת המשימות, ולאחר מכן בחר באפליקציה Support HP .Assistant

– לחלופין –

לחץ על סמל סימן השאלה בשורת המשימות.

### הגדרת סיסמאות Windows

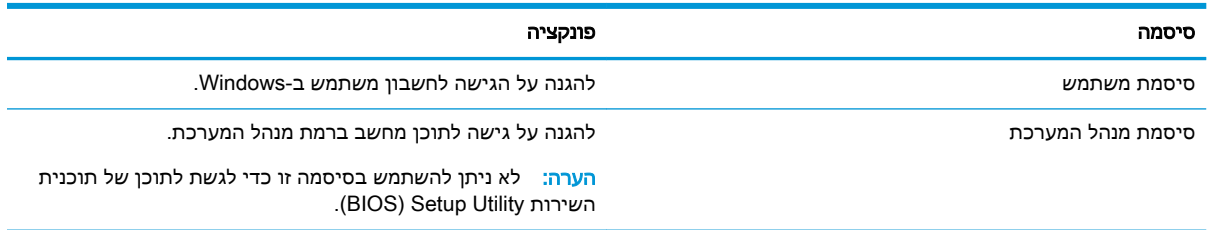

# הגדרת סיסמאות בתוכנית השירות Utility Setup( BIOS )

<span id="page-50-0"></span>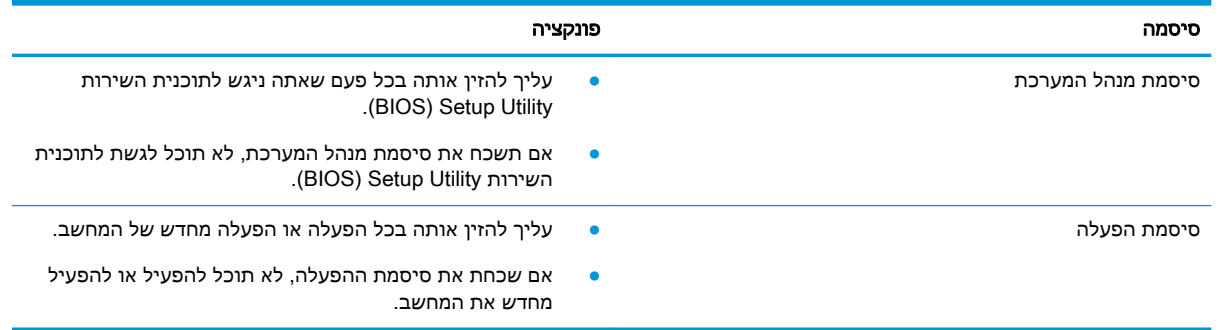

כדי להגדיר, לשנות או למחוק סיסמת מנהל מערכת או סיסמת הפעלה בתוכנית השירות Utility Setup( BIOS:)

זהירות: נקוט משנה זהירות בעת עריכת שינויים בתוכנית השירות BIOS) Setup Utility. שגיאות עלולות לשבש את פעולת המחשב.

∰ <mark>הערה: ⊂</mark>כדי להפעיל את תוכנית השירות Setup Utility, המחשב חייב להיות במצב מחשב נייד ואתה חייב להשתמש במקלדת המחוברת למחשב הנייד. למקלדת שעל-גבי המסך, שמוצגת במצב מחשב לוח, אין גישה .Setup Utility-ל

- 1. הפעל את תוכנית השירות BIOS) Setup Utility):
	- מחשבים או מחשבי לוח עם מקלדות:
- **▲** הפעל או הפעל מחדש את המחשב, הקש במהירות על esc, ולאחר מכן הקש על 10f.
	- מחשבי לוח ללא מקלדות:
- **.1** הפעל או הפעל מחדש את מחשב הלוח, ולאחר מכן לחץ במהירות לחיצה ממושכת על לחצן הגברת עוצמת הקול.

- לחלופין -

הפעל או הפעל מחדש את מחשב הלוח, ולאחר מכן לחץ במהירות לחיצה ממושכת על לחצן החלשת עוצמת הקול.

- לחלופין -

הפעל או הפעל מחדש את מחשב הלוח, ולאחר מכן לחץ במהירות לחיצה ממושכת על לחצן .Windows

- **.2** הקש על 10f.
- 2. בחר Security (אבטחה) ולאחר מכן פעל בהתאם להוראות שעל-גבי המסך.

השינויים ייכנסו לתוקף לאחר שהמחשב יופעל מחדש.

# שימוש ב-Windows Hello (במוצרים נבחרים בלבד)

במוצרים הכוללים קורא טביעות אצבע או מצלמה עם עדשת אינפרה-אדום, תוכל להשתמש ב-Hello Windows כדי להיכנס למערכת באמצעות החלקה האצבע או התבוננות בעדשת המצלמה. כדי להתחבר ל-Hello Windows, פעל על-פי השלבים הבאים:

- <span id="page-51-0"></span>1. בחר את הלחצן Start (התחל), בחר Settings (הגדרות), בחר Accounts (חשבונות), ולאחר מכן בחר Sign-in options (אפשרויות כניסה).
- .2 תחת Hello Windows, פעל בהתאם להוראות שעל-גבי המסך כדי להוסיף סיסמה ומזהה אישי )PIN) מספרי , ולאחר מכן רשום את טביעת האצבע או את מזהה הפנים שלך.
	- הערה: מזהה אישי (PIN) אינו מוגבל באורך, אך עליו להיות מורכב מספרות בלבד. אין להשתמש בתווים <del>"</del> אלפבתיים או מיוחדים.

# שימוש בתוכנה לאבטחת אינטרנט

כאשר אתה משתמש במחשב לצורך גישה לדואר אלקטרוני, לרשת או לאינטרנט, אתה עלול לחשוף את המחשב לווירוסי מחשבים, לתוכנות ריגול ולאיומים מקוונים אחרים. כדי לסייע בהגנה על המחשב, ייתכן שגרסת ניסיון של תוכנה לאבטחת אינטרנט הכוללת מאפייני אנטי-וירוס וחומת אש כבר מותקנת מראש במחשב. כדי לספק הגנה רציפה נגד וירוסים חדשים וסיכוני אבטחה נוספים, יש להקפיד לעדכן את תוכנת האבטחה. מומלץ מאוד לשדרג את גרסת הניסיון של תוכנת האבטחה או לרכוש תוכנה לפי בחירתך כדי לספק הגנה מלאה למחשב.

#### שימוש בתוכנת אנטי-וירוס

וירוסי מחשבים יכולים להשבית תוכנות, תוכניות שירות, או את מערכת ההפעלה, או לגרום להם לפעול באופן חריג. תוכנת אנטי-וירוס יכולה לזהות את מרבית הווירוסים, להשמיד אותם, ובמרבית המקרים אף לתקן נזקים שנגרמו על-ידם.

כדי לספק הגנה רציפה נגד וירוסים חדשים, יש להקפיד לעדכן את תוכנת האנטי-וירוס.

ייתכן שתוכנת אנטי-וירוס מותקנת מראש במחשב. מומלץ מאוד להשתמש בתוכנית האנטי-וירוס לפי בחירתך כדי לספק הגנה מלאה למחשב.

לקבלת מידע נוסף על וירוסי מחשב, הקלד  $_{\tt support}$  (תמיכה) בתיבת החיפוש בשורת המשימות, ולאחר מכן בחר .HP Support Assistant באפליקציה

– לחלופין –

לחץ על סמל סימן השאלה בשורת המשימות.

#### שימוש בתוכנת חומת אש

חומות אש מיועדות למנוע גישה לא מורשית למערכת או לרשת. חומת אש יכולה להיות תוכנה שבאפשרותך להתקין במחשב ו/או ברשת, או שילוב של חומרה ותוכנה.

קיימים שני סוגים של חומות אש:

- חומות אש מבוססות-מארח—תוכנה המגינה רק על המחשב שבו היא מותקנת.
- חומות אש מבוססות-רשת—מותקנות בין מודם ה-DSL או הכבלים לרשת הביתית שלך כדי להגן על כל המחשבים ברשת.

כשחומת אש מותקנת במערכת, מבוצע מעקב אחר כל הנתונים הנשלחים למערכת וממנה ונערכת השוואה ביניהם לבין סדרה של קריטריוני אבטחה מוגדרי-משתמש. הנתונים שאינם עומדים בקריטריונים אלה, ייחסמו.

# התקנת עדכוני תוכנה

תוכנות של HP, Windows, ותוכנות של צד שלישי המותקנות במחשב אמורות להתעדכן באופן קבוע כדי לתקן בעיות אבטחה ולשפר את ביצועי התוכנה. <span id="page-52-0"></span>ז<mark>הירות: Microsoft שולחת התראות בנוגע לעדכוני Windows, שעשויים לכלול עדכוני אבטחה. כדי להגן על Microsoft מע</mark> המחשב מפני פרצות אבטחה ווירוסי מחשב, התקן את כל העדכונים של Microsoft ברגע שתקבל התראה.

ניתן להתקין עדכונים אלה באופן אוטומטי.

כדי להציג או לשנות את ההגדרות:

- 1. בחר את הלחצן Start (התחל), בחר Settings (הגדרות), ולאחר מכן בחר Update & security (עדכון ואבטחה.(
	- 2. בחר Windows Update (עדכון Windows), ולאחר מכן פעל בהתאם להוראות שעל-גבי המסך.
- $\,$ 3. לקביעת מועד להתקנת עדכונים, בחר Advanced options (אפשרויות מתקדמות), ולאחר מכן פעל בהתאם , להוראות שעל-גבי המסך.

# שימוש ב-Services Managed HP( במוצרים נבחרים בלבד(

Services Managed HP הוא פתרון IT מבוסס-ענן המאפשר לעסקים לנהל ולאבטח ביעילות את נכסי החברה.HP Services Managed מסייע להגן על התקנים מפני תוכנות זדוניות והתקפות אחרות, מנטר את בריאות ההתקנים ומסייע בצמצום הזמן המוקדש לפתרון בעיות בהתקן ובאבטחתו. באפשרותך להוריד ולהתקין את התוכנה במהירות, הליך יעיל ומשתלם ביחס לפתרונות פנים-ארגוניים רגילים. לקבלת מידע נוסף, בקר בכתובת //ˈhttps .www.hptouchpointmanager.com/

# אבטחת הרשת האלחוטית

כאשר אתה מגדיר רשת WLAN או ניגש לרשת WLAN קיימת, הפעל תמיד את מאפייני האבטחה כדי להגן על הרשת שלך מפני גישה לא מורשית. ייתכן שרשתות WLAN באזורים ציבוריים )נקודות חמות ,(כגון בתי קפה ושדות תעופה, לא יספקו אבטחה כלל.

## גיבוי יישומי התוכנה והמידע

גבה באופן קבוע את יישומי התוכנה ואת המידע שלך כדי להגן עליהם מפני אובדן או נזק לצמיתות עקב התקפת וירוסים או כשל בתוכנה או בחומרה.

# שימוש בכבל אבטחה אופציונלי (במוצרים נבחרים בלבד)

כבל אבטחה (לרכישה בנפרד) מיועד לפעול כגורם מרתיע, אך ייתכן שהוא לא ימנע שימוש לרעה או גנבה של המחשב. כדי לחבר כבל אבטחה למחשב, פעל בהתאם להוראות של יצרן ההתקן.

# <span id="page-53-0"></span>9 שימוש בתוכנית השירות BIOS) Setup Utility)

תוכנית השירות Setup Utility או BIOS) Basic Input/Output System, שולטת על התקשורת בין כל התקני הקלט והפלט במערכת (כגון כונני דיסקים, צג, מקלדת, עכבר ומדפסת). תוכנית השירות BIOS) Setup Utility) כוללת הגדרות עבור סוגים של התקנים שהותקנו, סדר האתחול של המחשב והכמות של זיכרון המערכת והזיכרון המורחב.

הערה: כדי להפעיל את תוכנית השירות Utility Setup במחשבים רב-מצביים, המחשב שלך חייב להיות במצב מחשב נייד ועליך להשתמש במקלדת המחוברת למחשב הנייד.

# הפעלת תוכנית השירות Utility Setup( BIOS)

זהירות: נקוט משנה זהירות בעת עריכת שינויים בתוכנית השירות Utility Setup( BIOS). שגיאות עלולות לשבש את פעולת המחשב.

**▲** הפעל או הפעל מחדש את המחשב, הקש במהירות על esc, ולאחר מכן הקש על 10f.

# עדכון תוכנית השירות Utility Setup( BIOS)

ייתכן שגרסאות מעודכנות של BIOS תהיינה זמינות באתר האינטרנט של HP.

רוב עדכוני ה-BIOS באתר האינטרנט של HP ארוזים בחבילות קבצים דחוסים שנקראות SoftPaqs.

חבילות מסוימות להורדה כוללות קובץ בשם txt.Readme, שמכיל מידע לגבי התקנה ופתרון בעיות בתוכנה.

### קביעת גרסת ה-BIOS

כדי להחליט אם יש צורך בעדכון של תוכנית השירות BIOS (Utility Setup ,)עליך לבדוק תחילה את גרסת ה-BIOS של המחשב.

המערכת) BIOS) (המכונים גם *ROM date* (תאריך ROM) ו-BIOS) *System BIOS. המ*ערכת השתמש באחת מהאפשרויות הבאות.

- **HP Support Assistant**
- **.1** הקלד support( תמיכה (בתיבת החיפוש בשורת המשימות, ולאחר מכן בחר באפליקציה Support HP .Assistant
	- לחלופין –

לחץ על סמל סימן השאלה בשורת המשימות.

- **2.** בחר My PC (המחשב שלי), ולאחר מכן בחר Specifications (מפרטים).
	- )BIOS( Setup Utility השירות תוכנית●
- **.1** הפעל את תוכנית השירות (BIOS (Utility Setup( ראה הפעלת תוכנית השירות Utility Setup( BIOS) בעמוד 42).
	- **2.** בחר Main (ראשי), בחר System Information (מידע אודות המערכת), ולאחר מכן רשום את גרסת ה-BIOS של המחשב.
		- **.3** בחר Exit( יציאה ,(בחר No( לא ,(ולאחר מכן פעל בהתאם להוראות שעל-גבי המסך.

כדי לבדוק אם קיימות גרסאות BIOS מעודכנות, ראה [הורדת](#page-54-0) עדכון [BIOS](#page-54-0) [בעמוד](#page-54-0) .43

# הורדת עדכון BIOS

- <span id="page-54-0"></span>זהירות: \_ כדי להפחית את הסיכון לגרימת נזק למחשב או התקנה כושלת, הורד והתקן עדכון BIOS רק כשהמחשב  $\Lambda$ מחובר למקור מתח חיצוני מהימן באמצעות שנאי מתח. אין להוריד או להתקין עדכון BIOS בזמן שהמחשב מופעל באמצעות מתח סוללה, מעוגן בהתקן עגינה אופציונלי או מחובר למקור מתח אופציונלי. במהלך ההורדה וההתקנה , פעל לפי ההוראות הבאות:
	- אין לנתק את החשמל מהמחשב על-ידי ניתוק כבל החשמל משקע החשמל.
		- אין לכבות את המחשב או להיכנס למצב Sleep( שינה.(
		- אין להתקין, להסיר, לחבר או לנתק התקן, כבל או חוט כלשהו.

י <mark>קי</mark>ן הערה: אם המחשב מחובר לרשת, היוועץ במנהל הרשת לפני התקנת עדכוני תוכנה, במיוחד עדכוני BIOS של המערכת.

 $\,$ 1. הקלד $\,$ ort (תמיכה) בתיבת החיפוש בשורת המשימות, ולאחר מכן בחר את האפליקציה  $\,$ i Support החיפוש ב .Assistant

– לחלופין –

לחץ על סמל סימן השאלה בשורת המשימות.

- 1. לחץ על Updates (עדכונים), ולאחר מכן לחץ על Check for updates and messages (חפש עדכונים והודעות.(
- .3 פעל לפי ההוראות המוצגות על-גבי המסך כדי לזהות את המחשב שברשותך וגש לעדכון ה-BIOS שברצונך להוריד.
	- .4 באזור ההורדה, פעל על-פי השלבים הבאים:
- א. אתר את עדכון ה-BIOS העדכני ביותר והשווה אותו לגרסת ה-BIOS המותקנת כעת במחשב שלך. אם העדכון מאוחר יותר מגרסת ה-BIOS של המחשב, רשום לעצמך את התאריך, השם או כל פרט מזהה אחר. ייתכן שתזדקק למידע זה כדי לאתר את העדכון במועד מאוחר יותר, לאחר שתוריד אותו לכונן הדיסק.
	- ב. פעל בהתאם להוראות שעל-גבי המסך להורדת הפריט שבחרת אל כונן הדיסק.

רשום לעצמך את הנתיב למיקום בכונן הדיסק, שאליו בחרת להוריד את עדכון ה-BIOS. כאשר תהיה מוכן להתקין את העדכון, יהיה עליך לגשת לנתיב זה.

ההליכים להתקנת ה-BIOS משתנים. פעל בהתאם להוראות המוצגות על-גבי המסך לאחר השלמת ההורדה. אם לא מוצגות הוראות, פעל על-פי השלבים הבאים:

- 1. הקלד file (קובץ) בתיבת החיפוש בשורת המשימות, ולאחר מכן בחר F**ile Explorer (**סייר הקבצים).
- .2 לחץ לחיצה כפולה על אות כונן הדיסק. אות כונן הדיסק היא בדרך כלל (:C (Disk Local( דיסק מקומי C.)
- .3 השתמש בנתיב של כונן הדיסק שרשמת לעצמך קודם כדי להגיע אל התיקייה שבה מאוחסן העדכון ופתח אותה.
	- 4. לחץ לחיצה כפולה על הקובץ בעל סיומת (לדוגמה, *filename*.exe).

התקנת ה-BIOS מתחילה.

.5 השלם את ההתקנה על-ידי ביצוע ההוראות שעל-גבי המסך.

<mark>(第 הערה: לאחר שתוצג הודעה על המסך, המציינת שההתקנה הושלמה בהצלחה, באפשרותך למחוק את הקובץ</mark> שהורדת מכונן הדיסק.

# <span id="page-55-0"></span>HP PC Hardware Diagnostics-ב שימוש 10

# HP PC Hardware Diagnostics Windows-ב שימוש

Windows Diagnostics Hardware PC HP הוא כלי שירות מבוסס Windows המאפשר לך להפעיל בדיקות אבחון כדי לקבוע אם חומרת המחשב מתפקדת כראוי. הכלי פועל בתוך מערכת ההפעלה Windows כדי לאבחן בין כשלים בחומרה.

אם Windows Diagnostics Hardware PC HP אינו מותקן במחשב שברשותך, תחילה עליך להוריד ולהתקין Downloading HP PC Hardware הורדת ראה ,HP PC Hardware Diagnostics Windows להורדת .אותו .44 בעמוד Diagnostics Windows

לאחר התקנת HP PC Hardware Diagnostics Windows, בצע את הפעולות הבאות כדי לגשת אליו מ-HP Help .HP Support Assistant-מ או and Support

- :HP Help and Support-מ HP PC Hardware Diagnostics Windows-ל לגשת כדי .1
- א. בחר בלחצן Start (התחל), ולאחר מכן בחר HP Help and Support (עזרה ותמיכה של HP).
- ב. לחץ לחיצה ימנית על Windows Diagnostics Hardware PC HP, בחר More( עוד ,(ולאחר מכן בחר .(הפעל כמנהל מערכת) Run as administrator

–לחלופין –

:HP Support Assistant-מ HP PC Hardware Diagnostics Windows-ל לגשת כדי

א. הקלד support( תמיכה (בתיבת החיפוש בשורת המשימות, ולאחר מכן בחר באפליקציה Support HP .Assistant

–לחלופין –

בחר בסמל סימן השאלה בשורת המשימות.

- ב. בחר Troubleshooting and fixes (פתרון בעיות ותיקונים).
- ג. בחר Diagnostics (אבחון), ולאחר מכן בחר HP PC Hardware Diagnostics Windows.
- .2 כאשר הכלי נפתח, בחר את סוג בדיקת האבחון שברצונך להפעיל, ולאחר מכן פעל לפי ההוראות שעל-גבי המסך.

הערה: אם עליך לעצור בדיקת אבחון בכל עת, בחר **Cancel** (ביטול). **Cancel** 

 $\,$ 3. כאשר HP PC Hardware Diagnostics Windows מזהה כשל המחייב החלפת חומרה, נוצר קוד מזהה כשל בן 24 ספרות. לקבלת סיוע בתיקון הבעיה, פנה לתמיכה, ולאחר מכן ספק את קוד מזהה הכשל.

## Downloading HP PC Hardware Diagnostics Windows הורדת

- הוראות ההתקנה של Windows Diagnostics Hardware PC HP מופיעות באנגלית בלבד.
- עליך להשתמש במחשב Windows להורדת כלי זה, מכיוון שבהורדה נכללים קובצי exe. בלבד.

#### הורדת הגרסה העדכנית ביותר של Windows Diagnostics Hardware PC HP

כדי להפעיל את Windows Diagnostics Hardware PC HP, פעל בהתאם לשלבים הבאים:

- <span id="page-56-0"></span>.HP PC Diagnostics של הבית דף מוצג [.http://www.hp.com/go/techcenter/pcdiags](http://www.hp.com/go/techcenter/pcdiags) בכתובת בקר .1
- .2 במקטע Diagnostics Hardware PC HP( אבחון חומרת מחשב של HP ,)לחץ על הקישור Download (הורדה) ולאחר מכן בחר את מיקום ההתקנה:

כדי להפעיל את הכלי במחשב שלך, הורד אותו אל שולחן העבודה של המחשב.

–לחלופין –

כדי להפעיל את הכלי מכונן הבזק USB, הורד אותו אל כונן הבזק USB.

. בחר **Run** (הפעל).

#### הורדת Windows Diagnostics Hardware HP לפי שם או מספר המוצר )במוצרים נבחרים בלבד(

הערה: עבור מוצרים מסוימים, ייתכן שיהיה צורך להוריד את התוכנה לכונן הבזק USB באמצעות שם או מספר ( המוצר.

להורדת Windows Diagnostics Hardware PC HP לפי שם או מספר המוצר )במוצרים נבחרים בלבד ,(בצע את השלבים הבאים:

- .<http://www.hp.com/support> בכתובת בקר .1
- $\,$ . בחר Get software and drivers (קבל תוכנות ומנהלי התקן), ולאחר מכן הזן את שם או את מספר המוצר.  $\,$ 
	- .3 במקטע Diagnostics Hardware PC HP( אבחון חומרת מחשב של HP ,)לחץ על הקישור Download (הורדה) ולאחר מכן בחר את מיקום ההתקנה:

כדי להפעיל את הכלי במחשב שלך, הורד אותו אל שולחן העבודה של המחשב.

–לחלופין –

כדי להפעיל את הכלי מכונן הבזק USB, הורד אותו אל כונן הבזק USB.

.4 בחר Run( הפעל.(

### HP PC Hardware Diagnostics Windows התקנת

כדי להתקין את Windows Diagnostics Hardware PC HP, פעל בהתאם לשלבים הבאים:

**▲** נווט אל התיקייה במחשב או בכובנן ההבזק שבה מאוחסן קובץ ה-exe. שהורד, לחץ פעמיים על הקובץ ופעל בהתאם להוראות המוקרנות על המסך.

# HP PC Hardware Diagnostics UEFI-ב שימוש

הכלי HP PC Hardware Diagnostics UEFI (אבחון תוכנת מחשב של HP - ממשק קושחה מורחב מאוחד) מאפשר לך להפעיל בדיקות אבחון כדי לקבוע אם חומרת המחשב מתפקדת כראוי. הכלי פועל מחוץ למערכת ההפעלה כדי שיוכל להפריד בין כשלים בחומרה לבין בעיות שעלולות להיגרם על-ידי מערכת ההפעלה או רכיבי תוכנה אחרים.

אם המחשב שלך לא מאתחל ל-Windows, באפשרותך להשתמש ב-UEFI Diagnostics Hardware PC HP כדי לאבחן בעיות חומרה.

כאשר UEFI Diagnostics Hardware PC HP מזהה כשל המחייב החלפת חומרה, נוצר קוד מזהה כשל בן 24 ספרות. לקבלת סיוע בתיקון הבעיה, פנה לתמיכה וספק את קוד מזהה הכשל.

הערה:  $\,$  כדי להפעיל את האבחון במחשב רב-מצבי, המחשב חייב להיות במצב מחשב נייד ועליך להשתמש $\,$ במקלדת המחוברת.

# HP PC Hardware Diagnostics UEFI הפעלת

<span id="page-57-0"></span>כדי להפעיל את Diagnostics Hardware PC HP UEFI, פעל בהתאם לשלבים הבאים:

- .1 הפעל או הפעל מחדש את המחשב, והקש במהירות על esc.
	- .2 הקש על 2f.

ה-BIOS מחפש בשלושה מקומות שבהם ניתן למצוא את כלי האבחון לפי הסדר הבא:

א. כונן הבזק USB מחובר

הערה: להורדת הכלי UEFI Diagnostics Hardware PC HP לכונן USB, ראה הורדת הגרסה .46 בעמוד HP PC Hardware Diagnostics UEFI של ביותר העדכנית

- ב. כונן דיסק
	- ג. BIOS
- .3 כאשר כלי האבחון נפתח, בחר את סוג בדיקת האבחון שברצונך להפעיל, ולאחר מכן פעל לפי ההוראות שעל-גבי המסך.

# USB הבזק לכונן HP PC Hardware Diagnostics UEFI הורדת

הורדת UEFI Diagnostics Hardware PC HP לכונן הבזק USB יכולה להיות שימושית במצבים הבאים:

- HP PC Hardware Diagnostics UEFI לא נכלל בתמונה שהותקנה מראש.
	- .HP Tool של במחיצה נכלל לא HP PC Hardware Diagnostics UEFI
		- כונן הדיסק פגום.

‴<mark>ם הערה: בוראות ההורדה של HP PC Hardware Diagnostics UEFI ניתנות באנגלית בלבד, ועליך להשתמש</mark> HP PC Hardware Diagnostics במחשב Windows כדי להוריד וליצור את סביבת התמיכה של UEFI HP משום שבהורדה נכללים קובצי exe. בלבד.

#### הורדת הגרסה העדכנית ביותר של HP PC Hardware Diagnostics UEFI

להורדת הגרסה העדכנית ביותר של UEFI Diagnostics Hardware PC HP לכונן הבזק:

- .HP PC Diagnostics של הבית דף מוצג [.http://www.hp.com/go/techcenter/pcdiags](http://www.hp.com/go/techcenter/pcdiags) בכתובת בקר .1
- .2 במקטע UEFI Diagnostics Hardware PC HP( אבחון חומרת מחשב של UEFI HP ,)לחץ על הקישור Download UEFI Diagnostics (הורדת אבחון UEFI), ולאחר מכן בחר Run (הפעל).

#### הורדת HP PC Hardware Diagnostics UEFI באמצעות שם או מספר המוצר (במוצרים נבחרים בלבד)

<mark>ול</mark> ה**ערה: עבור מוצרים מסוימים, ייתכן שיהיה צורך** להוריד את התוכנה לכונן הבזק USB באמצעות שם או מספר **G** המוצר.

להורדת UEFI Diagnostics Hardware PC HP באמצעות שם או מספר המוצר )במוצרים נבחרים בלבד (לכונן הבזק USB:

- .<http://www.hp.com/support> בכתובת בקר .1
- .2 הזן את שם או את מספר המוצר, בחר את המחשב שלך, ולאחר מכן בחר את מערכת ההפעלה.
- 13. במקטע Diagnostic (אבחון), פעל על-פי ההוראות שעל-גבי המסך כדי לבחור ולהוריד את גרסת אבחון UEFI הספציפית למחשב שלך.

# <span id="page-58-0"></span>Remote HP PC Hardware Diagnostics UEFIבהגדרות שימוש )במוצרים נבחרים בלבד(

HP PC Hardware את שמוריד (BIOS( קושחה מאפיין הוא Remote HP PC Hardware Diagnostics UEFI UEFI Diagnostics למחשב שלך. לאחר מכן הוא יכול לבצע את האבחון במחשב, ולהעלות את התוצאות לשרת שהוגדר מראש. לקבלת מידע נוסף אודות UEFI Diagnostics Hardware PC HP Remote, עבור אל ).נוסף מידע מצא )Find out more בחר מכן ולאחר ,<http://www.hp.com/go/techcenter/pcdiags>

# Remote HP PC Hardware Diagnostics UEFI הורדת

הערה: UEFI Diagnostics Hardware PC HP Remote זמין גם כ-Softpaq שניתן להוריד לשרת.

#### Remote HP PC Hardware Diagnostics UEFI של ביותר העדכנית הגרסה הורדת

כדי להוריד את הגרסה העדכנית ביותר של UEFI Diagnostics Hardware PC HP Remote, פעל בהתאם לשלבים הבאים:

- .HP PC Diagnostics של הבית דף מוצג [.http://www.hp.com/go/techcenter/pcdiags](http://www.hp.com/go/techcenter/pcdiags) בכתובת בקר .1
- Download וואבחון חומרת מחשב של HP PC Hardware Diagnostics UEFI , בחר Download Remote Diagnostics (הורדת Remote Diagnostics), ולאחר מכן בחר Run. (הפעל).

#### הורדת UEFI Diagnostics Hardware PC HP Remote באמצעות שם או מספר המוצר

הערה: עבור מוצרים מסוימים, ייתכן שיהיה צורך להוריד את התוכנה באמצעות שם או מספר המוצר.

הורדת UEFI Diagnostics Hardware PC HP Remote באמצעות שם או מספר המוצר, בצע את השלבים הבאים:

- .<http://www.hp.com/support> בכתובת בקר .1
- $\alpha$ . בחר Get software and drivers (קבל תוכנות ומנהלי התקן), הזן את שם או את מספר המוצר, בחר את המחשב שלך, ולאחר מכן בחר את מערכת ההפעלה.
- 8. במקטע Diagnostic (אבחון), פעל על-פי ההוראות שעל-גבי המסך כדי לבחור ולהוריד את גרסת Remote UEFI המבוקשת עבור המוצר.

# Remote HP PC Hardware Diagnostics UEFI הגדרות של אישית התאמה

באמצעות ההגדרה Diagnostics Hardware PC HP Remote בהגדרות המחשב )BIOS ,)באפשרותך לבצע את ההתאמות האישיות הבאות:

- הגדר לוח זמנים להפעלת אבחון ללא השגחה. באפשרותך גם להפעיל אבחון באופן מיידי במצב אינטראקטיבי .Execute Remote HP PC Hardware Diagnostics בחירת ידי-על
	- הגדר את המיקום להורדת כלי האבחון. מאפיין זה מספק גישה לכלים מאתר האינטרנט של HP או משרת שהוגדר מראש לשימוש. המחשב שלך לא דורש את האחסון המקומי המסורתי )כגון כונן דיסק או כונן הבזק באמצעות USB) להפעלת אבחון מרחוק.
- הגדר מיקום לאחסון תוצאות הבדיקה. באפשרותך גם להגדיר את הגדרות שם המשתמש והסיסמה המשמשות להעלאות.
	- הצג מידע מצב אודות האבחון שהופעל קודם לכן.

להתאמה אישית של הגדרות UEFI Diagnostics Hardware PC HP Remote, פעל בהתאם לשלבים הבאים:

- .1 הפעל או הפעל מחדש את המחשב, ועם הופעת הסמל של HP, לחץ על 10f כדי להיכנס ל-Setup Computer.
	- 1. בחר Advanced (מתקדם) ולאחר מכן בחר Settings (הגדרות).
- .3 בחר את האפשרויות הרצויות להתאמה אישית.
- בחר Main (ראשי), ולאחר מכן בחר Save Changes and Exit (שמור את השינויים וצא) כדי לשמור את (כדי לשמור את ההגדרות שלך.

השינויים ייכנסו לתוקף לאחר שהמחשב יופעל מחדש.

# 11 גיבוי, שחזור ושיקום

פרק זה מספק מידע אודות התהליכים הבאים, שהם נוהל רגיל עבור מרבית המוצרים:

- <span id="page-60-0"></span>● גיבוי המידע האישי שלך— באפשרותך להשתמש בכלי Windows כדי לגבות את המידע האישי שלך )ראה שימוש בכלי Windows בעמוד .49(
	- י**צירת נקודת שחזור** באפשרותך להשתמש בכלי Windows כדי ליצור נקודת שחזור (ראה שימוש בכלי Windows בעמוד .49(
- יצירת מדיה לשחזור (במוצרים נבחרים בלבד) באפשרותך להשתמש ב-HP Recovery Manager או בכלי Download Recovery Cloud HP( במוצרים נבחרים בלבד (כדי ליצור מדיית שחזור )ראה יצירת מדיית שחזור HP Recovery (בדגמים נבחרים בלבד) בעמוד 49).
- שחזור ושיקום—Windows מציעה מספר אפשרויות לשחזור מגיבוי, לרענון המחשב, ולאיפוס המחשב למצבו המקורי (ראה <u>שימוש בכלי Windows בעמוד 49</u>).
- **הסרת מחיצת השחזור** כדי להסיר את מחיצת השחזור כדי לפנות שטח בכונן הדיסק (במוצרים נבחרים בלבד), בחר באפשרות Remove Recovery Partition (הסר מחיצת שחזור) של HP Recovery Manager. למידע נוסף, ראה הסרת [המחיצה](#page-64-0) של HP Recovery ([במוצרים](#page-64-0) נבחרים בלבד) בעמוד 53.

# שימוש בכלי Windows

י*ים בין אים היא האפשרות היחידה שבה ניתן לגבות את המידע האישי שלך. תזמן גיבויים באופן קבוע כדי¶* למנוע אובדן מידע.

באפשרותך להשתמש בכלי Windows כדי לגבות את המידע האישי וליצור נקודות שחזור מערכת ומדיית שחזור , דבר שיאפשר לך לשחזר מגיבוי, לרענן את המחשב, ולאפס את המחשב למצבו המקורי.

<mark>א הערה: אם נפח האחסון במחשב הוא 32 GB או פחות, שחזור המערכת של Microsoft מושבת כברירת מחדל</mark>.

לקבלת מידע ושלבים נוספים, עיין באפליקציה Get Help (קבל עזרה).

**▲ לחץ על הלחצן Start (התחל), ולאחר מכן בחר את האפליקציה Get Help (קבל עזרה).** 

הערה: עליך להתחבר לאינטרנט כדי שתוכל לגשת לאפליקציה Get Help (קבל עזרה).  $\mathbb{P}$ 

# יצירת מדיית שחזור Recovery HP( בדגמים נבחרים בלבד(

לאחר שהגדרת בהצלחה את המחשב, השתמש ב-Manager Recovery HP כדי ליצור גיבוי למחיצת HP Recovery במחשב. גיבוי זו נקרא מדיית שחזור Recovery HP. במקרים שבהם כונן הדיסק נפגם או הוחלף, ניתן להשתמש במדיית שחזור Recovery HP כדי להתקין מחדש את מערכת ההפעלה המקורית.

כדי לבדוק אם קיימת מחיצת שחזור בנוסף למחיצה של Windows, לחץ לחיצה ימנית על הלחצן **Start** (התחל), בחר File Explorer (סייר הקבצים), ולאחר מכן בחר **מחשב זה**.

הערה: אם במחשב לא מופיעה מחיצת השחזור בנוסף למחיצה של Windows, פנה לתמיכה כדי לקבל תקליטורי שחזור. עבור אל [support/com.hp.www://http](http://www.hp.com/support), בחר מדינה או אזור, ולאחר מכן פעל בהתאם להוראות שעל-גבי המסך.

במוצרים נבחרים, באפשרותך להשתמש בכלי Download Recovery Cloud HP כדי ליצור מדיית שחזור HP Recovery בכונן הבזק מסוג USB שניתן לאתחול. למידע נוסף, ראה [שימוש](#page-61-0) בכלי [Recovery Cloud HP](#page-61-0) [Download](#page-61-0) [ליצירת](#page-61-0) מדיית שחזור בעמוד .50

# שימוש ב-Manager Recovery HP כדי ליצור מדיית שחזור

<span id="page-61-0"></span>הערה: אם אין באפשרותך ליצור מדיית שחזור בעצמך, פנה לתמיכה כדי לקבל תקליטורי שחזור. עבור אל **G** [support/com.hp.www://http,](http://www.hp.com/support) בחר מדינה או אזור, ולאחר מכן פעל בהתאם להוראות שעל-גבי המסך.

#### לפני שתתחיל

לפני שתתחיל, שים לב לפרטים הבאים:

- ניתן ליצור סדרה אחת בלבד של מדיה לשחזור. טפל בכלי שחזור אלה בזהירות ושמור אותם במקום בטוח.
	- HP Recovery Manager בודק את המחשב וקובע את קיבולת האחסון הדרושה במדיה.
		- כדי ליצור מדיית שחזור, השתמש באחת מהאפשרויות הבאות:

הערה: אם במחשב אין מחיצת שחזור, Manager Recovery HP מציג את המאפיין Recovery a Create Drive( צור כונן שחזור (של Windows. בצע את ההוראות שעל-גבי המסך כדי ליצור תמונת שחזור בכונן הבזק USB ריק או בכונן הדיסק.

- אם במחשב יש כונן תקליטורים עם יכולת כתיבה על תקליטורי DVD, הקפד להשתמש רק בתקליטורים תשתמש .בלבד DVD+R DL או ,DVD-R DL ,DVD+R ,DVD-R מסוג גבוהה באיכות ריקים בתקליטורים לקריאה-כתיבה, כגון תקליטורי RW+CD, RW±DVD, RW±DVD דו-צדדיים ו-RE-BD )ray-Blu הניתנים לכתיבה חוזרת ,(אשר לא תואמים לתוכנת Manager Recovery HP.
	- אם המחשב שברשותך אינו כולל כונן תקליטורים מובנה עם יכולת כתיבה על DVD, באפשרותך להשתמש בכונן תקליטורים חיצוני (לרכישה בנפרד) כדי ליצור תקליטורי שחזור כמתואר לעיל. אם נעשה שימוש בכונן תקליטורים חיצוני, עליך לחבר אותו ישירות למחבר USB במחשב. לא ניתן לחבר אותו למחבר USB של התקן חיצוני, כגון רכזת USB.
		- כדי ליצור כונן הבזק USB לשחזור, השתמש בכונן הבזק USB ריק באיכות גבוהה.
			- ודא שהמחשב מחובר למתח חשמלי לפני שתתחיל ליצור מדיית שחזור.
				- תהליך היצירה עשוי להימשך שעה או יותר. אין להפסיק תהליך זה.
	- במקרה הצורך, תוכל לצאת מהתוכנית לפני סיום יצירת כל מדיית השחזור. Manager Recovery HP יסיים את יצירת ה-DVD או כונן ההבזק הנוכחיים. בפעם הבאה שתפעיל את Manager Recovery HP, תתבקש להמשיך בתהליך.

#### יצירת מדיה לשחזור

:HP Recovery Manager באמצעות HP Recovery שחזור מדיית ליצירת

**יים חשוב: \_ במחשב לוח עם מקלדת הניתנת להסרה, חבר את מחשב הלוח לבסיס המקלדת לפני שתתחיל בביצוע** שלבים אלה.

- 1. הקלד recovery (שחזור) בתיבת החיפוש בשורת המשימות, ולאחר מכן בחר HP Recovery Manager.
	- 2. בחר באפשרות Create recovery media (צור מדיית שחזור), ולאחר מכן פעל על-פי ההוראות שעל-גבי המסך.

אם עליך לשחזר את המערכת, ראה <u>שחזור [באמצעות](#page-62-0) HP Recovery Manager [בעמוד](#page-62-0) 51</u>.

## שימוש בכלי Download Recovery Cloud HP ליצירת מדיית שחזור

ליצירת מדיית שחזור של Recovery HP באמצעות הכלי Download Recovery Cloud HP:

- .<http://www.hp.com/support> בכתובת בקר .1
- .2 בחר תוכנה ומנהלי התקן ופעל לפי ההוראות שעל-גבי המסך.

# שחזור ושיקום

<span id="page-62-0"></span>ניתן לבצע שיחזור ושיקום באמצעות אחת או יותר מהאפשרויות הבאות: כלי HP Recovery .Windows .HP Recovery מחיצת או ,Manager

חשוב: לא כל השיטות זמינות בכל הדגמים .

#### שחזור, איפוס ורענון באמצעות כלי Windows

Windows מציעה מספר אפשרויות לשחזור, איפוס, ורענון המחשב. לפרטים, עיין בסעיף [שימוש](#page-60-0) בכלי [Windows](#page-60-0) [בעמוד](#page-60-0) .49

## HP Recovery ומחיצת HP Recovery Manager באמצעות שחזור

באפשרותך להשתמש ב-Manager Recovery HP ובמחיצת Recovery HP( במוצרים נבחרים בלבד (כדי לשחזר את המחשב להגדרות היצרן המקוריות:

- פתרון בעיות ביישומים או מנהלי התקן מותקנים מראש— כדי לתקן בעיה ביישום או במנהל התקן שהותקנו מראש:
	- **.1** הקלד recovery( שחזור (בתיבת החיפוש בשורת המשימות, ולאחר מכן בחר Recovery HP .Manager
	- **2.** בחר Reinstall drivers and/or applications (התקנה מחדש של מנהלי התקנים ו/או יישומי), ולאחר מכן פעל לפי ההוראות שעל-גבי המסך.
- שימוש בשחזור המערכת כדי לשחזר את המחיצה של Windows לתוכן המקורי שהוגדר על-ידי היצרן, בחר באפשרות System Recovery (שחזור מערכת) ממחיצת HP Recovery (במוצרים נבחרים בלבד) או השתמש במדיית שחזור Recovery HP Recovery Manager. למידע נוסף, ראה <u>שחזור באמצעות MP Recovery Manager בעמוד 5</u>1. אם עדיין לא יצרת מדיית [שחזור](#page-60-0), ראה יצירת מדיית שחזור HP Recovery ([בדגמים](#page-60-0) נבחרים בלבד) בעמוד 49.
	- שימוש באיפוס להגדרות היצרן (במוצרים נבחרים בלבד) משחזר את המחשב להגדרות היצרן המקוריות על-ידי מחיקת כל המידע מכונן הדיסק ויצירה מחדש של המחיצות, ולאחר מכן התקנה מחדש של מערכת ההפעלה ושל התוכנה שהותקנה על-ידי היצרן (במוצרים נבחרים בלבד). כדי להשתמש באפשרות Factory Reset( איפוס להגדרות היצרן ,(עליך להשתמש במדיית שחזור Recovery HP. אם עדיין לא יצרת מדיית [שחזור](#page-60-0), ראה יצירת מדיית שחזור HP Recovery ([בדגמים](#page-60-0) נבחרים בלבד) בעמוד 49.

הערה: אם החלפת את כונן הדיסק במחשב, באפשרותך להשתמש באפשרות Factory Reset (איפוס Factory) להגדרות היצרן) כדי להתקין את מערכת ההפעלה ואת התוכנה שהותקנה על-ידי היצרן.

### HP Recovery Manager באמצעות שחזור

באפשרותך להשתמש בתוכנת Manager Recovery HP כדי לשחזר את המחשב להגדרות היצרן המקוריות באמצעות מדיית שחזור Recovery HP שיצרת בעצמך או שקיבלת משירות התמיכה של HP, או באמצעות מחיצת HP Recovery (במוצרים נבחרים בלבד).

אם עדיין לא יצרת מדיית [שחזור](#page-60-0), ראה יצירת מדיית שחזור HP Recovery ([בדגמים](#page-60-0) נבחרים בלבד) בעמוד 49.

- חשוב: HP Recovery Manager אינו מספק גיבוי של הנתונים האישיים שלך באופן אוטומטי. לפני התחלת HP Recovery א השחזור, גבה את כל המידע האישי שברצונך לשמור. ראה [שימוש](#page-60-0) בכלי [Windows](#page-60-0) [בעמוד](#page-60-0) .49
	- חשוב: על השחזור באמצעות Manager Recovery HP להיות האמצעי האחרון לפתרון בעיות במחשב.
		- הערה: כשתפעיל את תהליך השחזור, יוצגו רק האפשרויות הזמינות עבור המחשב שברשותך. <u>"</u>

לפני שתתחיל, שים לב לפרטים הבאים:

- <span id="page-63-0"></span>● התוכנה Manager Recovery HP משחזרת רק תוכנות שהותקנו מראש על-ידי היצרן. יש להוריד תוכנות שאינן מסופקות עם המחשב מאתר האינטרנט של היצרן או להתקין אותן מחדש מהמדיה המסופקת על-ידי היצרן.
	- במקרה של כשל בכונן הדיסק של המחשב, יש להשתמש במדיית שחזור Recovery HP. מדיה זו נוצרת באמצעות Manager Recovery HP. ראה יצירת מדיית [שחזור](#page-60-0) [Recovery HP](#page-60-0)( [בדגמים](#page-60-0) נבחרים בלבד( [בעמוד](#page-60-0) .49
- אם המחשב שלך אינו מאפשר ליצור מדיית שחזור Recovery HP או אם מדיית שחזור Recovery HP לא פועלת, פנה לתמיכה כדי לקבל מדיית שחזור. עבור אל [support/com.hp.www://http](http://www.hp.com/support), בחר מדינה או אזור , ולאחר מכן פעל בהתאם להוראות שעל-גבי המסך.

# שחזור באמצעות מחיצת השחזור Recovery HP( במוצרים נבחרים בלבד(

מחיצת השחזור Recovery HP מאפשרת לך לבצע שחזור מערכת ללא תקליטורי שחזור או כונן הבזק USB לשחזור. ניתן להשתמש בסוג שחזור זה רק אם כונן הדיסק עדיין פועל.

המחיצה של HP Recovery (במוצרים נבחרים בלבד) מאפשרת לבצע System Recovery (שחזור מערכת) בלבד.

כדי להפעיל את HP Recovery Manager מהמחיצה של HP Recovery:

<mark>∭ חשוב:</mark> \_ במחשב לוח עם מקלדת הניתנת להסרה, חבר את מחשב הלוח לבסיס המקלדת לפני שתתחיל בביצוע שלבים אלה (במוצרים נבחרים בלבד).

1. בתיבת חיפוש בשורת המשימות, הקלד recovery (שיקום), בחר HP Recovery Manager (מנהל השיקום של HP), ולאחר מכן בחר Windows Recovery Environment (סביבת השיקום של Windows).

– לחלופין –

עבור מחשבים או מחשבי לוח עם מקלדות מחוברות:

**▲** הקש על 11f בזמן אתחול המחשב, או לחץ לחיצה ממושכת על 11f יחד עם הלחיצה על לחצן ההפעלה.

במחשבי לוח ללא מקלדות:

- **▲** הפעל או הפעל מחדש את מחשב הלוח, לחץ במהירות לחיצה ממושכת על לחצן הגברת עוצמת הקול , ולאחר מכן בחר 11f.
	- 2. בחר Troubleshoot (פתור בעיות) מתפריט אפשרויות האתחול.
	- .3 בחר Manager Recovery ולאחר מכן פעל בהתאם להוראות שעל-גבי המסך.

הערה: אם המחשב אינו מופעל מחדש אוטומטית ב-Manager Recovery HP, שנת את סדר האתחול של המחשב, ולאחר מכן פעל לפי ההוראות שעל-גבי המסך. ראה שינוי סדר [האתחול](#page-64-0) של המחשב בעמוד .53

## שחזור באמצעות מדיה לשחזור Recovery HP

אם המחשב שברשותך אינו כולל מחיצת Recovery HP, או אם כונן הדיסק אינו פועל כהלכה, באפשרותך להשתמש במדיית שחזור Recovery HP כדי לשחזר את מערכת ההפעלה המקורית ואת התוכניות שהותקנו על-ידי היצרן.

**▲** הכנס את מדיית Recovery HP, ולאחר מכן הפעל מחדש את מחשב הלוח.

הערה: אם המחשב אינו מופעל מחדש אוטומטית ב-Manager Recovery HP, שנת את סדר האתחול של המחשב, ולאחר מכן פעל לפי ההוראות שעל-גבי המסך. ראה שינוי סדר [האתחול](#page-64-0) של המחשב בעמוד .53

### שינוי סדר האתחול של המחשב

<span id="page-64-0"></span>אם המחשב אינו מופעל מחדש ב-Manager Recovery HP, באפשרותך לשנות את סדר האתחול של המחשב. זהו סדר ההתקנים שמופיע ב-BIOS במקום שבו המחשב מחפש את מידע האתחול. באפשרותך לשנות את הבחירה לכונן תקליטורים או לכונן הבזק USB, בהתאם למיקומה של מדיית השחזור Recovery HP שברשותך.

כדי לשנות את סדר האתחול:

- <mark>∭ חשוב:</mark> \_ במחשב לוח עם מקלדת הניתנת להסרה, חבר את מחשב הלוח לבסיס המקלדת לפני שתתחיל בביצוע שלבים אלה.
	- .1 הכנס את מדיית Recovery HP.
	- 2. כנס לתפריט Startup (הפעלה) של המערכת.

עבור מחשבים או מחשבי לוח עם מקלדות מחוברות:

**▲** הפעל או הפעל מחדש את המחשב או מחשב הלוח, הקש במהירות על esc ולאחר מכן הקש על 9f כדי להציג את אפשרויות האתחול.

במחשבי לוח ללא מקלדות:

**▲** הפעל או הפעל מחדש את מחשב הלוח, לחץ במהירות לחיצה ממושכת על לחצן הגברת עוצמת הקול , ולאחר מכן בחר 9f.

– לחלופין –

הפעל או הפעל מחדש את מחשב הלוח, לחץ במהירות לחיצה ממושכת על לחצן הנמכת עוצמת הקול , ולאחר מכן בחר 9f.

.3 בחר את כונן התקליטורים או את כונן ההבזק USB שמהם ברצונך לבצע אתחול, ולאחר מכן פעל בהתאם להוראות שעל-גבי המסך.

## הסרת המחיצה של Recovery HP( במוצרים נבחרים בלבד(

תוכנת HP Recovery Manager מאפשרת לך להסיר את מחיצת HP Recovery (במוצרים נבחרים בלבד) כדי לפנות שטח בכונן הדיסק.

חשוב: לאחר הסרת מחיצת Recovery HP, לא תוכל לבצע שחזור מערכת או ליצור מדיית שחזור Recovery HP . לפני הסרת מחיצת השחזור, צור מדיית שחזור Recovery HP. ראה יצירת מדיית [שחזור](#page-60-0) [Recovery HP](#page-60-0)( [בדגמים](#page-60-0) [נבחרים](#page-60-0) בלבד) בעמוד 49.

פעל בהתאם לשלבים הבאים כדי להסיר את המחיצה של Recovery HP:

- 1. הקלד recovery (שחזור) בתיבת החיפוש בשורת המשימות, ולאחר מכן בחר HP Recovery Manager.
	- 2. בחר Remove Recovery Partition (הסרת מחיצת שחזור) ופעל בהתאם להוראות שעל-גבי המסך.

# 12 מפרטים

# מתח כניסה

פרטי המתח המפורטים בסעיף זה עשויים לסייע לך אם בכוונתך לנסוע לחו"ל עם המחשב.

<span id="page-65-0"></span>המחשב פועל באמצעות מתח בזרם ישר, שניתן לספק באמצעות מקור מתח בזרם חילופים או בזרם ישר. מקור מתח החשמל חייב להיות בטווח של 100-240 וולט, 50-60 הרץ. על אף שניתן להפעיל את המחשב באמצעות מקור מתח נפרד בזרם ישר, רצוי להפעיל אותו רק באמצעות שנאי מתח או מקור מתח בזרם ישר המסופק ומאושר לשימוש במחשב זה על-ידי HP.

המחשב יכול לפעול במתח בזרם ישר בהתאם למפרטים הבאים. מתח וזרם בפעולה משתנים בהתאם לפלטפורמה . נתוני המתח והזרם של המחשב מצוינים בתווית התקינה.

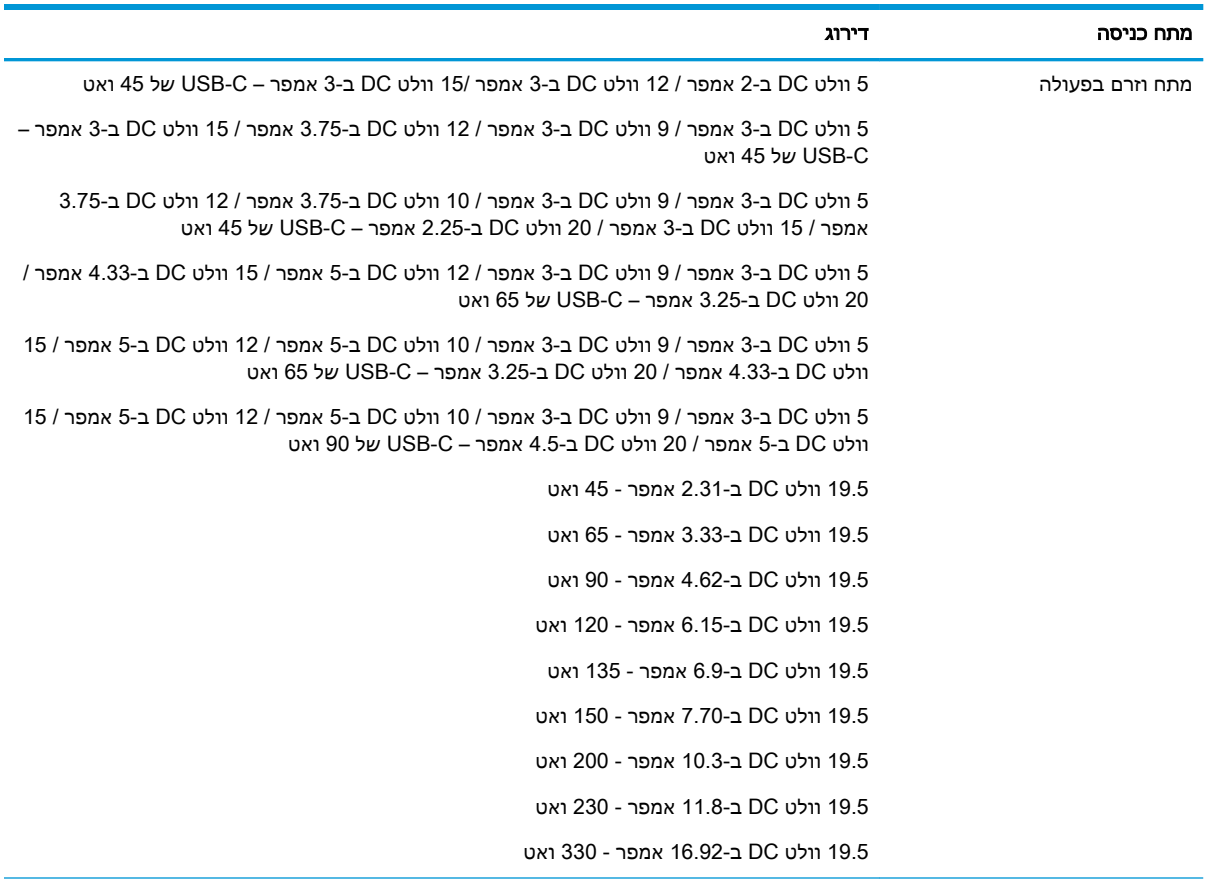

תקע DC של אספקת מתח חיצונית של HP (במוצרים נבחרים בלבד)

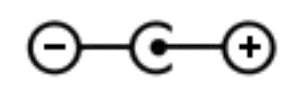

<mark>(</mark>הערה: \_ מוצר זה מתוכנן לשימוש במערכות חשמל IT בנורווגיה, התומכות במתח של פאזה-לפאזה שאינו עולה על 240 וולט rms.

# סביבת הפעלה

<span id="page-66-0"></span>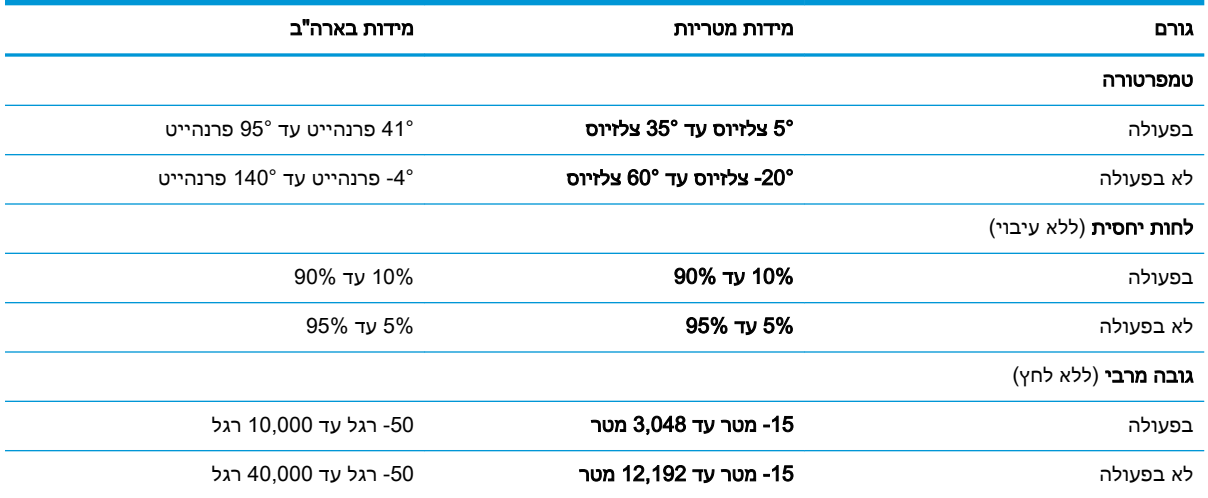

# 13 פריקת חשמל סטטי

<span id="page-67-0"></span>פריקה של חשמל סטטי היא שחרור של חשמל סטטי כאשר שני עצמים באים במגע - למשל, הזרם שאתה מקבל כאשר אתה הולך על שטיח ונוגע בידית דלת ממתכת.

פריקה של חשמל סטטי מהאצבעות או ממוליכים אחרים של חשמל סטטי עלולה לגרום נזק לרכיבים אלקטרוניים.

כדי למנוע נזק למחשב, לכונן, או אובדן מידע, שים לב לאמצעי הזהירות הבאים:

- אם על-פי הוראות ההסרה או ההתקנה עליך לנתק את המחשב, ודא תחילה שהארקת אותו כראוי.
	- שמור את הרכיבים באריזותיהם המוגנות מפני חשמל סטטי, עד שתהיה מוכן להתקין אותם.
	- הימנע מנגיעה בפינים, במוליכים ובמעגלים. הימנע ככל האפשר ממגע ברכיבים אלקטרוניים.
		- השתמש בכלים לא מגנטיים.
		- לפני הטיפול ברכיבים, פרוק מעצמך חשמל סטטי על-ידי מגע במשטח מתכתי לא צבוע.
			- אם הסרת רכיב, הנח אותו באריזה המוגנת מפני חשמל סטטי.

# 14 נגישות

<span id="page-68-0"></span>HP מתכננת, מייצרת ומשווקת מוצרים ושירותים שניתנים לשימוש על-ידי כולם, כולל אנשים עם מוגבלויות, באופן עצמאי או בעזרת אמצעי סיוע. כדי לגשת למידע העדכני ביותר בנוגע לנגישות של HP, היכנס לאתר [.http://www.hp.com/accessibility](http://www.hp.com/accessibility)

# טכנולוגיות סיוע נתמכות

מוצרי HP תומכים במגוון רחב של טכנולוגיות סיוע למערכות הפעלה וניתן להגדיר אותם לעבודה יחד עם טכנולוגיות סיוע נוספות. השתמש בתכונה Search (חיפוש) שבהתקן כדי למצוא פרטים נוספים על תכונות סיוע.

ے<br><mark>(</mark> **הערה: לפרטים נוספים על מוצר טכנולוגיית סיוע מסוים, פנה לתמיכה של המוצר** 

# יצירת קשר עם התמיכה

אנו מעוניינים לשפר בעקביות את הנגישות עבור כל המוצרים שלנו ומקבלים בברכה משוב מלקוחותינו. אם קיימת בעיה במוצר, או אם ברצונך לספר לנו על מאפייני נגישות שסייעו לך, פנה אלינו בטלפון 259-5707 (888) +1 , בימים שני עד שישי, מהשעה 6 בבוקר עד 9 בערב, לפי שעון ההרים של צפון אמריקה. אם אתה חירש או כבד-שמיעה ומשתמש ב-WebCapTel/VRS/TRS, ואם תזדקק לתמיכה טכנית או אם יהיו לך שאלות בנוגע לנגישות, פנה אלינו בטלפון 656-7058 (877) 1+. בימים שני עד שישי, מהשעה 6 בבוקר עד 9 בערב, לפי שעון ההרים של צפון אמריקה.

*ﷺ* ה**ערה:** התמיכה תינתן בשפה האנגלית בלבד.

# אינדקס

#### א

אוזניות, חיבור ,[20](#page-31-0) אזור לוח המגע, זיהוי אנטנות WLAN, זיהוי

#### ג

גיבוי, יצירה גיבויים גיבוי תוכנות ומידע

#### ה

Remote HP PC Hardware הגדרות Diagnostics UEFI התאמה שימוש הגדרות צריכת חשמל, שימוש הגדרות שמע, שימוש המחווה צביטה בשתי אצבעות לשינוי גודל התצוגה בלוח המגע ובמסך המגע העברת נתונים הפעלה של מצב Sleep( שינה( ו-Hibernation (תרדמה) Hibernation התחברות לרשת התחברות לרשת LAN התחברות לרשת WLAN התחברות לרשת אלחוטית התקן Bluetooth [,16](#page-27-0) התקן WLAN התקן WWAN התקנה כבל אבטחה אופציונלי התקנים בחדות גבוהה, חיבור

### ו

וידאו התקן DisplayPort USB מסוג Type-C כונן תצוגות אלחוטיות וידאו, שימוש

#### ח

חומרה, איתור חיבור WLAN בחברה חיבור WLAN ציבורי

חריצים קורא כרטיסי זיכרון

#### ט

טביעות אצבע, רישום טעינת הסוללה

כ

כבל אבטחה, התקנה כיבוי כיבוי המחשב כלי Windows, שימוש

#### ל

לוח המגע זיהוי לוח מגע שימוש לחצן אלחוט לחצן הפעלה, זיהוי לחצנים לחצן שמאלי של לוח המגע מתח צד ימין של לוח המגע

#### מ

מדיית השחזור של Recovery HP שחזור שימוש מדיית שחזור יצירה באמצעות Recovery HP Manager יצירה באמצעות הכלי Cloud HP Recovery Download יצירה באמצעות כלי Windows USB flash כונן מחיצה של Recovery HP שימוש תקליטורים מחבר, מתח מחבר SuperSpeed ו-DisplayPort USB Type-C חיבור מחבר USB, זיהוי ,[21](#page-32-0) חיבור ,USB Type-C מחבר

מחבר C-Type USB תומך בטעינה במצב שינה, זיהוי מחבר USB תומך בטעינה במצב שינה , זיהוי מחברים USB USB מסוג Type-C כונן USB Type-C SuperSpeed מחבר ו-DisplayPort מחבר C-Type USB תומך בטעינה במצב שינה מחבר USB תומך בטעינה במצב שינה מחבר מתח זיהוי מחוות בלוח המגע ובמסך המגע הקשה צביטה בשתי אצבעות לשינוי גודל התצוגה מחוות החלקה באצבע אחת בלוח המגע מחוות החלקה בשתי אצבעות בלוח המגע [,25](#page-36-0) מחוות הקשה בארבע אצבעות בלוח המגע מחוות הקשה בלוח המגע ובמסך המגע מחוות הקשה בשתי אצבעות בלוח המגע מחוות לוח המגע החלקה בשלוש אצבעות החלקה בשתי אצבעות הקשה בארבע אצבעות הקשה בשתי אצבעות מחוות מסך מגע החלקת אצבע אחת מחיצה של Recovery HP הסרה שחזור מחיצת שחזור, הסרה מידע אודות הסוללה, איתור מידע תקינה תוויות אישור אלחוט תווית תקינה מיקרופונים פנימיים, זיהוי

מספר IMEI מספר MEID מספר סידורי, מחשב מערכת לא מגיבה מצב טיסה מצלמה זיהוי שימוש מקור מתח חיצוני, שימוש מקלדת ועכבר אופציונלי שימוש מקש esc, זיהוי [,11](#page-22-0) מקש fn, זיהוי [,11](#page-22-0) מקש Windows, זיהוי [,11](#page-22-0) מקשים [,11](#page-22-0) esc [,11](#page-22-0) fn [,11](#page-22-0) Windows מצב טיסה פעולה [,11](#page-22-0) מקשים מיוחדים, שימוש מקשי פעולה bdi בהירות המסך הרצועה הבאה השהה השתקה התאורה האחורית של המקלדת זיהוי ,[11](#page-22-0) מסך פרטיות מעבר בין תמונות מסך מצב טיסה עזרה עצמת הקול של הרמקולים שימוש מקשי פעולה לבהירות המסך מקשי פעולה לעוצמת הקול של הרמקולים מקש מצב טיסה [,13](#page-24-0) מקש פעולה הרצועה הבאה מקש פעולה השהייה מקש פעולה להשתקת הקול מקש פעולה למסך פרטיות מקש פעולה למסך פרטיות, זיהוי מקש פעולה למעבר בין תמונות מסך מקש פעולה לתאורה אחורית במקלדת מקש פעולה נגינה

מקש פעולה קבל עזרה ב- Windows 10 משאבי HP מתח חיצוניים סוללה מתח כניסה מתח סוללה

#### נ

נגישות נוריות Caps Lock השתקה מצלמה מתח שנאי מתח וסוללה נוריות הפעלה, זיהוי נורית Lock Caps, זיהוי נורית אלחוט נורית השתקה, זיהוי נורית מצלמה, זיהוי נורית שנאי מתח ונורית סוללה, זיהוי ניהול צריכת חשמל ניקוי המחשב נסיעה עם המחשב [,15](#page-26-0) נקודה לשחזור המערכת, יצירה

#### ס

סביבת הפעלה סדר אתחול, שינוי סוללה איתור מידע עם חותם היצרן פריקה פתרון בעיה של רמת סוללה חלשה רמות סוללה חלשה שימור מתח סוללה עם חותם היצרן סיסמאות Windows תוכנית השירות Utility Setup (BIOS) סיסמאות Windows סיסמאות של תוכנית השירות Setup (BIOS) Utility סמל הפעלה, שימוש

#### ע

עדכוני תוכנה, התקנה עדכון תוכניות ומנהלי התקן עוצמת קול השתקה כוונון

#### פ

פס רחב נייד הפעלה מספר IMEI מספר MEID פקדי אלחוט לחצן מערכת הפעלה פקדי מערכת ההפעלה פריקת חשמל סטטי פתחי אוורור, זיהוי

#### צ

צד ימין, רכיבים צד שמאל, רכיבים

### ק

קול. ראה שמע קורא טביעות אצבע, זיהוי קורא כרטיסי זיכרון MicroSD, זיהוי 

### ר

רכיבי הצג רכיבים אזור המקלדת צג צד ימין צד שמאל רכיבים בחלק התחתון רכיבים בחלק התחתון רמקולים זיהוי ,[10](#page-21-0) חיבור רמת סוללה חלשה רמת סוללה חלשה במיוחד רשת אלחוטית, אבטחה רשת אלחוטית )WLAN) חיבור חיבור WLAN בחברה חיבור WLAN ציבורי טווח פונקציונלי רשת קווית (LAN) [19](#page-30-0)

#### ש

שחזור HP Recovery Manager הפעלה USB flash כונן מדיה מחיצה של Recovery HP מערכת שימוש במדיה לשחזור HP Recovery תקליטורים [,50](#page-61-0) תקליטורים נתמכים שחזור המערכת המקורית שחזור מערכת שחזור תמונה ממוזערת שיטות עבודה מומלצות שימוש בלוח המגע שימוש במקלדת ובעכבר אופציונלי שימוש בסיסמאות שליחת המחשב שם ומספר מוצר, מחשב שמע אוזניות הגדרות קול כוונון עוצמת הקול מערכות ראש רמקולים שקעים יציאת שמע )אוזניות/(כניסת שמע )מיקרופון( שקע משולב יציאת שמע (אוזניות)/כניסת שמע (מיקרופון), זיהוי

#### ת

תוויות Bluetooth WLAN אישור אלחוט מספר סידורי שירות תקינה תוויות שירות, איתור תווית Bluetooth תווית WLAN תווית אישור אלחוט תוכנה Cleanup Disk( ניקוי הדיסק(

מאחה )Disk Defragmenter 54 הדיסק) איתור תוכנה לאבטחת אינטרנט, שימוש תוכנות מותקנות איתור תוכנת Disk Cleanup (ניקוי הדיסק) תוכנת Disk Defragmenter (מאחה הדיסק) [34](#page-45-0) תוכנת אנטי-וירוס, שימוש תוכנת חומת אש תחזוקה ניקוי הדיסק) Disk Cleanup מאחה )Disk Defragmenter 54 הדיסק) עדכון תוכניות ומנהלי התקן תחזוקת המחשב תמונה ממוזערת, יצירה תקליטורים נתמכים, שחזור

## B

BIOS הורדת עדכון הפעלת תוכנית השירות Setup Utility עדכון קביעת גרסה

## G

GPS

# H

Hibernation( תרדמה( יציאה כניסה מופעל במצב של רמת סוללה חלשה במיוחד HP 3D DriveGuard HP Fast Charge ופס רחב נייד) HP Mobile Broadband של HP) הפעלה מספר IMEI מספר MEID HP PC Hardware Diagnostics UEFI הורדה הפעלה שימוש

HP PC Hardware Diagnostics Windows הורדה התקנה שימוש HP Recovery Manager הפעלה תיקון בעיות אתחול HP Touchpoint Manager

### M

Miracast

## S

Sleep( שינה( יציאה כניסה (שינה) ו-Hibernation (תרדמה), Hibernation הפעלה

## W

Windows גיבוי מדיית שחזור נקודה לשחזור המערכת Windows Hello שימוש